# PeopleSoft.

# PeopleSoft Enterprise Payroll Process Integration Pack for SAP 8.9 PeopleBook

**April 2005**

PeopleSoft Enterprise Payroll Process Integration Pack for SAP 8.9 PeopleBook SKU HRCS89MP1PIP-B 0405 Copyright © 1988-2005 PeopleSoft, Inc. All rights reserved.

All material contained in this documentation is proprietary and confidential to PeopleSoft, Inc. ("PeopleSoft"), protected by copyright laws and subject to the nondisclosure provisions of the applicable PeopleSoft agreement. No part of this documentation may be reproduced, stored in a retrieval system, or transmitted in any form or by any means, including, but not limited to, electronic, graphic, mechanical, photocopying, recording, or otherwise without the prior written permission of PeopleSoft.

This documentation is subject to change without notice, and PeopleSoft does not warrant that the material contained in this documentation is free of errors. Any errors found in this document should be reported to PeopleSoft in writing.

The copyrighted software that accompanies this document is licensed for use only in strict accordance with the applicable license agreement which should be read carefully as it governs the terms of use of the software and this document, including the disclosure thereof.

PeopleSoft, PeopleTools, PS/nVision, PeopleCode, PeopleBooks, PeopleTalk, and Vantive are registered trademarks, and Pure Internet Architecture, Intelligent Context Manager, and The Real-Time Enterprise are trademarks of PeopleSoft, Inc. All other company and product names may be trademarks of their respective owners. The information contained herein is subject to change without notice.

#### **Open Source Disclosure**

PeopleSoft takes no responsibility for its use or distribution of any open source or shareware software or documentation and disclaims any and all liability or damages resulting from use of said software or documentation. The following open source software may be used in PeopleSoft products and the following disclaimers are provided.

Apache Software Foundation

This product includes software developed by the Apache Software Foundation (http://www.apache.org/). Copyright © 1999-2000 The Apache Software Foundation. All rights reserved.

THIS SOFTWARE IS PROVIDED "AS IS" AND ANY EXPRESSED OR IMPLIED WARRANTIES, INCLUDING, BUT NOT LIMITED TO, THE IMPLIED WARRANTIES OF MERCHANTABILITY AND FITNESS FOR A PARTICULAR PURPOSE ARE DISCLAIMED. IN NO EVENT SHALL THE APACHE SOFTWARE FOUNDATION OR ITS CONTRIBUTORS BE LIABLE FOR ANY DIRECT, INDIRECT, INCIDENTAL, SPECIAL, EXEMPLARY, OR CONSEQUENTIAL DAMAGES (INCLUDING, BUT NOT LIMITED TO, PROCUREMENT OF SUBSTITUTE GOODS OR SERVICES; LOSS OF USE, DATA, OR PROFITS; OR BUSINESS INTERRUPTION) HOWEVER CAUSED AND ON ANY THEORY OF LIABILITY, WHETHER IN CONTRACT, STRICT LIABILITY, OR TORT (INCLUDING NEGLIGENCE OR OTHERWISE) ARISING IN ANY WAY OUT OF THE USE OF THIS SOFTWARE, EVEN IF ADVISED OF THE POSSIBILITY OF SUCH DAMAGE.

**OpenSSL** 

Copyright © 1998-2003 The OpenSSL Project. All rights reserved.

This product includes software developed by the OpenSSL Project for use in the OpenSSL Toolkit (http://www.openssl.org/).

THIS SOFTWARE IS PROVIDED BY THE OpenSSL PROJECT "AS IS" AND ANY EXPRESSED OR IMPLIED WARRANTIES, INCLUDING, BUT NOT LIMITED TO, THE IMPLIED WARRANTIES OF MERCHANTABILITY AND FITNESS FOR A PARTICULAR PURPOSE ARE DISCLAIMED. IN NO EVENT SHALL THE OpenSSL PROJECT OR ITS CONTRIBUTORS BE LIABLE FOR ANY DIRECT, INDIRECT, INCIDENTAL, SPECIAL, EXEMPLARY, OR CONSEQUENTIAL DAMAGES (INCLUDING, BUT NOT LIMITED TO, PROCUREMENT OF SUBSTITUTE GOODS OR SERVICES; LOSS OF USE, DATA, OR PROFITS; OR BUSINESS INTERRUPTION) HOWEVER CAUSED AND ON ANY THEORY OF LIABILITY, WHETHER IN CONTRACT, STRICT LIABILITY, OR TORT (INCLUDING NEGLIGENCE OR OTHERWISE) ARISING IN ANY WAY OUT OF THE USE OF THIS SOFTWARE, EVEN IF ADVISED OF THE POSSIBILITY OF SUCH DAMAGE.

SSLeay

Copyright © 1995-1998 Eric Young. All rights reserved.

This product includes cryptographic software written by Eric Young (eay@cryptsoft.com). This product includes software written by Tim Hudson (tjh@cryptsoft.com). Copyright © 1995-1998 Eric Young. All rights reserved. THIS SOFTWARE IS PROVIDED BY ERIC YOUNG "AS IS" AND ANY EXPRESS OR IMPLIED WARRANTIES, INCLUDING, BUT NOT LIMITED TO, THE IMPLIED WARRANTIES OF MERCHANTABILITY AND FITNESS FOR A PARTICULAR PURPOSE ARE DISCLAIMED. IN NO EVENT SHALL THE AUTHOR OR CONTRIBUTORS BE LIABLE FOR ANY DIRECT, INDIRECT, INCIDENTAL, SPECIAL, EXEMPLARY, OR CONSEQUENTIAL DAMAGES (INCLUDING, BUT NOT LIMITED TO, PROCUREMENT OF SUBSTITUTE GOODS OR SERVICES; LOSS OF USE, DATA, OR PROFITS; OR BUSINESS INTERRUPTION) HOWEVER CAUSED AND ON ANY THEORY OF LIABILITY, WHETHER IN CONTRACT, STRICT LIABILITY, OR TORT (INCLUDING NEGLIGENCE OR OTHERWISE) ARISING IN ANY WAY OUT OF THE USE OF THIS SOFTWARE, EVEN IF ADVISED OF THE POSSIBILITY OF SUCH DAMAGE.

Loki Library

Copyright © 2001 by Andrei Alexandrescu. This code accompanies the book:

Alexandrescu, Andrei. "Modern C++ Design: Generic Programming and Design Patterns Applied." Copyright © 2001 Addison-Wesley. Permission to use, copy, modify, distribute and sell this software for any purpose is hereby granted without fee, provided that the above copyright notice appear in all copies and that both that copyright notice and this permission notice appear in supporting documentation.

Helma Project

Copyright © 1999-2004 Helma Project. All rights reserved.

THIS SOFTWARE IS PROVIDED "AS IS" AND ANY EXPRESSED OR IMPLIED WARRANTIES, INCLUDING, BUT NOT LIMITED TO, THE IMPLIED WARRANTIES OF MERCHANTABILITY AND FITNESS FOR A PARTICULAR PURPOSE ARE DISCLAIMED. IN NO EVENT SHALL THE HELMA PROJECT OR ITS CONTRIBUTORS BE LIABLE FOR ANY DIRECT, INDIRECT, INCIDENTAL, SPECIAL, EXEMPLARY, OR CONSEQUENTIAL DAMAGES (INCLUDING, BUT NOT LIMITED TO, PROCUREMENT OF SUBSTITUTE GOODS OR SERVICES; LOSS OF USE, DATA, OR PROFITS; OR BUSINESS INTERRUPTION) HOWEVER CAUSED AND ON ANY THEORY OF LIABILITY, WHETHER IN CONTRACT, STRICT LIABILITY, OR TORT (INCLUDING NEGLIGENCE OR OTHERWISE) ARISING IN ANY WAY OUT OF THE USE OF THIS SOFTWARE, EVEN IF ADVISED OF THE POSSIBILITY OF SUCH DAMAGE.

Helma includes third party software released under different specific license terms. See the licenses directory in the Helma distribution for a list of these license.

Sarissa

Copyright © 2004 Manos Batsis.

This library is free software; you can redistribute it and/or modify it under the terms of the GNU Lesser General Public License as published by the Free Software Foundation; either version 2.1 of the License, or (at your option) any later version.

This library is distributed in the hope that it will be useful, but WITHOUT ANY WARRANTY; without even the implied warranty of MERCHANTABILITY or FITNESS FOR A PARTICULAR PURPOSE. See the GNU Lesser General Public License for more details.

You should have received a copy of the GNU Lesser General Public License along with this library; if not, write to the Free Software Foundation, Inc., 59 Temple Place, Suite 330, Boston, MA 02111-1307 USA.

# **Contents**

### **[General Preface](#page-8-0)**

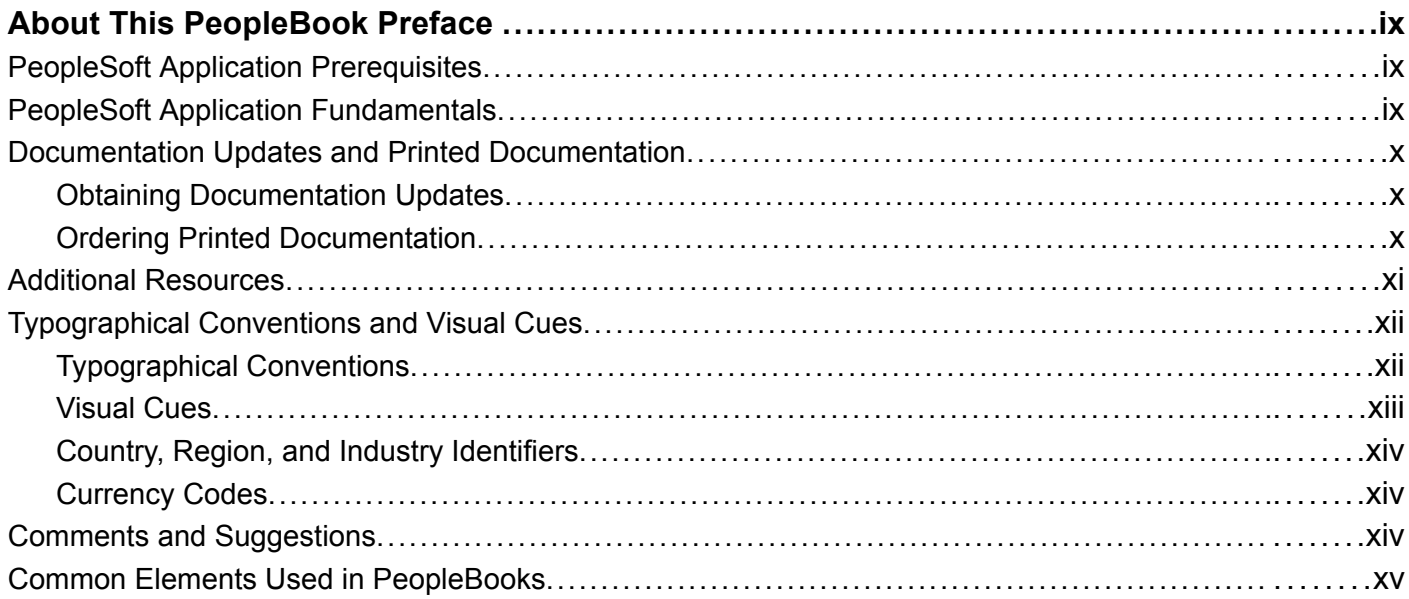

### **[Preface](#page-16-0)**

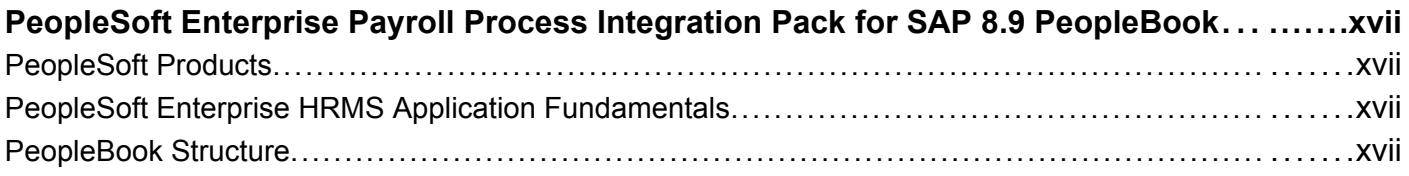

### **[Chapter 1](#page-20-0)**

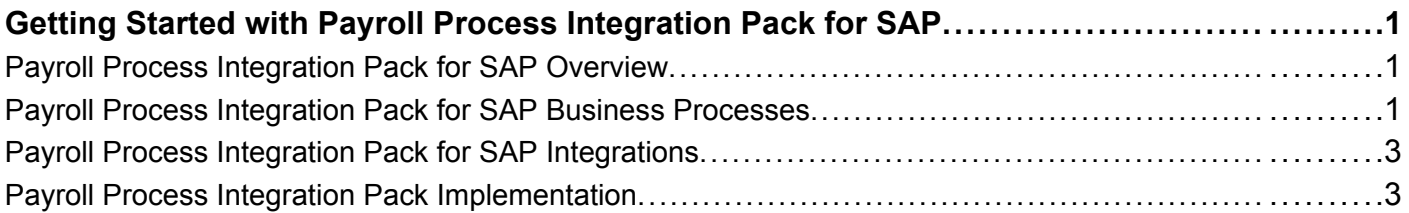

### **[Chapter 2](#page-24-0)**

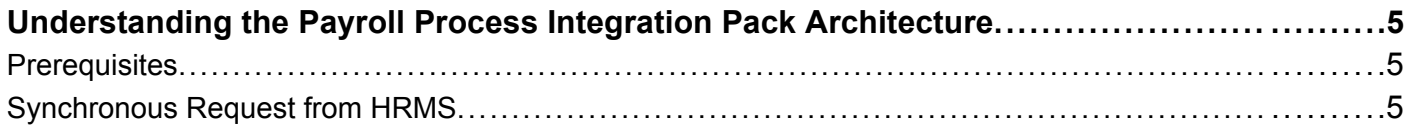

**Contents** 

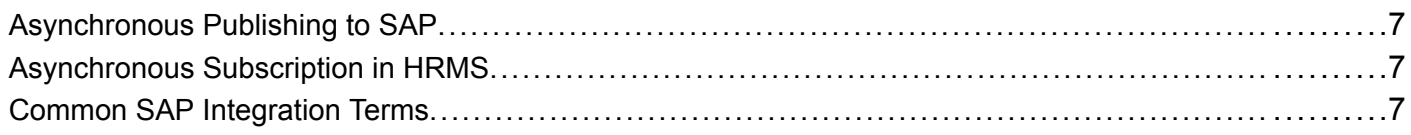

### **[Chapter 3](#page-30-0)**

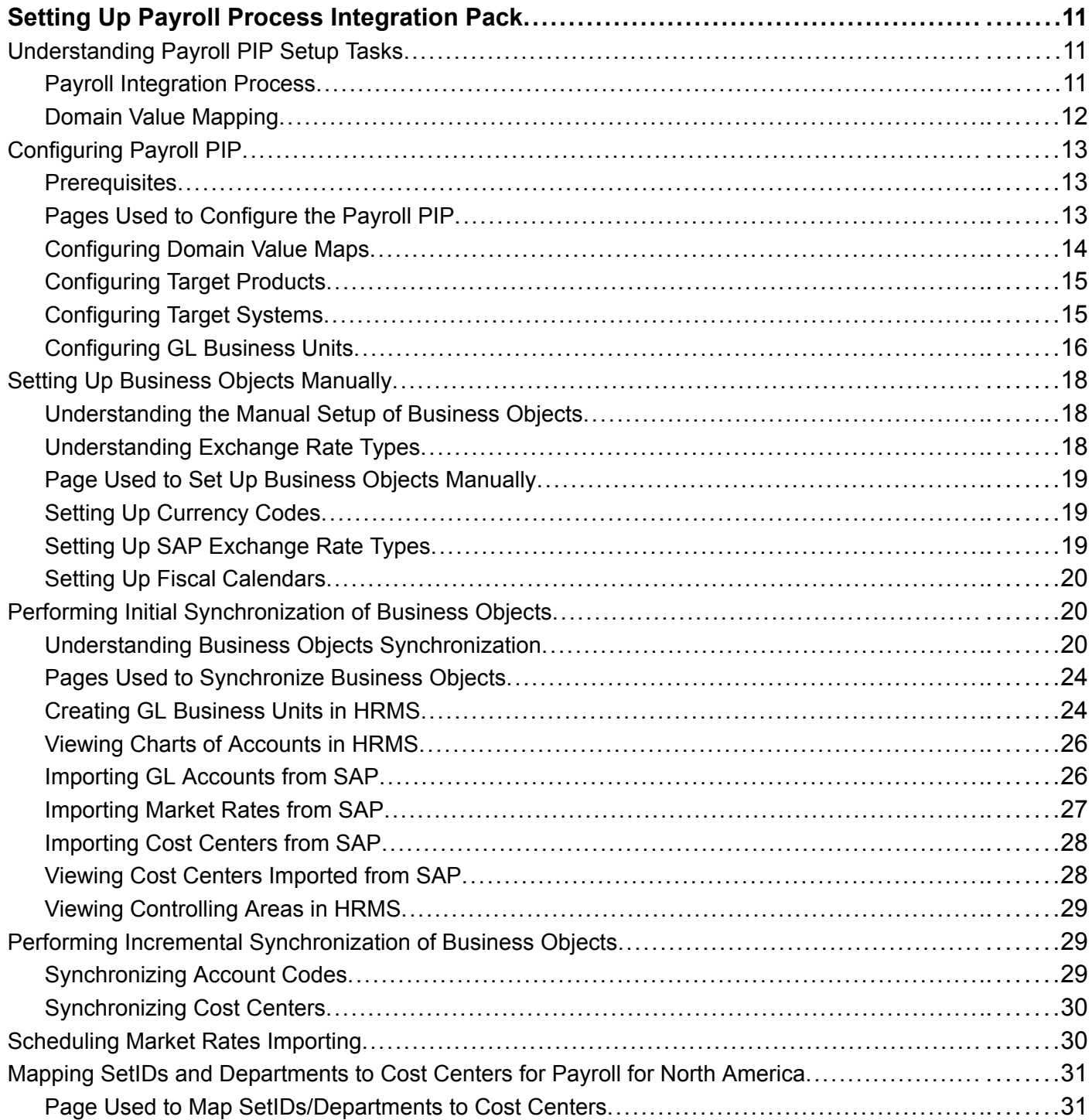

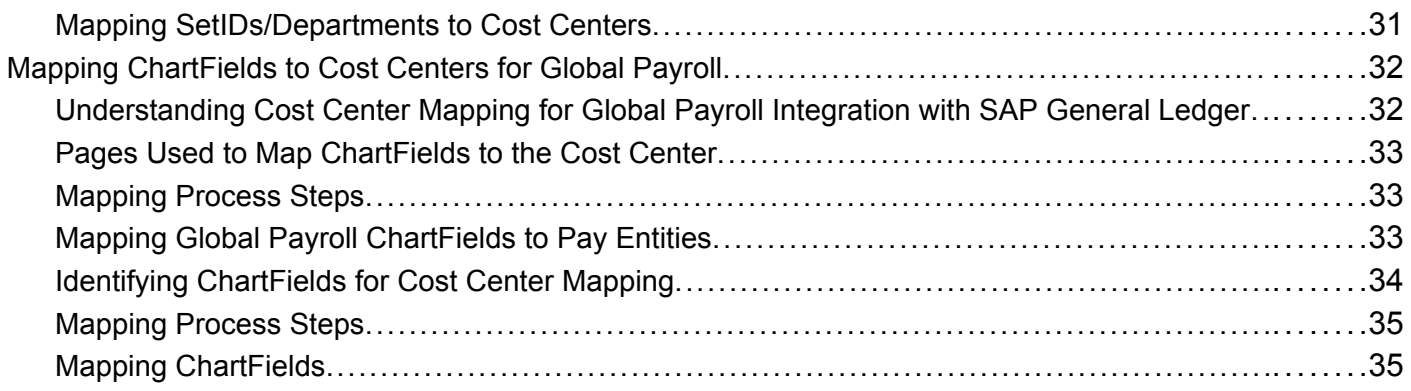

### **[Chapter 4](#page-56-0)**

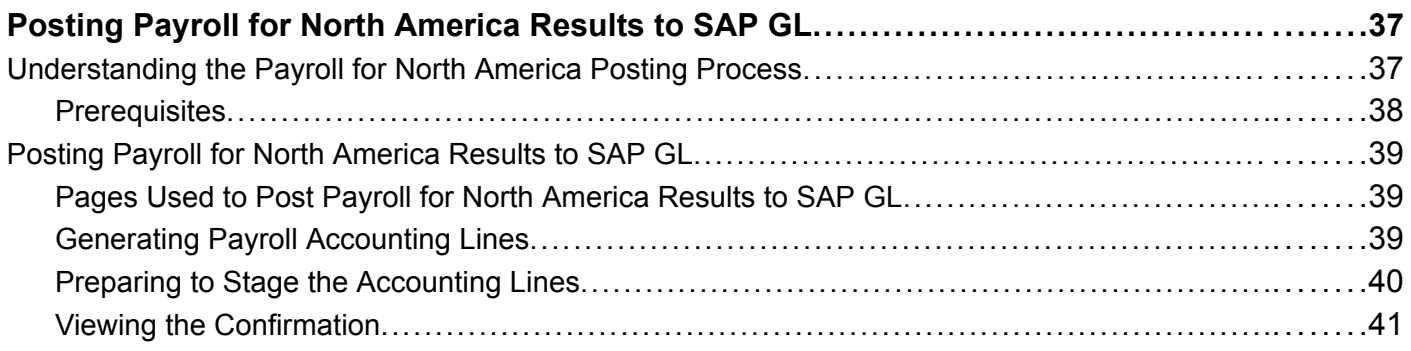

### **[Chapter 5](#page-62-0)**

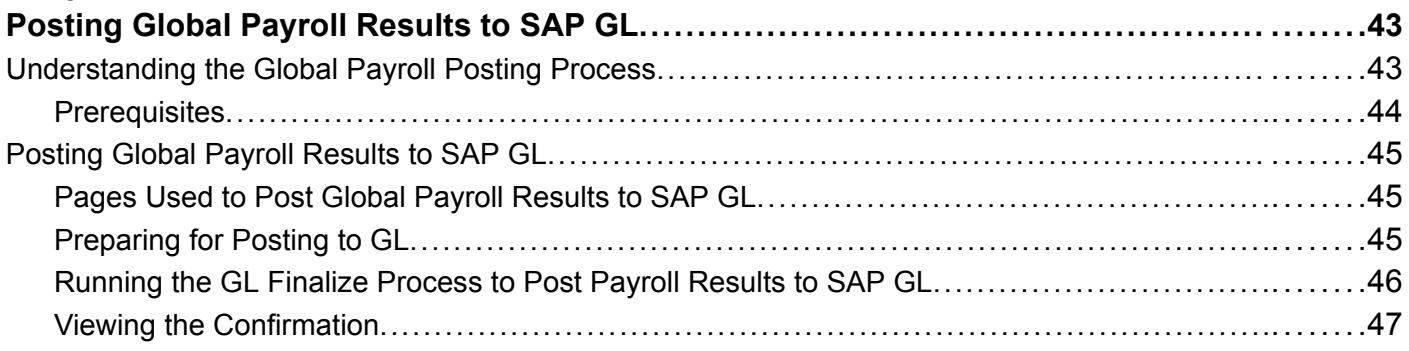

### **[Chapter 6](#page-68-0)**

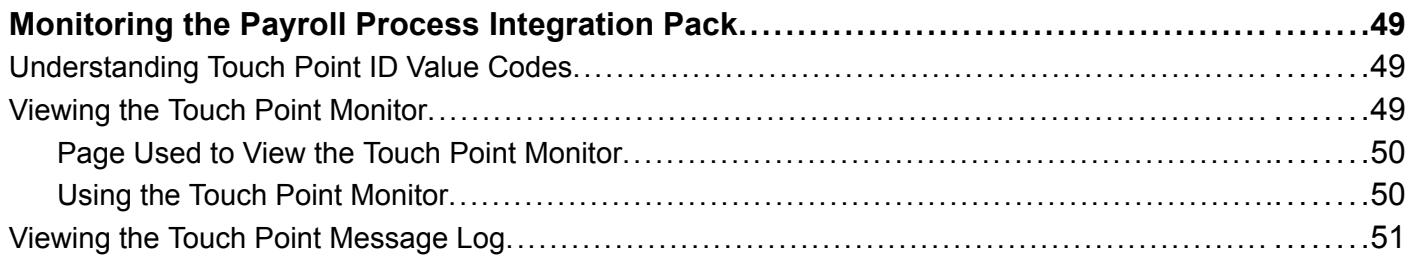

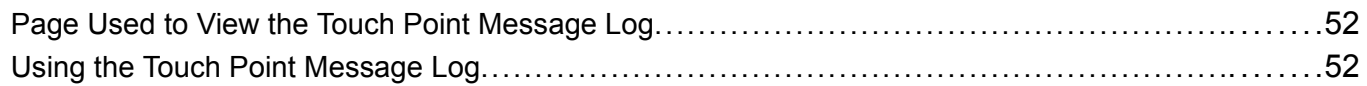

### **[Chapter 7](#page-74-0)**

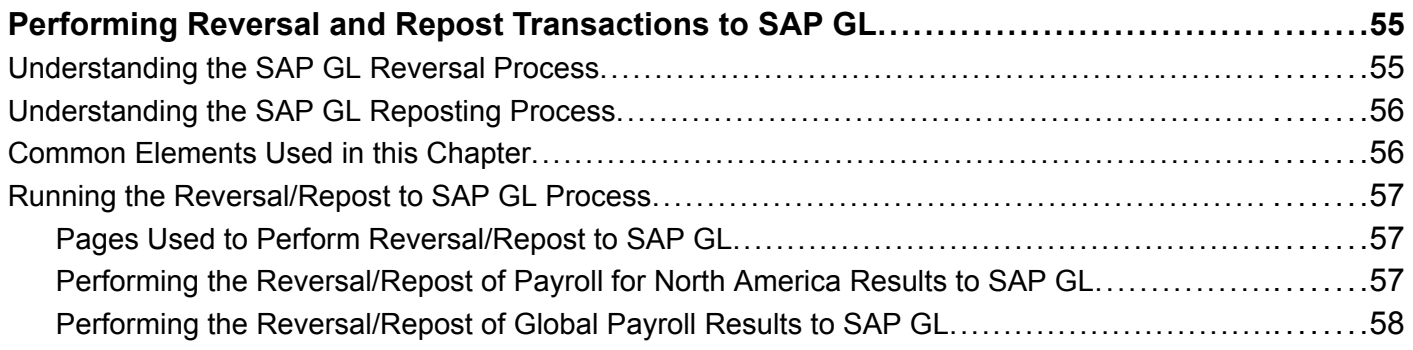

### **[Chapter 8](#page-80-0)**

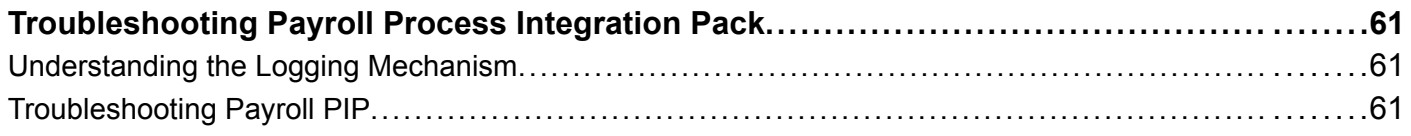

### **[Appendix A](#page-84-0)**

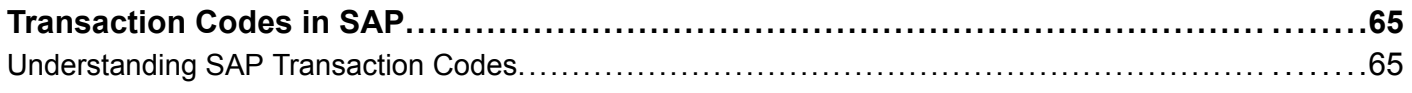

### **[Appendix B](#page-86-0)**

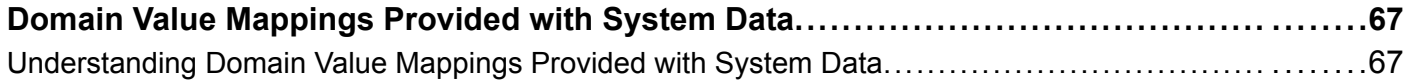

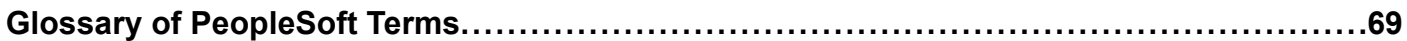

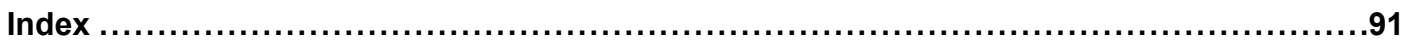

# <span id="page-8-0"></span>**About This PeopleBook Preface**

PeopleBooks provide you with the information that you need to implement and use PeopleSoft applications.

This preface discusses:

- PeopleSoft application prerequisites.
- PeopleSoft application fundamentals.
- Documentation updates and printed documentation.
- Additional resources.
- Typographical conventions and visual cues.
- Comments and suggestions.
- Common elements in PeopleBooks.

**Note.** PeopleBooks document only page elements, such as fields and check boxes, that require additional explanation. If a page element is not documented with the process or task in which it is used, then either it requires no additional explanation or it is documented with common elements for the section, chapter, PeopleBook, or product line. Elements that are common to all PeopleSoft applications are defined in this preface.

### **PeopleSoft Application Prerequisites**

To benefit fully from the information that is covered in these books, you should have a basic understanding of how to use PeopleSoft applications.

You might also want to complete at least one PeopleSoft introductory training course, if applicable.

You should be familiar with navigating the system and adding, updating, and deleting information by using PeopleSoft menus, and pages, forms, or windows. You should also be comfortable using the World Wide Web and the Microsoft Windows or Windows NT graphical user interface.

These books do not review navigation and other basics. They present the information that you need to use the system and implement your PeopleSoft applications most effectively.

# **PeopleSoft Application Fundamentals**

Each application PeopleBook provides implementation and processing information for your PeopleSoft applications.

**Note.** Application fundamentals PeopleBooks are not applicable to the PeopleTools product.

<span id="page-9-0"></span>For some applications, additional, essential information describing the setup and design of your system appears in a companion volume of documentation called the application fundamentals PeopleBook. Most PeopleSoft product lines have a version of the application fundamentals PeopleBook. The preface of each PeopleBook identifies the application fundamentals PeopleBooks that are associated with that PeopleBook.

The application fundamentals PeopleBook consists of important topics that apply to many or all PeopleSoft applications across one or more product lines. Whether you are implementing a single application, some combination of applications within the product line, or the entire product line, you should be familiar with the contents of the appropriate application fundamentals PeopleBooks. They provide the starting points for fundamental implementation tasks.

### **Documentation Updates and Printed Documentation**

This section discusses how to:

- Obtain documentation updates.
- Order printed documentation.

### **Obtaining Documentation Updates**

You can find updates and additional documentation for this release, as well as previous releases, on the PeopleSoft Customer Connection website. Through the Documentation section of PeopleSoft Customer Connection, you can download files to add to your PeopleBook Library. You'll find a variety of useful and timely materials, including updates to the full PeopleSoft documentation that is delivered on your PeopleBooks CD-ROM.

**Important!** Before you upgrade, you must check PeopleSoft Customer Connection for updates to the upgrade instructions. PeopleSoft continually posts updates as the upgrade process is refined.

#### **See Also**

PeopleSoft Customer Connection, https://www.peoplesoft.com/corp/en/login.jsp

### **Ordering Printed Documentation**

You can order printed, bound volumes of the complete PeopleSoft documentation that is delivered on your PeopleBooks CD-ROM. PeopleSoft makes printed documentation available for each major release shortly after the software is shipped. Customers and partners can order printed PeopleSoft documentation by using any of these methods:

- Web
- Telephone
- Email

#### **Web**

From the Documentation section of the PeopleSoft Customer Connection website, access the PeopleBooks Press website under the Ordering PeopleBooks topic. The PeopleBooks Press website is a joint venture between PeopleSoft and MMA Partners, the book print vendor. Use a credit card, money order, cashier's check, or purchase order to place your order.

### <span id="page-10-0"></span>**Telephone**

Contact MMA Partners at 877 588 2525.

### **Email**

Send email to MMA Partners at peoplebookspress@mmapartner.com.

### **See Also**

PeopleSoft Customer Connection, https://www.peoplesoft.com/corp/en/login.jsp

# **Additional Resources**

The following resources are located on the PeopleSoft Customer Connection website:

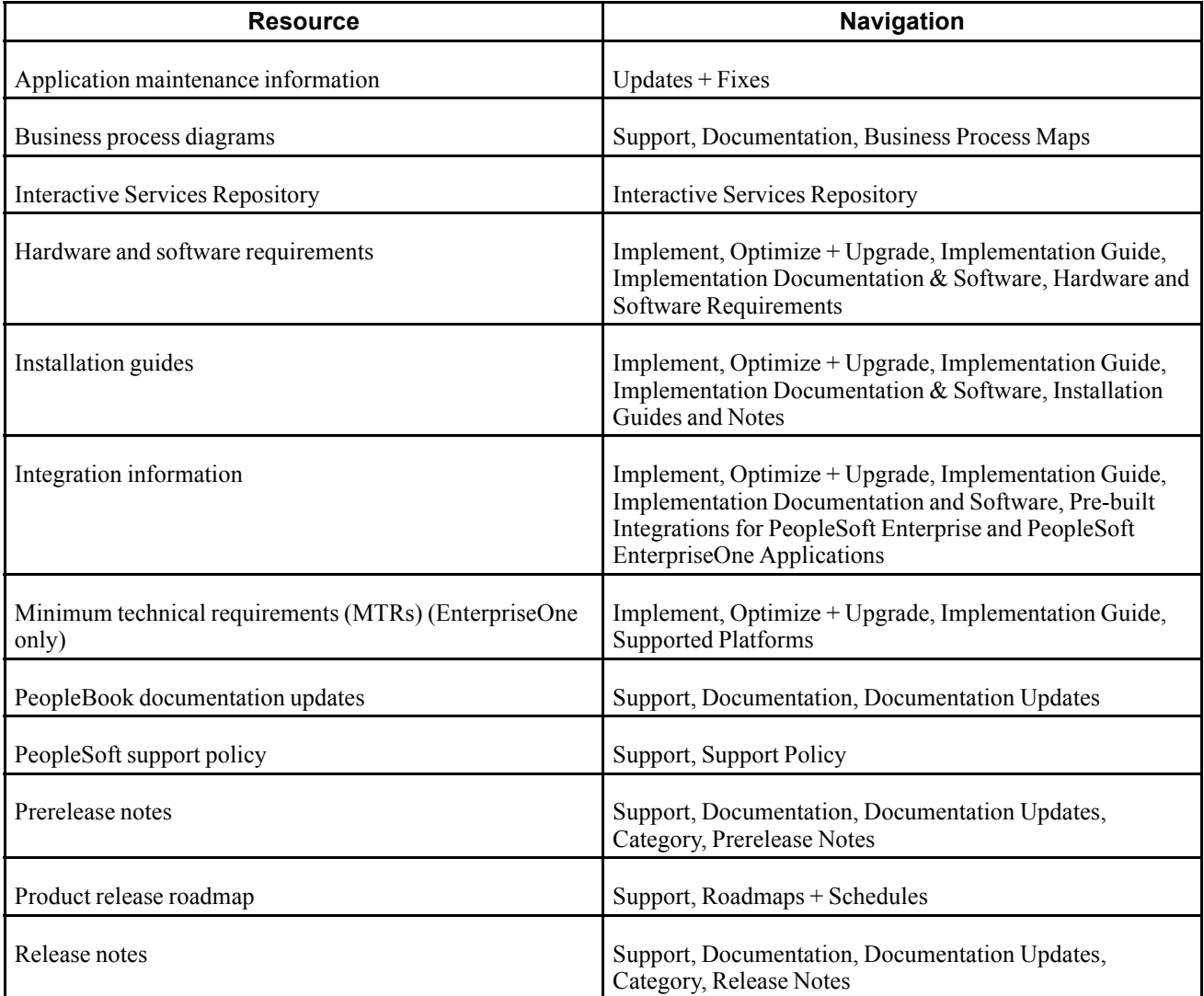

<span id="page-11-0"></span>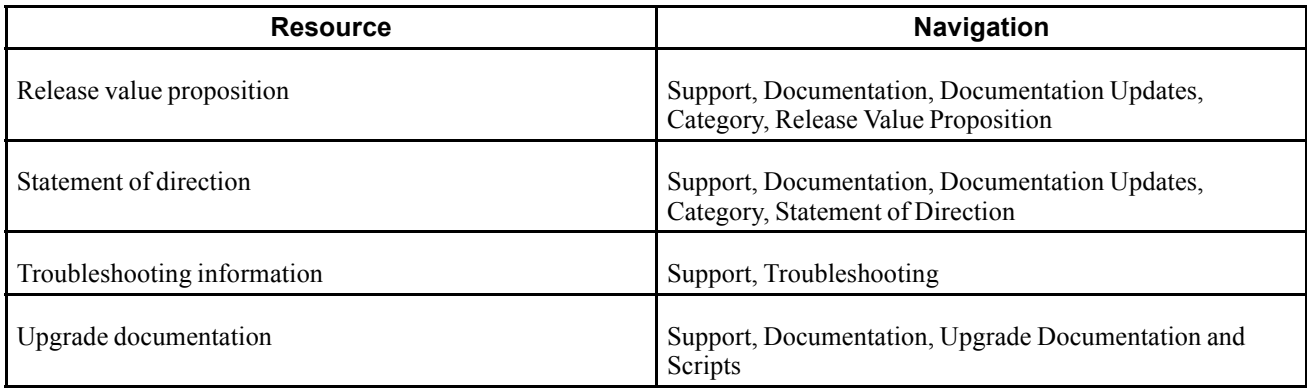

# **Typographical Conventions and Visual Cues**

This section discusses:

- Typographical conventions.
- Visual cues.
- Country, region, and industry identifiers.
- Currency codes.

# **Typographical Conventions**

This table contains the typographical conventions that are used in PeopleBooks:

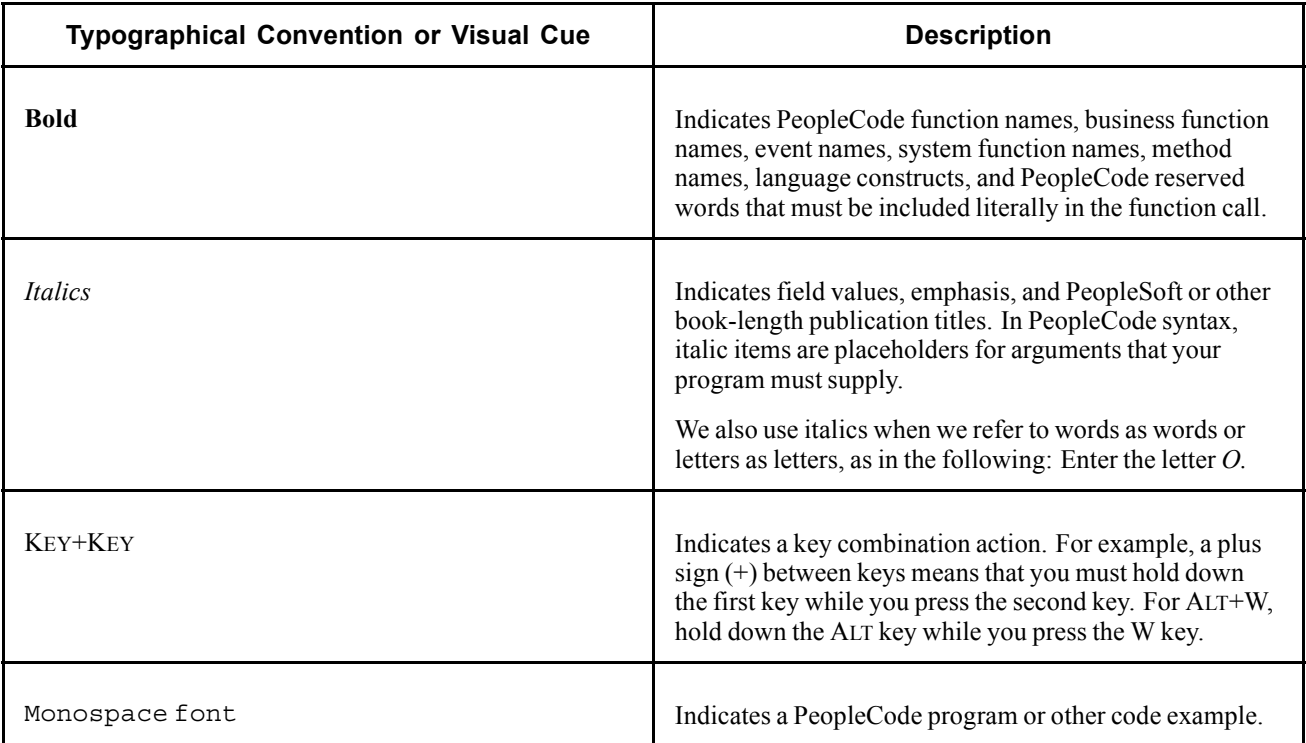

<span id="page-12-0"></span>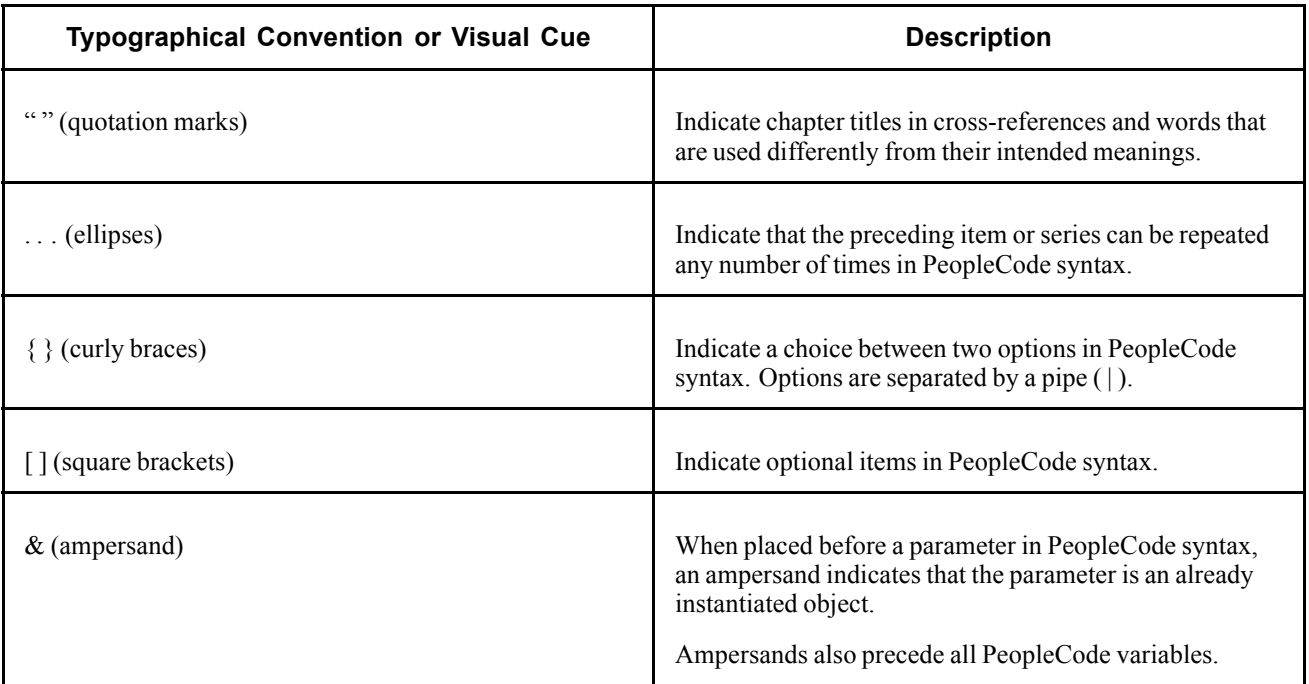

### **Visual Cues**

PeopleBooks contain the following visual cues.

#### **Notes**

Notes indicate information that you should pay particular attention to as you work with the PeopleSoft system.

**Note.** Example of a note.

If the note is preceded by *Important!,* the note is crucial and includes information that concerns what you must do for the system to function properly.

**Important!** Example of an important note.

#### **Warnings**

Warnings indicate crucial configuration considerations. Pay close attention to warning messages.

*Warning!* Example of a warning.

#### **Cross-References**

PeopleBooks provide cross-references either under the heading "See Also" or on a separate line preceded by the word *See.* Cross-references lead to other documentation that is pertinent to the immediately preceding documentation.

### <span id="page-13-0"></span>**Country, Region, and Industry Identifiers**

Information that applies only to a specific country, region, or industry is preceded by a standard identifier in parentheses. This identifier typically appears at the beginning of a section heading, but it may also appear at the beginning of a note or other text.

Example of a country-specific heading: "(FRA) Hiring an Employee"

Example of a region-specific heading: "(Latin America) Setting Up Depreciation"

### **Country Identifiers**

Countries are identified with the International Organization for Standardization (ISO) country code.

### **Region Identifiers**

Regions are identified by the region name. The following region identifiers may appear in PeopleBooks:

- Asia Pacific
- Europe
- Latin America
- North America

#### **Industry Identifiers**

Industries are identified by the industry name or by an abbreviation for that industry. The following industry identifiers may appear in PeopleBooks:

- USF (U.S. Federal)
- E&G (Education and Government)

### **Currency Codes**

Monetary amounts are identified by the ISO currency code.

# **Comments and Suggestions**

Your comments are important to us. We encourage you to tell us what you like, or what you would like to see changed about PeopleBooks and other PeopleSoft reference and training materials. Please send your suggestions to:

PeopleSoft Product Documentation Manager PeopleSoft, Inc. 4460 Hacienda Drive Pleasanton, CA 94588

Or send email comments to doc@peoplesoft.com.

While we cannot guarantee to answer every email message, we will pay careful attention to your comments and suggestions.

# <span id="page-14-0"></span>**Common Elements Used in PeopleBooks**

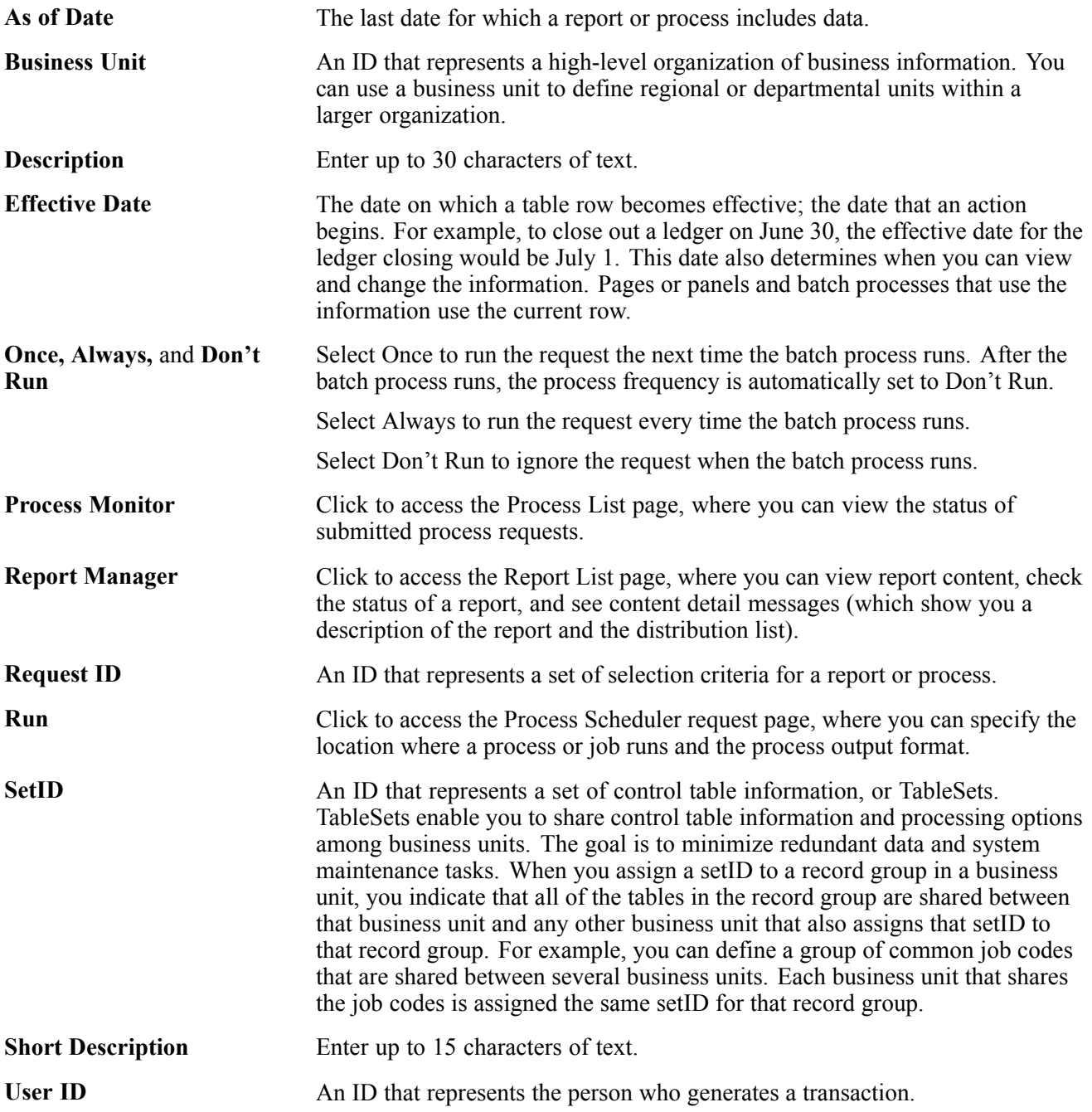

General Preface

# <span id="page-16-0"></span>**PeopleSoft Enterprise Payroll Process Integration Pack for SAP 8.9 PeopleBook**

This preface discusses:

- PeopleSoft Products.
- PeopleSoft Enterprise HRMS Application Fundamentals.
- PeopleBook structure.

### **PeopleSoft Products**

This PeopleBook refers to the following PeopleSoft products:

- PeopleSoft Enterprise Payroll Process Integration Pack for SAP.
- PeopleSoft Enterprise Global Payroll.
- PeopleSoft Enterprise Payroll for North America.

### **PeopleSoft Enterprise HRMS Application Fundamentals**

Additional, essential information describing the setup and design of your system appears in a companion volume of documentation called *PeopleSoft Enterprise HRMS 8.9 Application Fundamentals PeopleBook.* Each PeopleSoft product line has its own version of this documentation.

**Note.** One or more pages in Payroll Process Integration Pack for SAP 8.9 operate in deferred processing mode. Deferred processing is described in the preface in the *PeopleSoft Enterprise HRMS 8.9 Application Fundamentals PeopleBook.*

#### **See Also**

*PeopleSoft Enterprise HRMS 8.9 Application Fundamentals PeopleBook*, "PeopleSoft Enterprise HRMS 8.9 Application Fundamentals Preface"

# **PeopleBook Structure**

PeopleSoft PeopleBooks follow a common structure. By understanding this structure, you can use this PeopleBook more efficiently.

The PeopleBooks structure conveys a task-based hierarchy of information. Each chapter describes a process that is required to set up or use the application. Chapter sections describe each task in the process. Subsections within a section describe a single step in the process task.

Some PeopleBooks may also be divided into parts. PeopleBook parts can group together similar implementation or business process chapters within an application or group together two or more applications that integrate into one overall business solution. When a book is divided into parts, each part is divided into chapters.

The following table provides the order and descriptions of chapters in a PeopleBook:

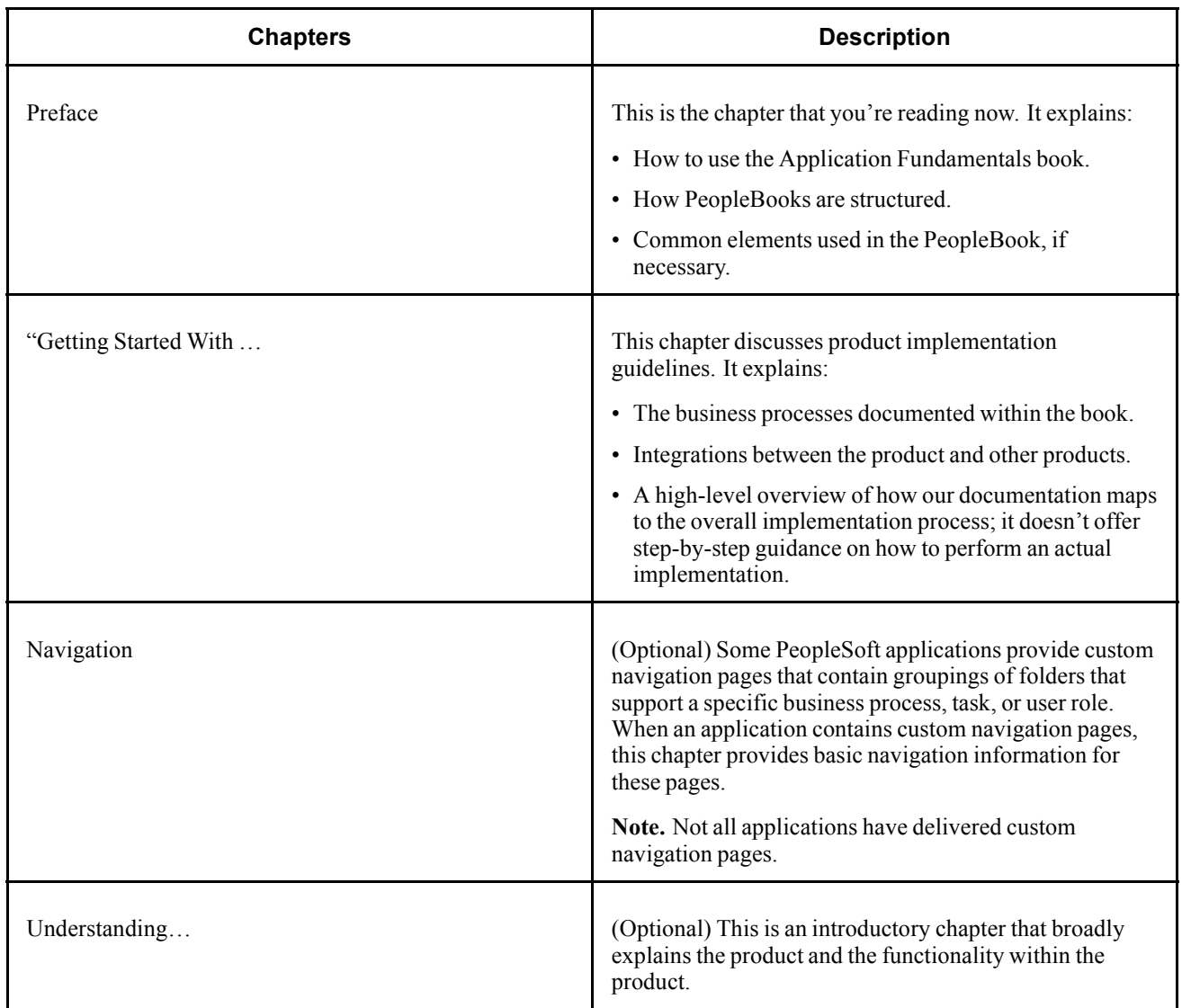

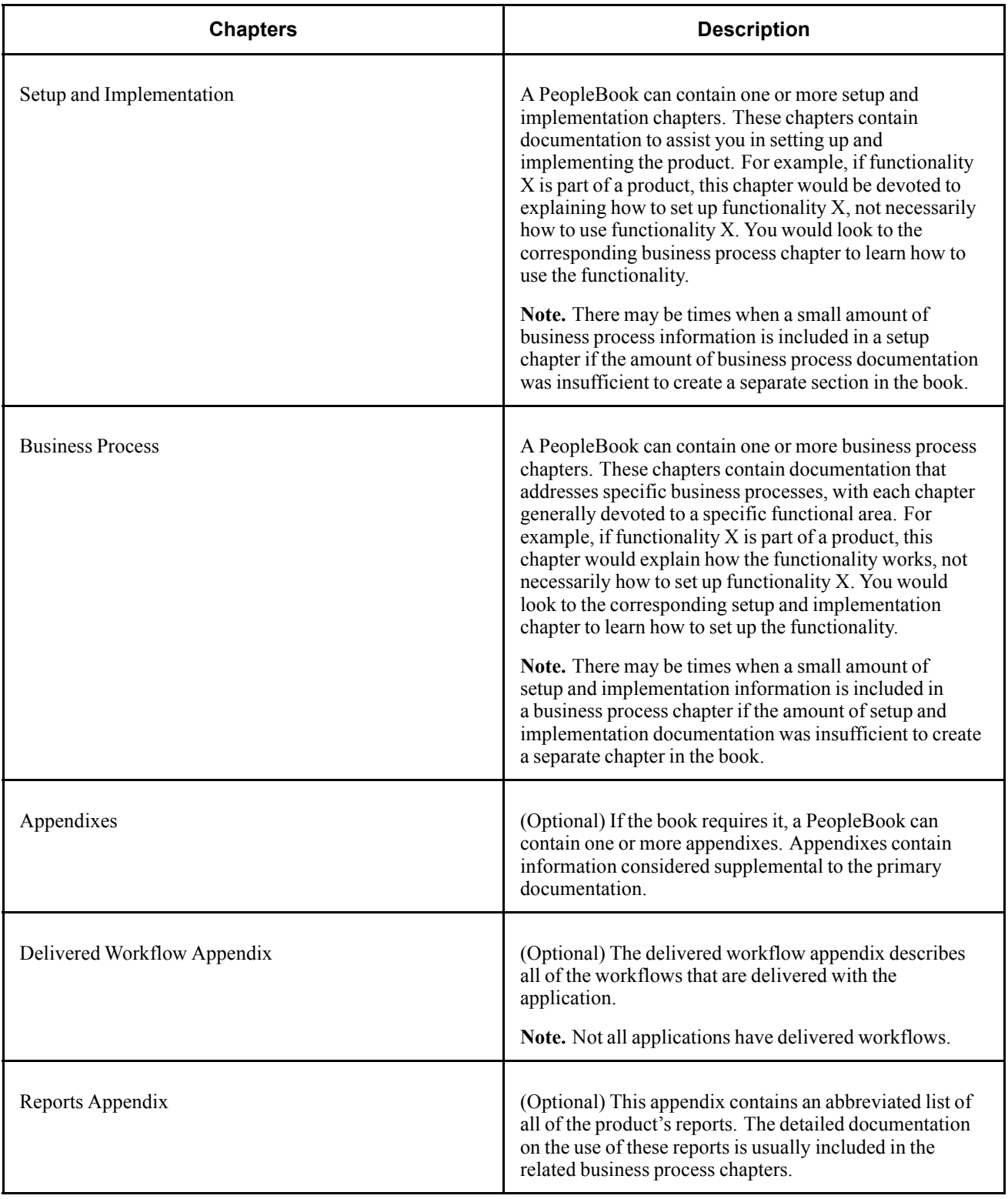

Preface

### <span id="page-20-0"></span>**CHAPTER 1**

# **Getting Started with Payroll Process Integration Pack for SAP**

This chapter discusses:

- Payroll Process Integration Pack for SAP overview.
- Payroll Process Integration Pack for SAP business processes.
- Payroll Process Integration Pack for SAP integrations.
- Payroll Process Integration Pack for SAP implementation.

### **Payroll Process Integration Pack for SAP Overview**

Payroll Process Integration Pack (Payroll PIP) integrates payroll business processes spanning the Global Payroll and the Payroll for North America products of PeopleSoft Enterprise Human Resources Management (HRMS) and the back-office applications from SAP 4.6C/4.7. The Payroll Process Integration Pack for SAP provides posting of payroll results to SAP General Ledger (SAP GL) using PeopleSoft Integration Broker and iWay SOAPswitch.

### **Payroll Process Integration Pack for SAP Business Processes**

This business process supports:

- Posting Payroll for North America payroll results to SAP GL.
- Posting Global Payroll results to SAP GL.

This diagram illustrates a high-level view of the master object synchronization process:

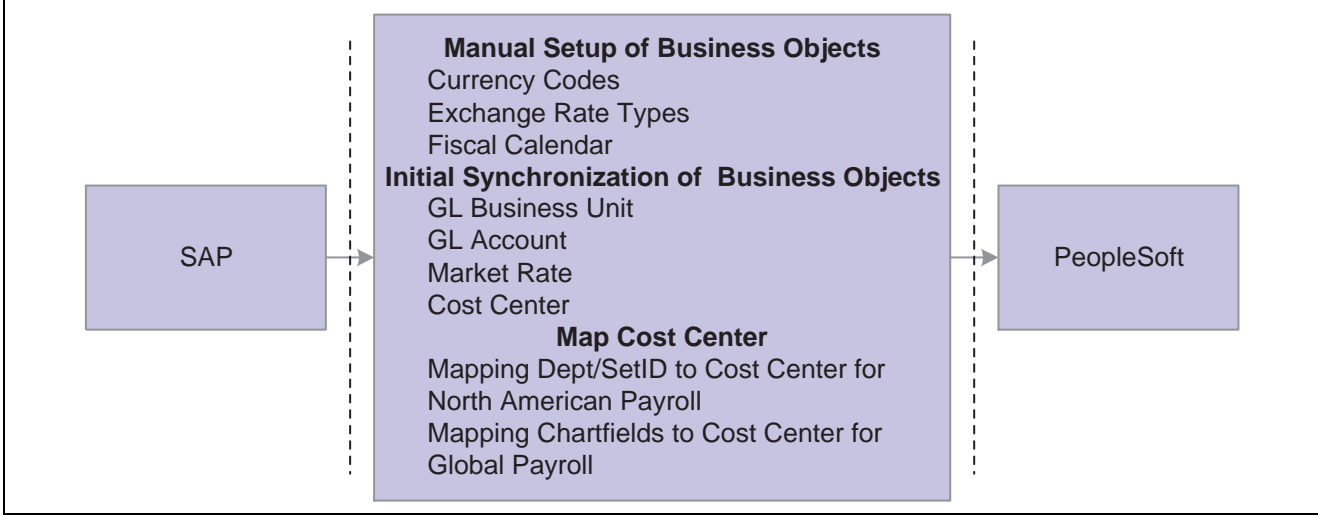

Business process for master objects

The payroll business process requires the following setup:

- 1. Manually set up these business objects:
	- Currency codes.
	- Exchange rate types.
	- Fiscal calendar.
- 2. Synchronize online these master business objects:
	- General ledger (GL) business unit.
	- GL account.
	- Market rate.
	- Cost center.
- 3. Map to the cost center for payroll posting process setIDs/departments and ChartFields.

Cost centers that are defined in SAP are imported and stored in HRMS:

- Map setIDs/departments to the cost center for Payroll for North America.
- Map variable ChartFields to the cost center for Global Payroll.

This diagram illustrates a high-level view of the payroll posting process:

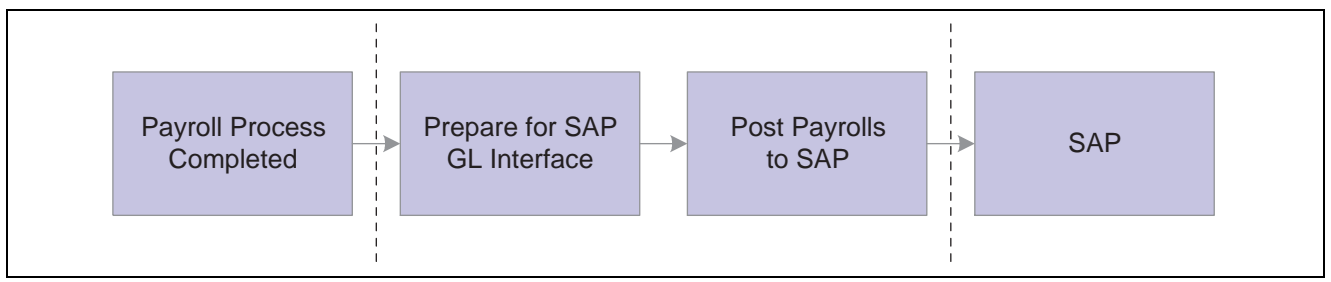

Business process for posting payroll to SAP

# <span id="page-22-0"></span>**Payroll Process Integration Pack for SAP Integrations**

Payroll Process Integration Pack for SAP integrates with:

- Global Payroll.
- Payroll for North America.

Payroll Process Integration Pack for SAP sends and receives data between these PeopleSoft payroll applications and SAP financial applications.

# **Payroll Process Integration Pack Implementation**

PeopleSoft Setup Manager enables you to generate a list of setup tasks for your organization based on the features that you are implementing. The setup tasks include the components that you must set up, listed in the order in which you must enter data into the component tables, as well as links to the corresponding PeopleBook documentation.

### **Other Sources of Information**

In the planning phase of your implementation, take advantage of all PeopleSoft sources of information, including the installation guides, table-loading sequences, data models, and business process maps. A complete list of these resources appears in the preface in the *PeopleSoft Enterprise HRMS 8.9 Application Fundamentals PeopleBook,* with information about where to find the most current version of each.

### **See Also**

*PeopleSoft Enterprise HRMS 8.9 Application Fundamentals PeopleBook*, "PeopleSoft Enterprise HRMS 8.9 Application Fundamentals Preface"

*PeopleSoft Enterprise Setup Manager for HRMS and Campus Solutions 8.9 PeopleBook*

### <span id="page-24-0"></span>**CHAPTER 2**

# **Understanding the Payroll Process Integration Pack Architecture**

This chapter lists prerequisites and discusses:

- Synchronous request from Human Resources Management (HRMS).
- Asynchronous publishing to SAP.
- Asynchronous subscription in HRMS.
- Common SAP integration terms.

#### **See Also**

*Installing PeopleSoft HRMS 8.9 Applications, "Install Instructions for Payroll Process Integration Pack for SAP"*

*PeopleSoft Enterprise HRMS 8.9 Application Fundamentals PeopleBook*, "Getting Started with PeopleSoft Enterprise HRMS"

*PeopleSoft Enterprise Payroll for North America 8.9 PeopleBook*, "Getting Started with Payroll for North America"

*PeopleSoft Enterprise Global Payroll 8.9 PeopleBook*, "Getting Started with Global Payroll"

SAP R/3 release 4.6C/4.7 documentation

### **Prerequisites**

Before implementing Payroll Process Integration Pack (Payroll PIP), verify that the following software packages are installed and running:

- Human Resources.
- Global Payroll or Payroll for North America.
- PeopleTools 8.44 or higher (which includes iWay SOAPswitch 4.x).
- SAP  $R/3$  release 4.6C/4.7.

### **Synchronous Request from HRMS**

This diagram illustrates the Payroll Process Integration Pack architecture:

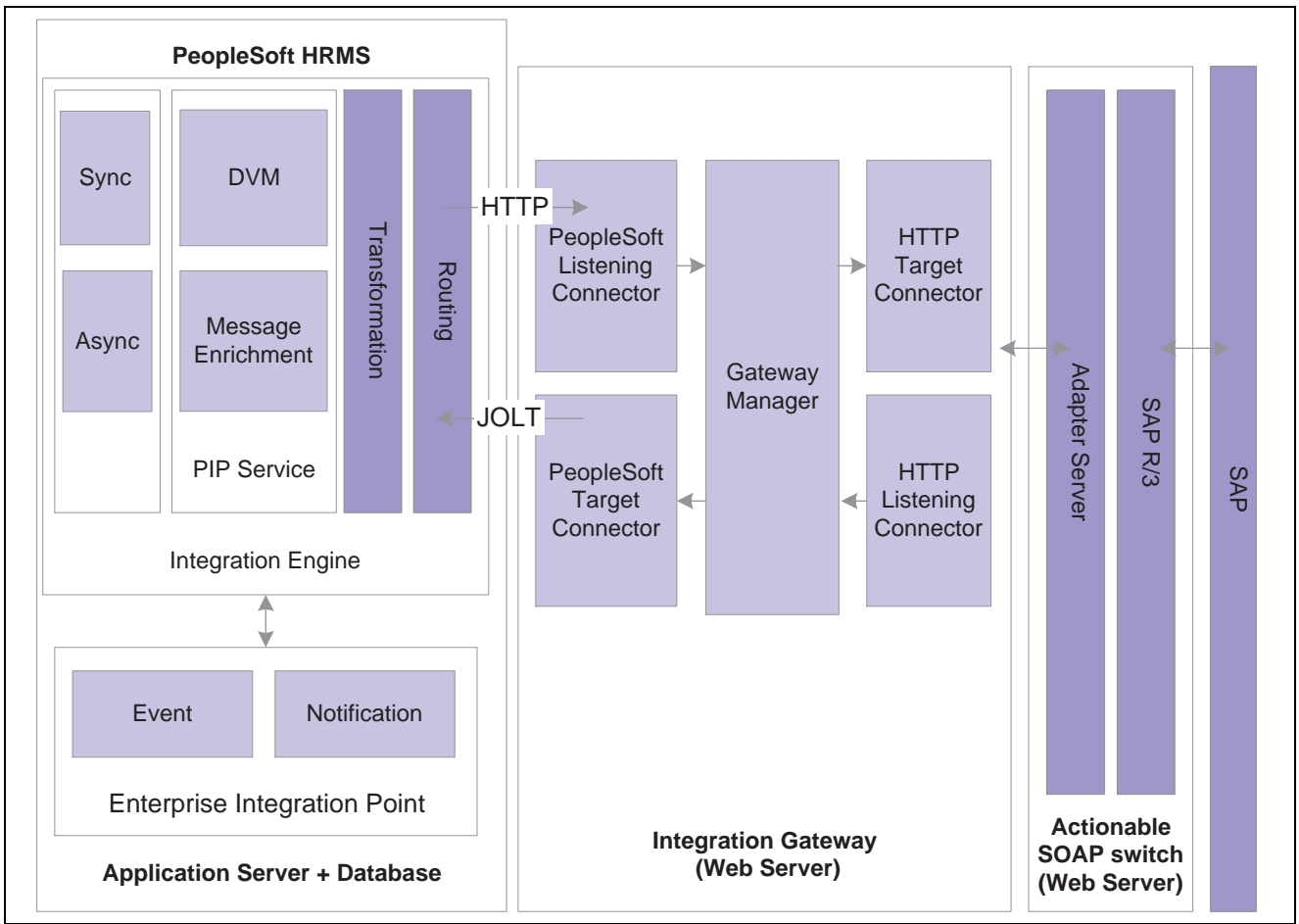

PeopleSoft Enterprise Payroll Process Integration Pack architecture

A synchronous request from PeopleSoft HRMS involves these steps:

1. PeopleSoft HRMS generates and sends a request message as a result of an event.

The request is in PeopleSoft native XML.

2. A single target node processes the request message.

If the request message does not carry all the information that is required for the target system, message enrichment generates this data and inserts it into the request message.

The request message gets transformed to a SOAP message at this node after applying the domain value mappings.

- 3. The SOAP message is sent to the SOAPswitch server using the HTTP target connector.
- 4. The PeopleSoft application suspends activity and waits for the response message.
- 5. The SOAPswitch server sends the request to the SAP system using its R/3 adapter and receives the response.
- 6. PeopleSoft HRMS resumes activity on receiving the SOAP response from the SOAPswitch.
- 7. At the receiving node, the SOAP response message gets transformed to PeopleSoft XML.
- 8. After receiving the response message, the status of the transaction is updated.

# <span id="page-26-0"></span>**Asynchronous Publishing to SAP**

Synchronous publishing to SAP involves these steps:

- 1. HRMS generates and sends a PeopleSoft XML message as a result of an event.
- 2. One or more target nodes receive the message.

If the PeopleSoft message does not carry all the information that is required for the target system, message enrichment generates this data and inserts it into the request message.

The request message gets transformed to a SOAP message after applying the domain value mappings.

- 3. The SOAP message is sent to the SOAPswitch server.
- 4. The SOAPswitch server sends the request to the SAP system using its R/3 adapter and receives the response.
- 5. After the SOAP response message is received by HRMS, it gets transformed to PeopleSoft XML.
- 6. After receiving the response message, the status of the transaction is updated.

# **Asynchronous Subscription in HRMS**

Asynchronous subscription in HRMS involves these steps:

1. The business object is defined in SAP.

Running the transaction code *bd21* triggers the Intermediate Document (IDOC) for the business object.

- 2. A consumer system that is created in SOAPswitch listens to the IDOC data and receives it.
- 3. SOAPswitch then delivers the IDOC data to the destination.

In this case, the desired node of the PeopleSoft application is configured as the destination.

- 4. The gateway receives the SOAP message.
- 5. PeopleSoft Integration Broker transforms the message.

If the request message does not carry all the information that is required for the target system, message enrichment generates this data and inserts it into the request message.

The request message gets transformed to a SOAP message after applying the domain value mappings.

- 6. The subscription process writes the data to the application table.
- 7. HRMS processes the data that the subscription process has inserted into the application table.

# **Common SAP Integration Terms**

**BAPI** BAPIs are programming interfaces to access an SAP database from within SAP or other development platforms external to R/3 that support the Remote Function Call (RFC) protocol. The main objective of BAPI is to achieve integration between the R/3 System and external applications, legacy systems etc.

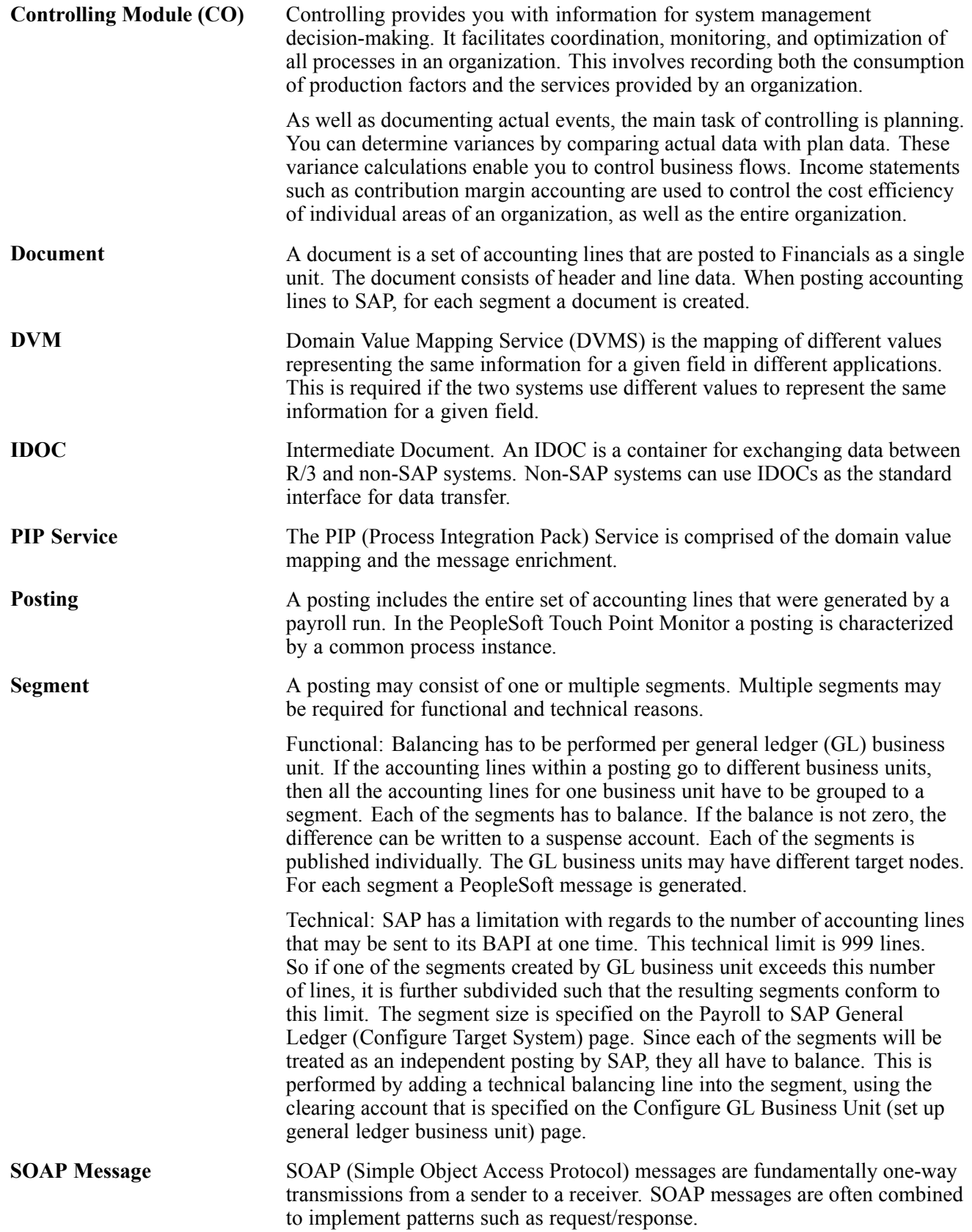

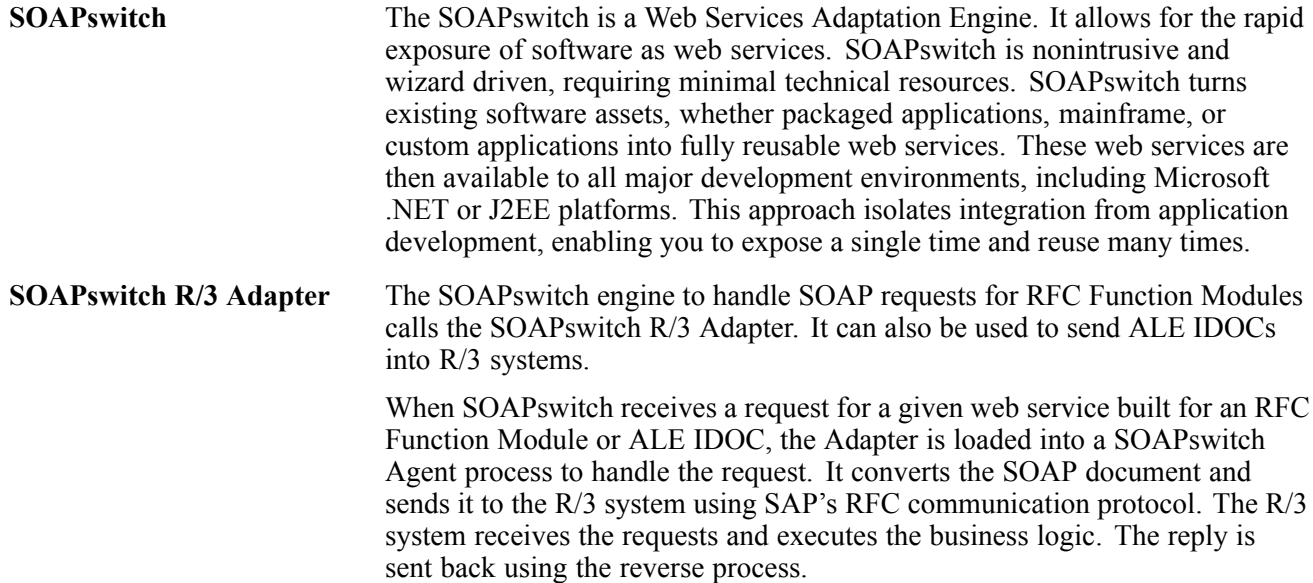

# <span id="page-30-0"></span>**CHAPTER 3**

# **Setting Up Payroll Process Integration Pack**

This chapter provides an overview of Payroll Process Integration Pack (Payroll PIP) setup tasks and discusses how to:

- Configure Payroll PIP.
- Set up business objects manually.
- Perform initial synchronization of business objects.
- Perform incremental synchronization of business objects.
- Schedule market rates importing.
- Map setIDs/departments to cost centers for Payroll for North America.
- Map ChartFields to cost centers for Global Payroll.

# **Understanding Payroll PIP Setup Tasks**

This section discusses:

- Payroll integration process.
- Domain value mapping.

### **Payroll Integration Process**

This flowchart illustrates the various tasks involved in setting up Payroll PIP:

<span id="page-31-0"></span>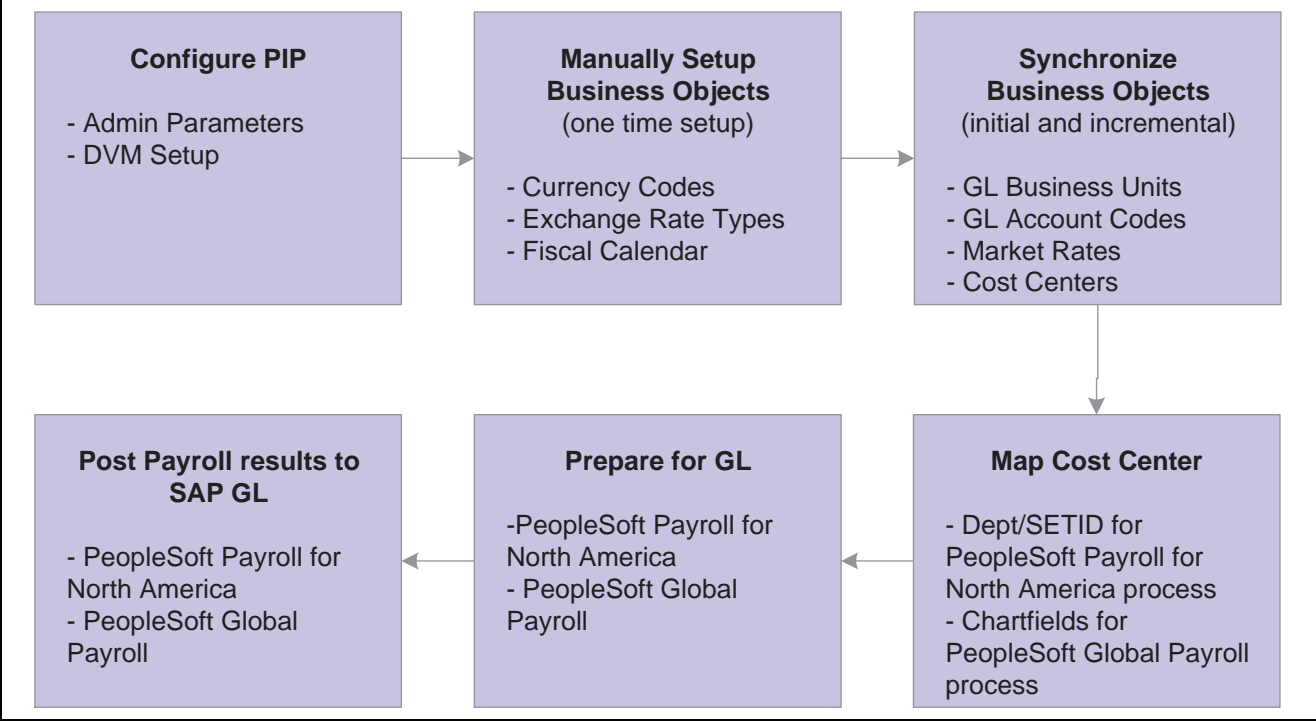

Payroll integration process flow

### **Domain Value Mapping**

Domain value mapping (DVM) is the mapping of different values representing the same information for a given field in different applications. This mapping is required if the two systems use different values to represent the same information for a given field. Domain value mapping is applied for fields of a structured message. (A structure message is a message having a record attached to it.) First, you must identify the business object integration points, and then identify the fields that require mapping. If a business object has more than one integration point, then you must create that many number of mappings.

The business objects that use the DVM for currency code are:

- Business Unit GL (general ledger).
- GL Account.
- Market Rate.
- Payroll for North America Post.
- Global Payroll Post.

For example, to synchronize market rates, use the MARKET\_RATE\_SYNC and MARKET\_RATE FULLSYNC integration points. If the fields FROM\_CURR and TO\_CURR of the integration point require mapping, then define two domain value maps for each integration point. The domain value mappings for some business objectives are delivered as part of the system data. Define mappings if new values are required for the business objects on the Domain Value Mapping page.

#### **See Also**

[Appendix](#page-86-0) B, ["D](#page-86-0)omain Value [Mappings](#page-86-0) Provided with System Dat[a,"](#page-86-0) [Understanding](#page-86-0) Domain Value Mappings Provided with System Data, page [67](#page-86-0)

# <span id="page-32-0"></span>**Configuring Payroll PIP**

To configure the Payroll PIP for SAP, use the Domain Value Mapping (ANET\_DVM\_COMP) and Configure GL Business Unit (HPIP\_ADMIN\_GL) components.

This section lists prerequisites and discusses how to:

- Configure domain value maps.
- Configure target products.
- Configure target systems.
- Configure GL business units.

### **Prerequisites**

Before configuring GL business units, you must import company codes from SAP and create respective GL business units.

### **See Also**

*PeopleSoft Enterprise HRMS 8.9 Application Fundamentals PeopleBook*, "Setting Up and Working with ChartFields and ChartField Combinations," Understanding PeopleSoft ChartFields

# **Pages Used to Configure the Payroll PIP**

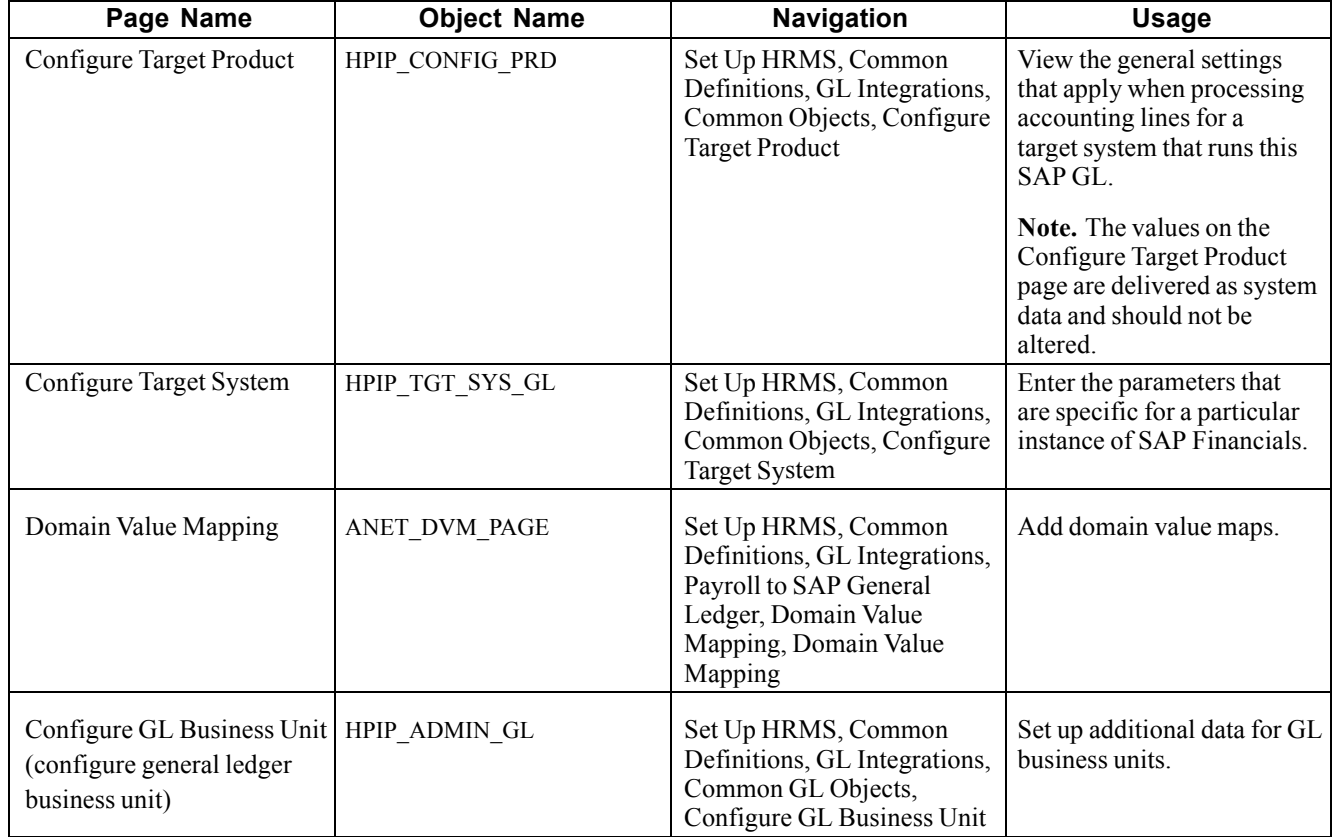

### <span id="page-33-0"></span>**Configuring Domain Value Maps**

Access the Domain Value Mapping page.

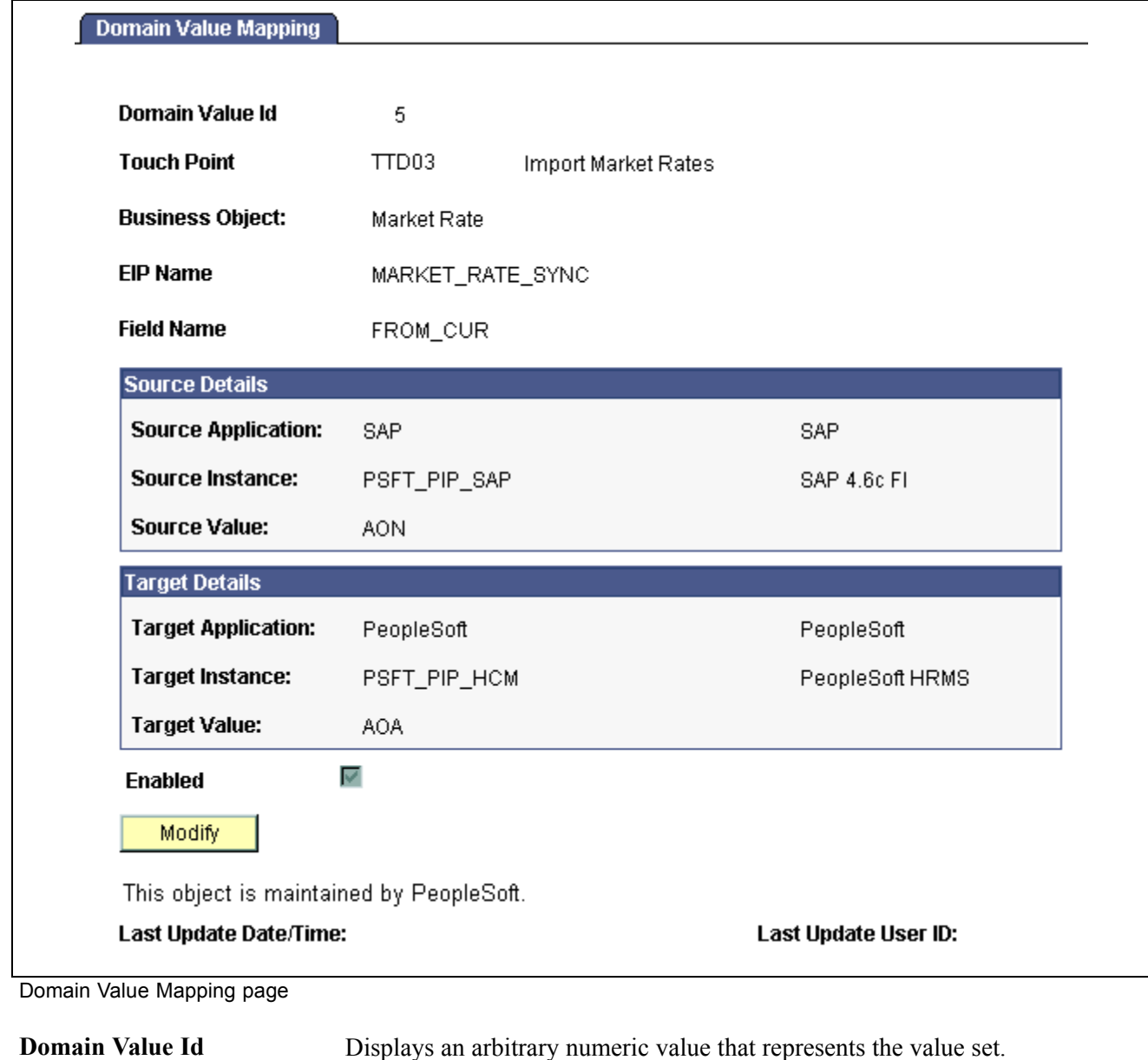

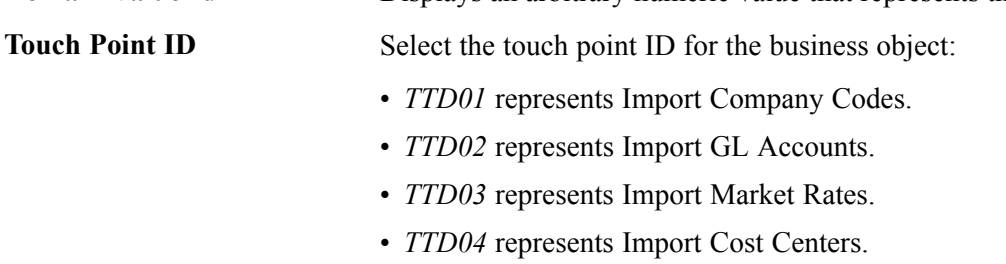

- *TTD05* represents Post PeopleSoft Payroll for North America to GL.
- *TTD06* represents Post PeopleSoft Global Payroll to GL.

<span id="page-34-0"></span>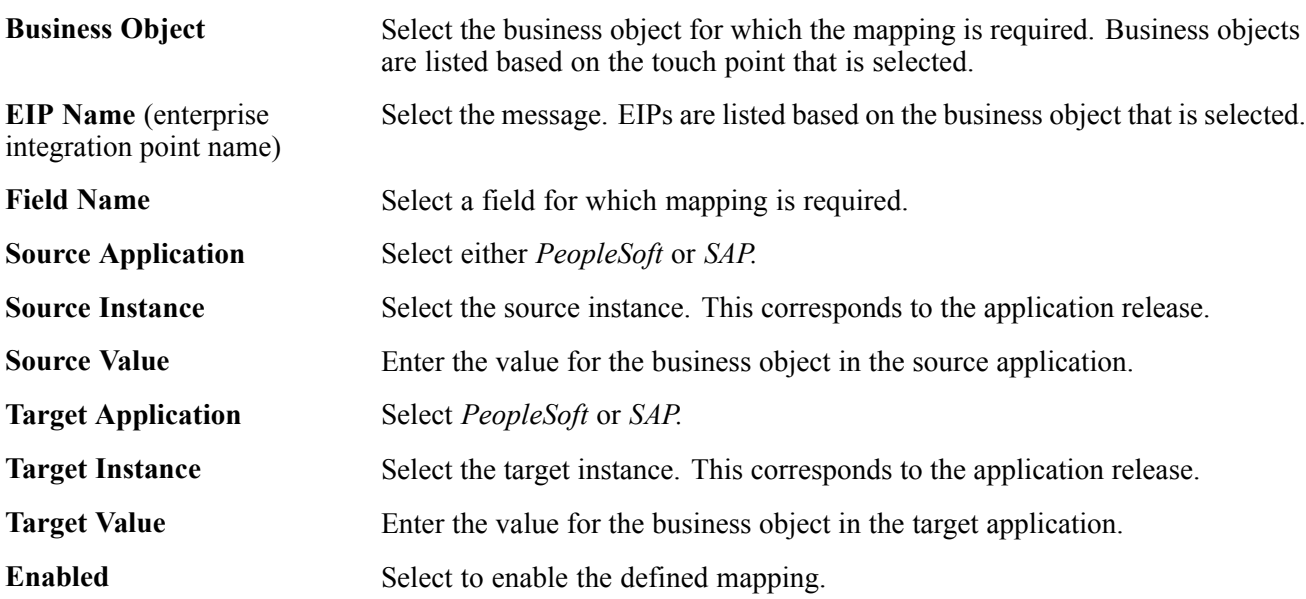

### **Configuring Target Products**

Access the Configure Target Product page.

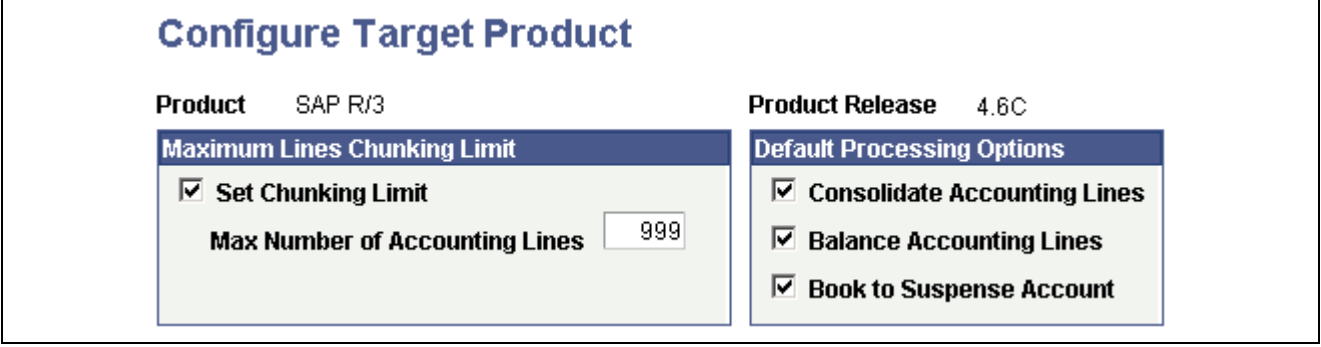

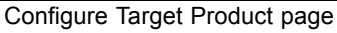

**Note.** The values on the Configure Target Product page are delivered as system data and should not be altered.

# **Configuring Target Systems**

Access the Configure Target System page.

<span id="page-35-0"></span>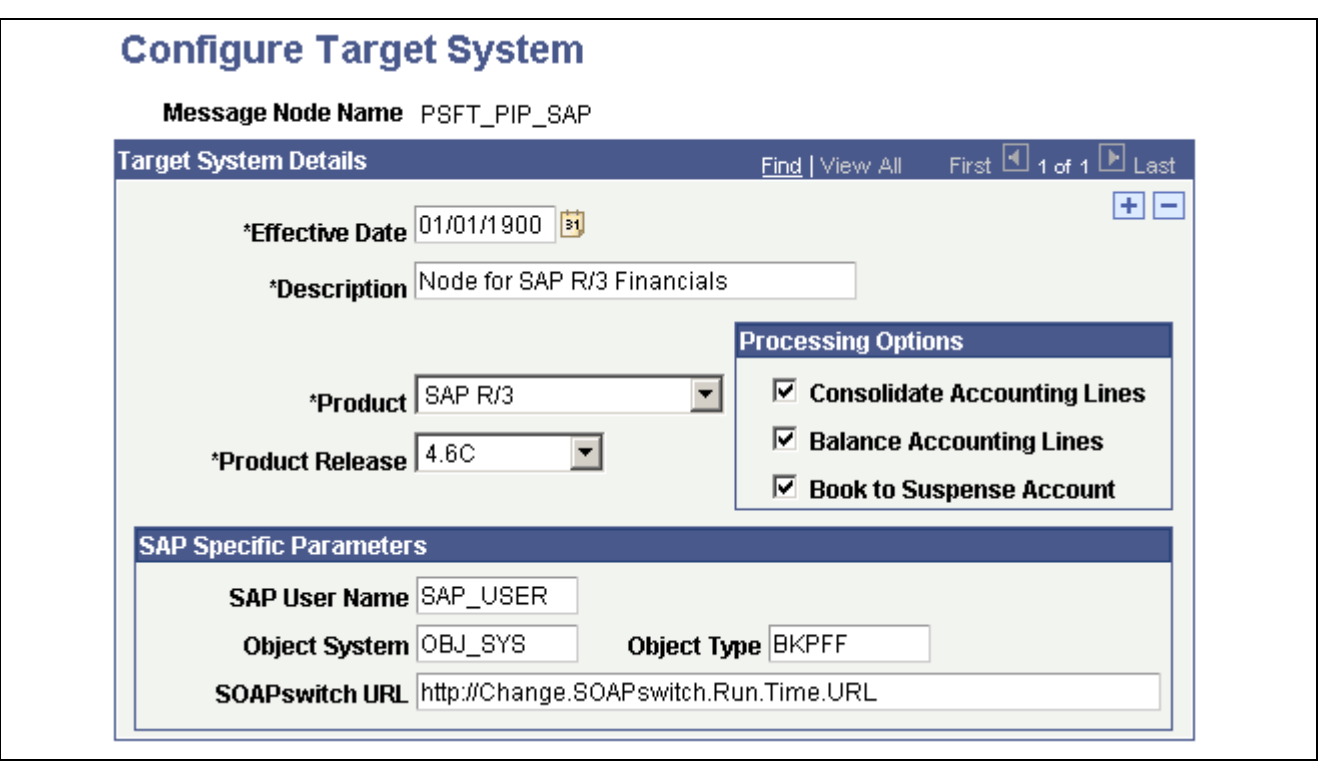

Configure Target System page

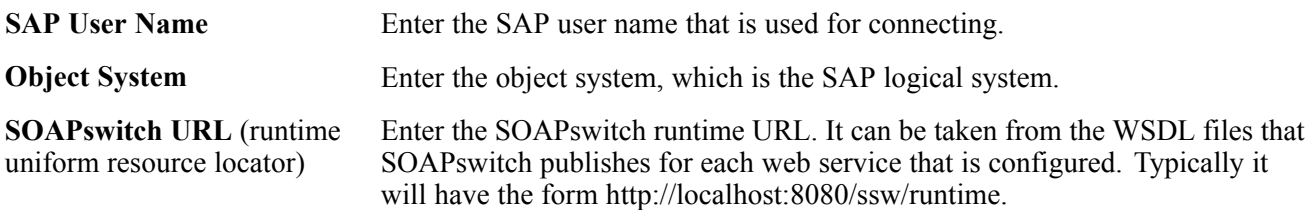

The distinction between target product and target system covers the case where HRMS has to integrate with multiple GL systems. If you use a different GL system for each country in which your organization does business, each system is represented by its own Target System record (as shown on this page). The different system records are represented by different message nodes, each with its own URL.

# **Configuring GL Business Units**

Access the Configure GL Business Unit page.
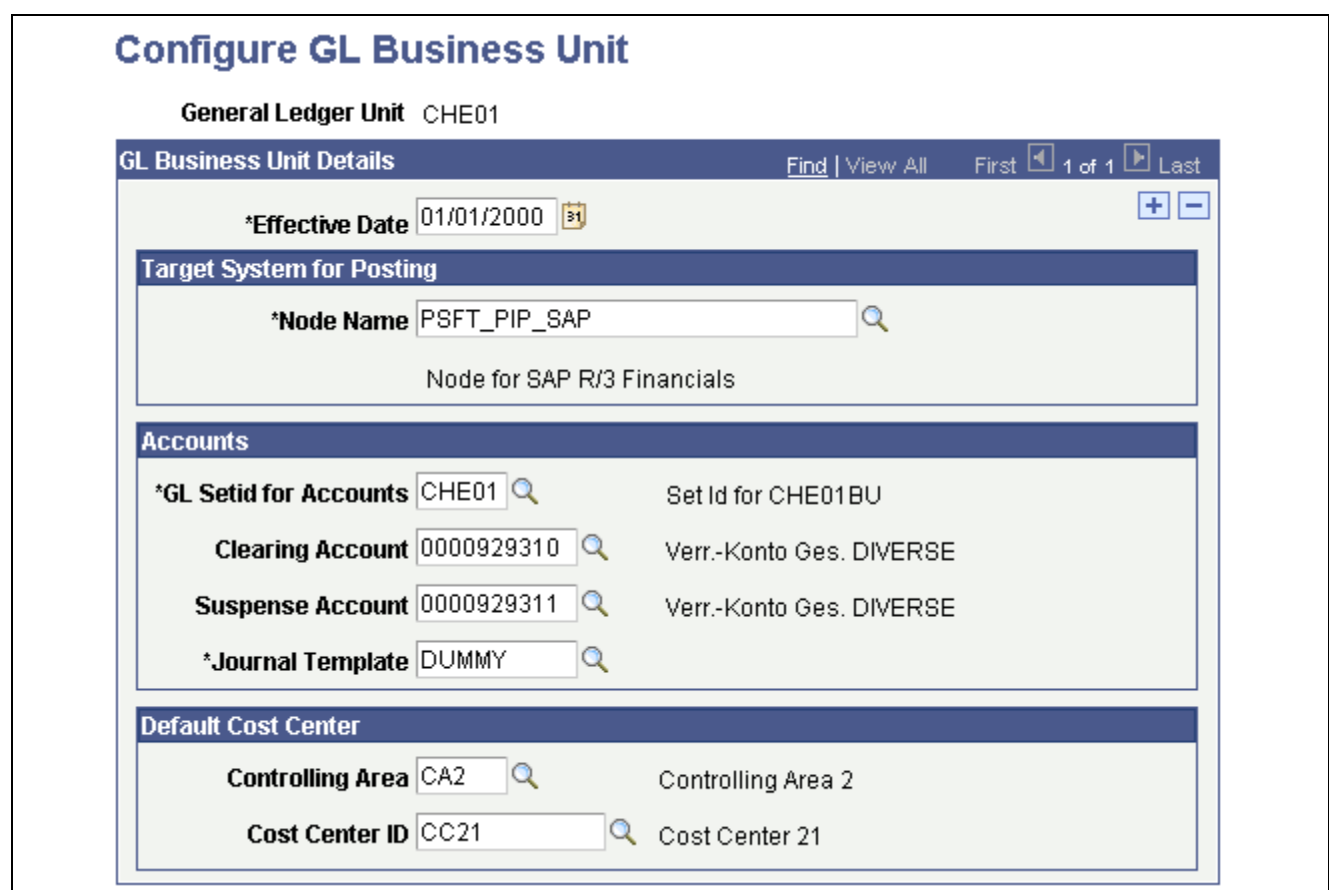

**Configure GL Business Unit page** 

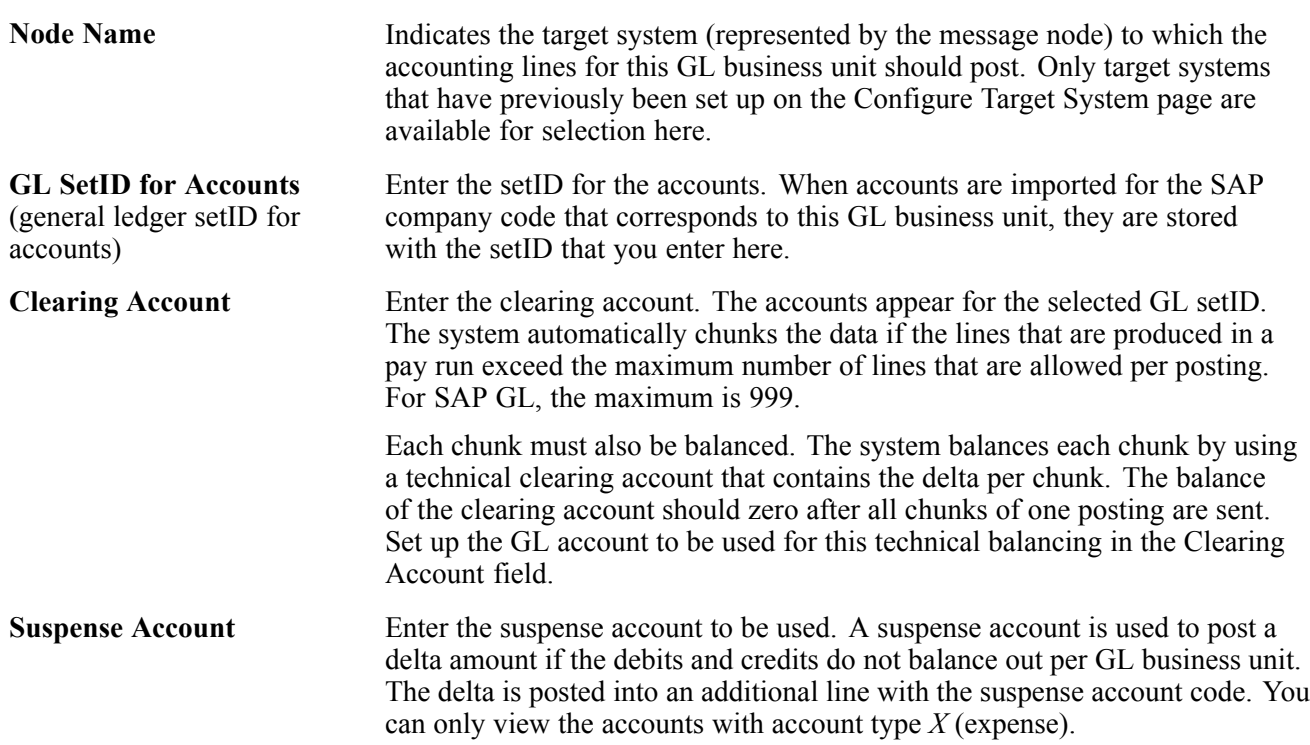

### **Journal Template** Enter the value for the journal template. Journal template is a required attribute for the Global Payroll Account Mapping page (GP\_GL\_MAP). On saving this information, an entry is made into the Journal Generator Template table using the GL account setID. See [Chapter](#page-51-0) 3, ["S](#page-51-0)etting Up Payroll Process [Integration](#page-30-0) Pack[,"](#page-51-0) [Mapping](#page-51-0) ChartFields to Cost Centers for Global Payroll, page [32.](#page-51-0)

### **See Also**

[Chapter](#page-45-0) 3, ["S](#page-45-0)etting Up Payroll Process [Integration](#page-30-0) Pac[k,"](#page-45-0) [Importing](#page-45-0) GL Accounts from SAP, [page](#page-45-0) [26](#page-45-0) [Chapter](#page-43-0) 3, ["S](#page-43-0)etting Up Payroll Process [Integration](#page-30-0) Pac[k,"](#page-43-0) Creating GL [Business](#page-43-0) Units in HRMS, [page](#page-43-0) [24](#page-43-0)

## **Setting Up Business Objects Manually**

Use the SAP exchange Rate Types (HPYP\_SAP\_XCH\_RT) component to manually set up business objects.

This section provides overviews of the manual setup of business objects and exchange rate types and discusses how to:

- Set up currency codes.
- Set up SAP exchange rate types.
- Set up fiscal calendars.

## **Understanding the Manual Setup of Business Objects**

The business objects—currency code, exchange rate type, and fiscal calendar—are set up at one time during the product installation. These business objects are not changed frequently.

Currency code mappings are maintained in the DVM.

The SAP Exchange Rate Types page lets you define the exchange rate types. You must know the SAP rate types before creating them in PeopleSoft.

Fiscal calendar setup is not required because the value is determined from the posting date.

The currency code mappings and SAP exchange rate types are delivered as part of the system data.

## **Understanding Exchange Rate Types**

The exchange rate type defines the type of the market rates for the currency pairs. In HRMS, rates for the currency pairs are maintained for different exchange rate types. The pay groups also have information about the exchange rate type.

Because SAP maintains different market rates for different rate types, setting up SAP rate types is required. When importing market rates from SAP, you must specify for which rate type you want to import these market rates. Whenever a new exchange rate type is defined in SAP, you must also define that new exchange rate type in HRMS.

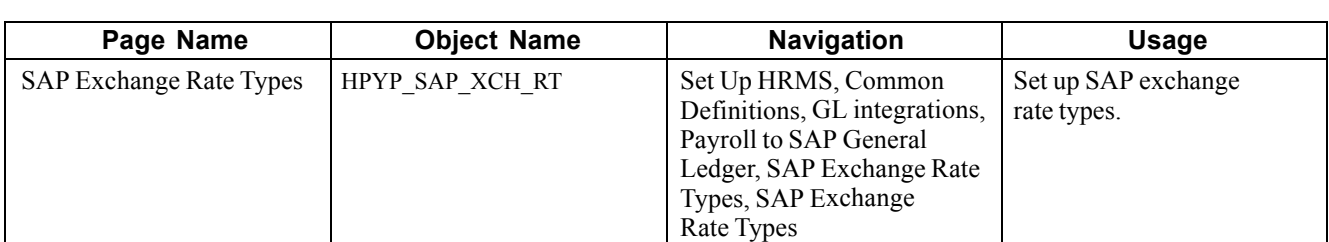

## <span id="page-38-0"></span>**Page Used to Set Up Business Objects Manually**

## **Setting Up Currency Codes**

HRMS and SAP maintain currency codes. For the payroll process integration, currency codes in both systems must be synchronized. Because application systems follow the international currency codes, the codes are the same across applications. However, there are scenarios where the codes are referenced differently.

DVM maintains mapping information for a currency code that is referenced differently in each application. For example, if the currency code for US Dollar is *USD* in HRMS and *DOL* in SAP Financials, then you can set up a DVM value that clearly defines the mapping.

You do not need to define a mapping for a currency code if it is same in both applications.

Refer to the DVM setup for defining a new mapping for a currency code that requires mapping.

### **See Also**

[Chapter](#page-33-0) 3, ["S](#page-33-0)etting Up Payroll Process [Integration](#page-30-0) Pac[k,"](#page-33-0) [Configuring](#page-33-0) Domain Value Maps, [page](#page-33-0) [14](#page-33-0)

[Appendix](#page-86-0) B, ["D](#page-86-0)omain Value [Mappings](#page-86-0) Provided with System Data[,"](#page-86-0) [Understanding](#page-86-0) Domain Value Mappings Provided with System Data, page [67](#page-86-0)

*PeopleSoft Enterprise HRMS 8.9 Application Fundamentals PeopleBook*, "Setting Up and Working with Currencies"

## **Setting Up SAP Exchange Rate Types**

Access the SAP Exchange Rate Types page.

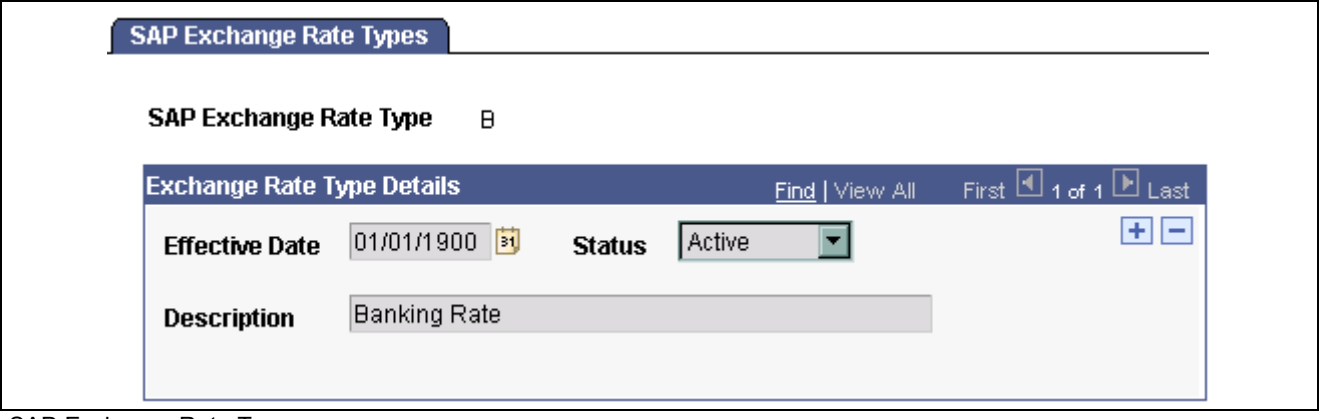

SAP Exchange Rate Types page

Status Select the exchange rate type status: *Active* or *Inactive*.

## **Setting Up Fiscal Calendars**

Setup or mapping for the fiscal calendar is not required, as the fiscal calendar is automatically derived from the posting date value of the accounting line by the SAP system.

## **Performing Initial Synchronization of Business Objects**

To perform initial synchronization of business objects, use the Import Company Codes (HPYP\_IMPORT\_CO\_CD), Import Market Rates (HPYP\_MARKET\_RT ), and View Charts of Accounts (HPYP\_COA\_TBL) components.

This section provides an overview of business objects synchronization and discusses how to:

- Create GL business units in HRMS.
- View charts of accounts in HRMS.
- Import GL accounts from SAP.
- Import market rates from SAP.
- Import cost centers from SAP.
- View cost centers imported from SAP.
- View controlling areas in HRMS.

## **Understanding Business Objects Synchronization**

Perform business objects synchronization during system setup.

### **Company Codes**

The company code in SAP is equivalent to the GL business unit in HRMS. When a company code is created or updated in SAP Financials, it must be imported and updated in HRMS.

During implementation, you must import all of the existing company codes from the SAP system and create them as the GL business units in HRMS.

Creating new company codes in SAP after setup is a less frequent business activity. However, if any new company code is created in SAP, then you must import that company code and create it as a new GL business unit in HRMS.

**Note.** When a company code is deleted in SAP, it does not get synchronized in HRMS.

### **GL Accounts**

GL accounts, which are created or modified in the SAP financial system, are imported by HRMS. Accounts are defined at the chart of accounts level in SAP.

This diagram illustrates the account structure in SAP:

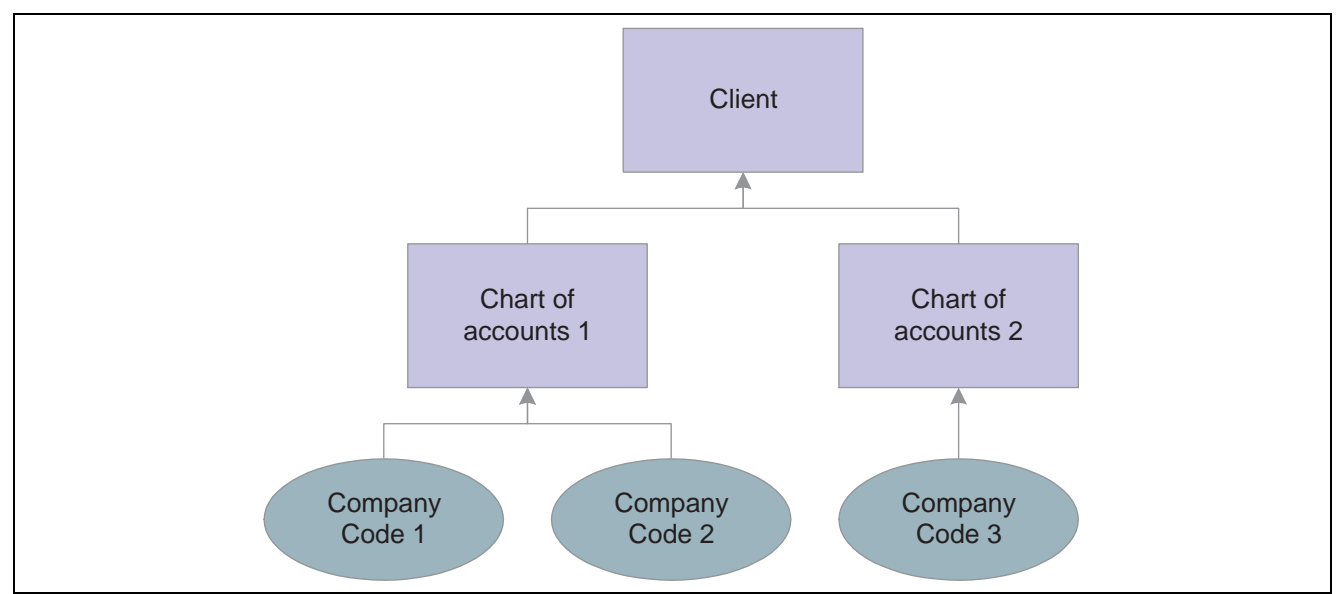

Account structure in SAP

Before importing the GL account from SAP, you must establish the GL account setID (on the Configure GL Business Unit page). Running the transaction code *bd18* exports existing GL accounts, which is useful for initial full sync of the accounts with the HRMS system. Run the transaction code *bd21* to export new or modified GL accounts to HRMS.

The following mapping of the account type occurs:

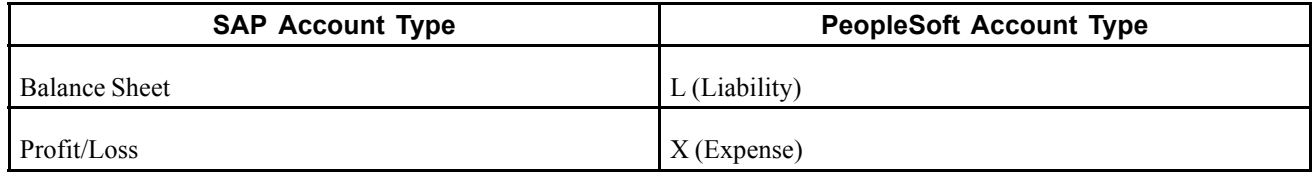

Consider the following account structure in SAP:

Chart of Accounts – INT

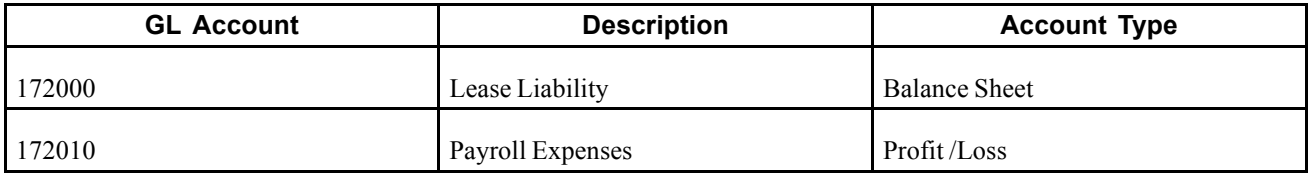

The company codes ACUS and BCUS comply with the Chart of Accounts – INT. You must import company codes ACUS and BCUS first and create the respective GL business units in HRMS. Configure the GL account setID in the Configure GL Business Unit page for the created business units.

If the setID *SHARE* is set on the Configure GL Business Unit page, accounts are imported into the account table under the setID *SHARE* as follows:

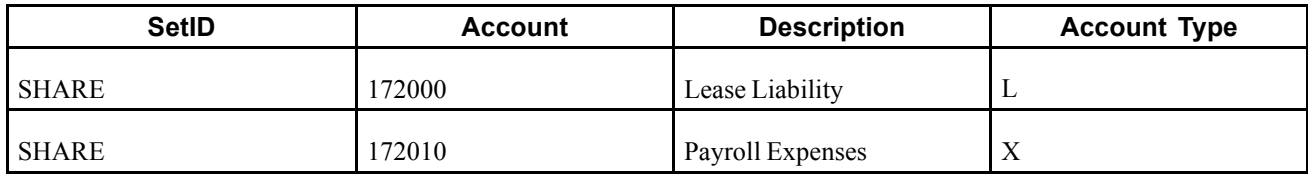

When the GL account is modified, the SAP user must run the transaction code *bd21* to export the changed GL account and synchronize this account with HRMS.

The account code is stored under a setID in HRMS, not under a GL business unit. These setIDs are defined on the Configure GL Business Unit page.

When a GL account is deleted/blocked at the chart of accounts level, the account codes are marked deleted/blocked for all of the company codes that implement the same chart of accounts. In this case, the message subscription code determines which companies use this chart of accounts. The setIDs are retrieved for these companies. The account codes are made inactive for these setIDs.

When a GL account is deleted/blocked for a company code, the GL business unit for that company code is retrieved (they are identical). The account setID for that GL business unit is retrieved, and the account is made inactive for that setID.

**Note.** The system permits altering of the setID for the GL business unit; however, we do not recommend doing this.

### **Market Rates**

Market rates are created and maintained in the SAP financial system. You must import these into HRMS for use in payroll calculations dealing with the foreign and base currencies. If you enter a back-dated request, the system retrieves the rate for the current date.

This table explains the possibilities of importing market rates:

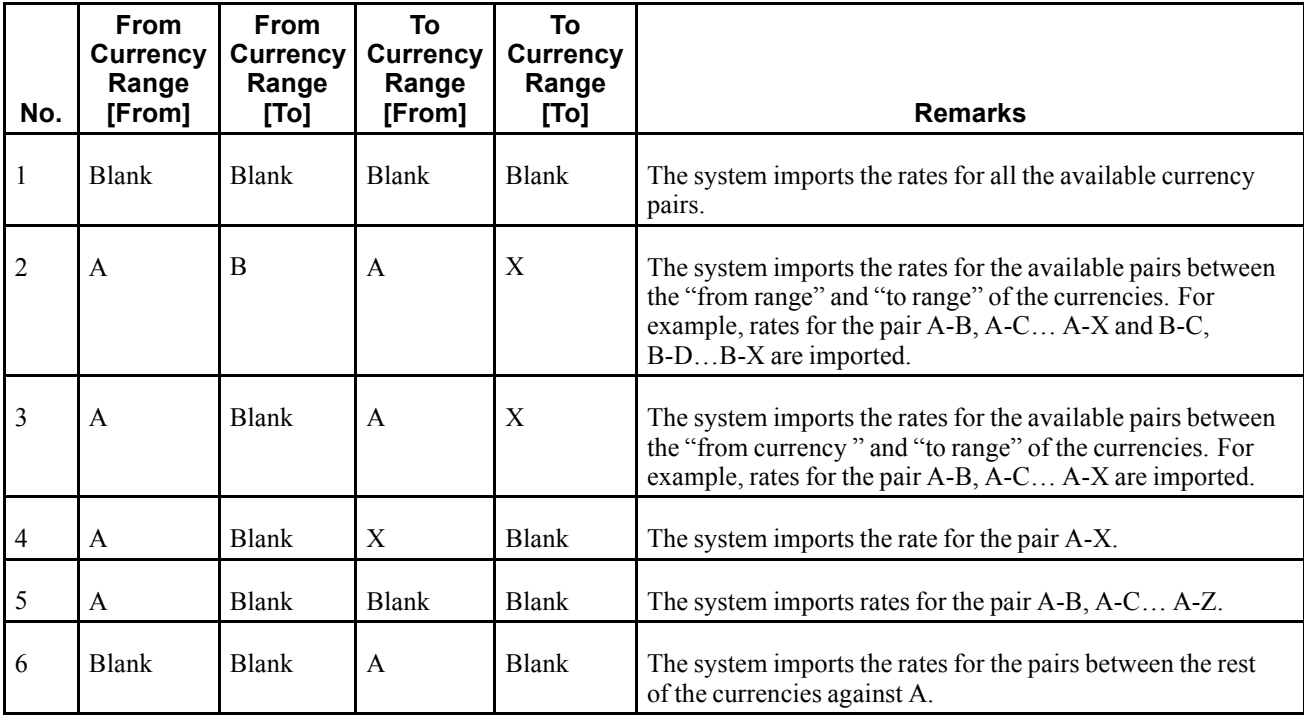

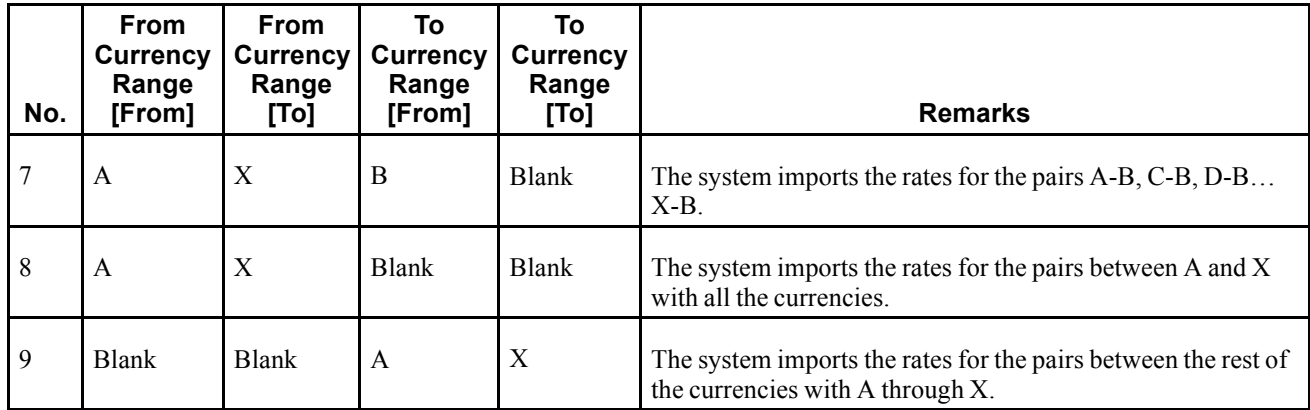

### **Cost Centers**

The cost center business object is an organizational unit within a controlling area that represents a separate location of cost incurrence. The combination of cost center and controlling area uniquely identifies a cost incurrence in SAP.

Cost Center & Analysis Periods: The analysis period defines the period of validity of time-based master data like the cost centers.

For example, if the controlling area is *ACUS,* the company code is *ACUS,* and the cost center ID is *SALES,* the following are the analysis periods for the cost center:

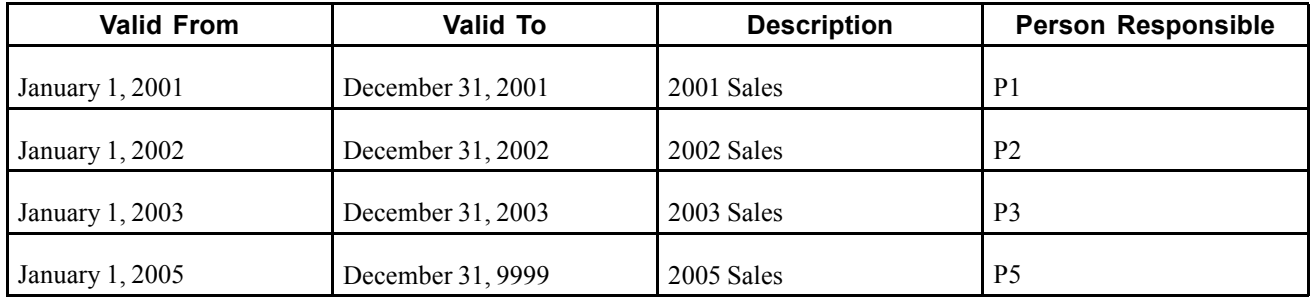

When this cost center is imported into HRMS, it creates the following entries into the Cost Center table:

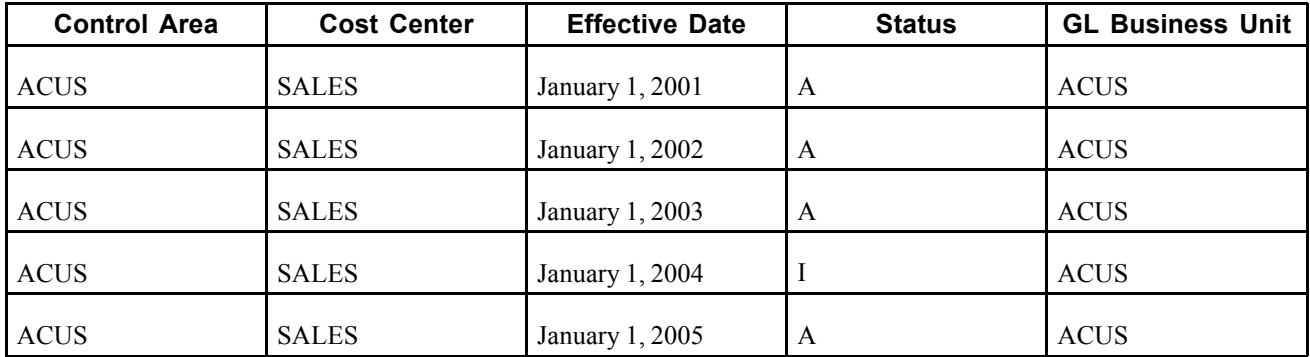

You can add an additional analysis period or delete/block an existing analysis period, and this information is synchronized online.

When an analysis period is blocked or deleted, the same period is made inactive in HRMS. In this scenario, the system validates before the GL posting whether the cost center is available for posting.

## <span id="page-43-0"></span>**Pages Used to Synchronize Business Objects**

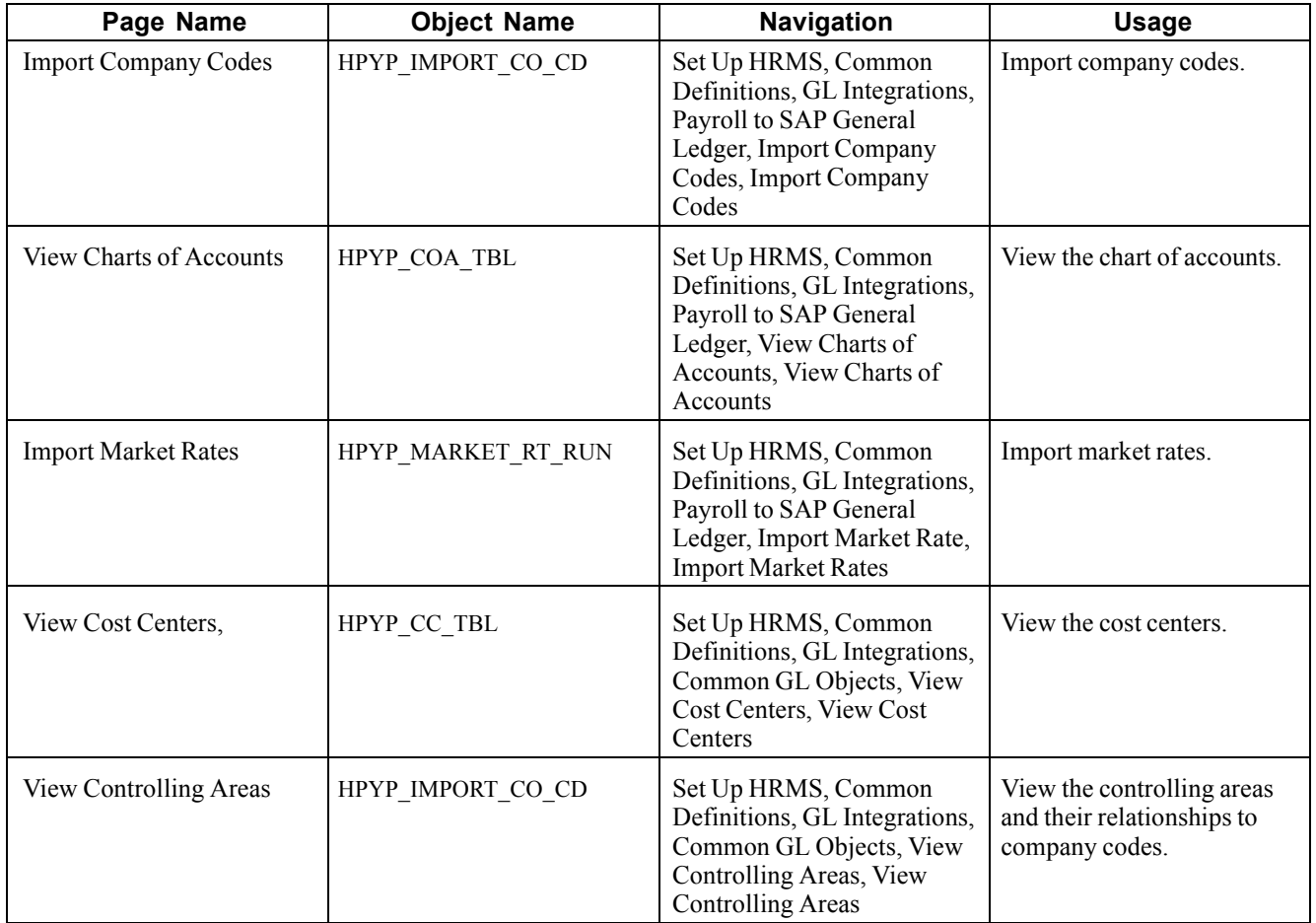

## **Creating GL Business Units in HRMS**

Access the Import Company Codes page.

| <b>Import Company Codes</b><br>Target System PSFT_PIP_SAP<br>Q<br>Node for SAP R/3 Financials<br>Import Company Codes<br>Refresh From DB |                                                |                         |                                |                    |                   |                |                                                                                  |                                 |  |
|----------------------------------------------------------------------------------------------------|------------------------------------------------|-------------------------|--------------------------------|--------------------|-------------------|----------------|----------------------------------------------------------------------------------|---------------------------------|--|
|                                                                                                    | <b>Company Codes</b><br>Company<br><b>Code</b> | <b>Description</b>      | <b>Base</b><br><b>Currency</b> | <b>Get Details</b> | <b>Save</b>       | <b>GL Unit</b> | First 1 1-4 of 4 Last<br>Customize   Find   View All   THE<br><b>Description</b> |                                 |  |
|                                                                                                    | $1 \,$ C $\_\_1$                               | Company Code 1 from SAP | <b>EUR</b>                     | Get Details        | $\overline{\vee}$ | $C_{1}$        | Company Code 1 from SAP                                                          | $\hspace{0.1mm}-\hspace{0.1mm}$ |  |
|                                                                                                    | 2 C 2                                          | Company Code 2 from SAP | <b>EUR</b>                     | <b>Get Details</b> | $\overline{\vee}$ | $C_2$          | Company Code 2 from SAP                                                          | $\overline{\phantom{a}}$        |  |
|                                                                                                    | 3C <sub>3</sub>                                | Company Code 3 from SAP | EUR.                           | Get Details        | $\overline{\vee}$ | $C_{3}$        | Company Code 3 from SAP                                                          | $\overline{\phantom{a}}$        |  |
|                                                                                                    | $4^\circ$ $-4$                                 | Company Code 4 from SAP | EUR.                           | Get Details        | $\overline{\vee}$ | $C_4$          | Company Code 4 from SAP                                                          | $\hspace{0.1mm}-\hspace{0.1mm}$ |  |

Import Company Codes page

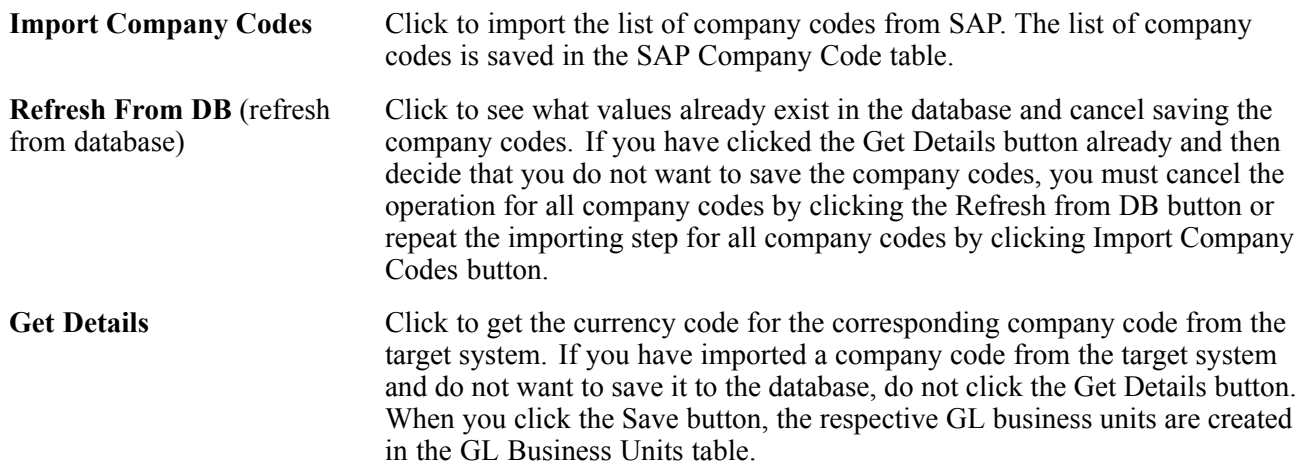

### **Importing Company Codes**

The importing of company codes makes use of two separate interfaces (BAPIs) on the SAP side. One comes back with a complete list of company codes that are defined in the target system. The other retrieves detailed information, such as the currency code for one particular company code. For this reason, the importing process is twofold:

1. Retrieve the complete list of company codes.

These company codes appear online on the page for importing. At this point, nothing is stored in the database.

2. Select the company codes that they want to store in the HRMS database.

Retrieving the detail information, automatically flags the company code to be stored and selects the corresponding check box on screen.

After details for all desired company codes have been retrieved, the component has to be saved. Entries for the company codes are stored in the respective table (HPYP\_COMP\_CD), and GL business units with the same name as the company code (tables BUS\_UNIT\_TBL\_GL and BUS\_UNIT\_TBL\_FS) are generated.

You don't have to perform the import process all at once. You can choose to save only a part of the desired company codes and return later to save more. Each time, the full list of company codes must be imported. The details are retrieved only for those company codes that users select. A company code can exist in the database only once. If you save the same company code multiple times, the previous entry is overwritten. The same is true for the GL business unit. When retrieving details for a company code that already exists in the database, you get a warning, indicating that upon saving, the existing information will be overwritten.

**Note.** If you do not save the page, exit, and then reenter, a list of the original company codes appears. If you click the Import Company Codes button again, the existing company code data on the page is replaced with a fresh list of company codes.

### **Storing Imported Company Codes**

You can store company codes in the database after a list of company codes has been imported from the target system by clicking the Import Company Codes button. Users decide which company codes that they want stored in the HRMS database and click the Get Details button. This retrieves the currency code from the target system and populates the name of the GL business unit that is supposed to be created for the company code. It also activates the Save check box for the company code, indicating that upon saving the component, the company code is stored in the database and the respective GL business unit is created.

<span id="page-45-0"></span>If you have imported a company code from the target system, but do not want to save it to the database, do not click the Get Details button. If you click this button and then decide that you do not want to save the page, you can cancel the operation for all company codes by clicking the Refresh from DB button or by clicking the Import Company Codes button to repeat the importing step for all company codes.

### **Deleting Company Codes from the Database**

The row action Delete is enabled after the company codes have been loaded from the database. This action is disabled after importing company codes from the target system because at that point the company codes have not yet been stored to the database. The delete action only deletes the row in the company codes table. The delete action does not affect the entries that were made in the tables for GL business units.

## **Viewing Charts of Accounts in HRMS**

Access the View Charts of Accounts page.

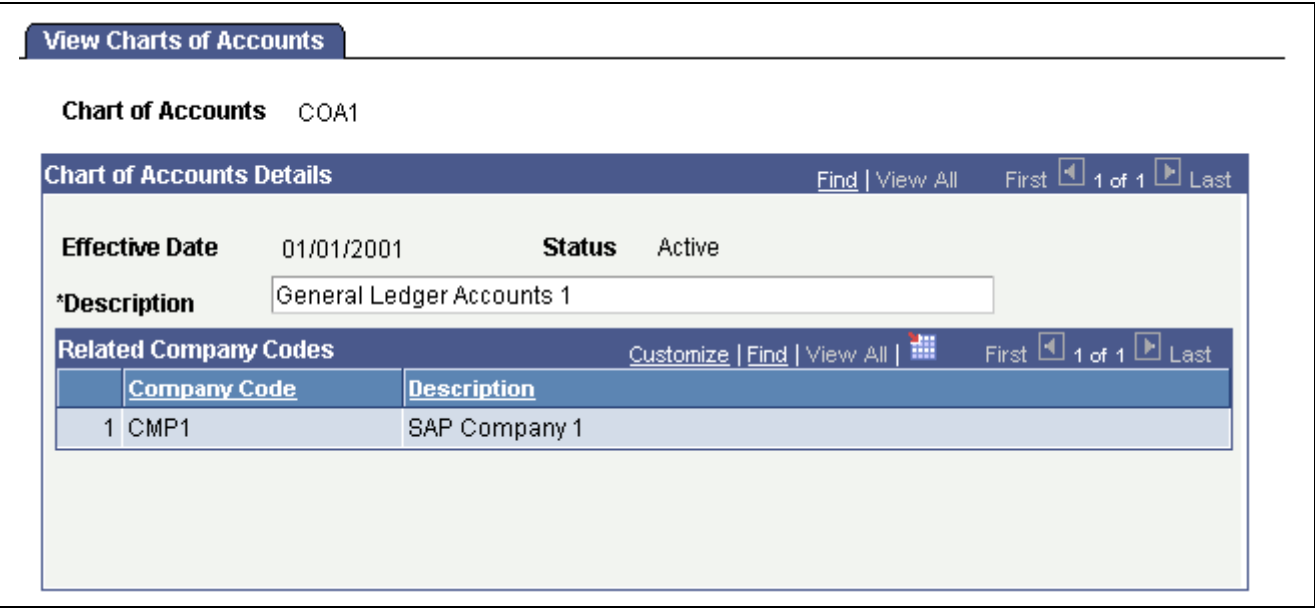

View Chart of Accounts page

This page displays a chart of accounts and its related list of company codes.

When the charts of accounts are imported from SAP, no description is given. You can enter a description manually on this page. Chart of accounts information is obtained when you import GL accounts.

## **Importing GL Accounts from SAP**

For initial loading, the existing and required account codes must be synchronized in HRMS. This is done using the transaction code *bd18* in the SAP system. Export the GL accounts by providing the range for the account codes. By running this transaction, Intermediate Documents (IDOCs) are generated in SAP equal to the number of accounts present in the supplied range. For example, if there are 10 account codes present in the range 172000 to 172100, then 10 IDOCs are generated by running the transaction code *bd18.* Before importing GL accounts, you must import the company codes and configure the respective GL business units with a setID.

The notification configured in the SOAPswitch system listens to the IDOC queue, and then draws the IDOC data and delivers it to HRMS. The message subscription is triggered and then populates the GL Accounts table.

Whenever a GL account is inactivated in PeopleSoft, an email notification is sent to the administrator.

**Note.** To enable email notification, you must configure the application server domain.

### **See Also**

*Enterprise PeopleTools PeopleBook: System and Server Administration*

## **Importing Market Rates from SAP**

Access the Import Market Rates page.

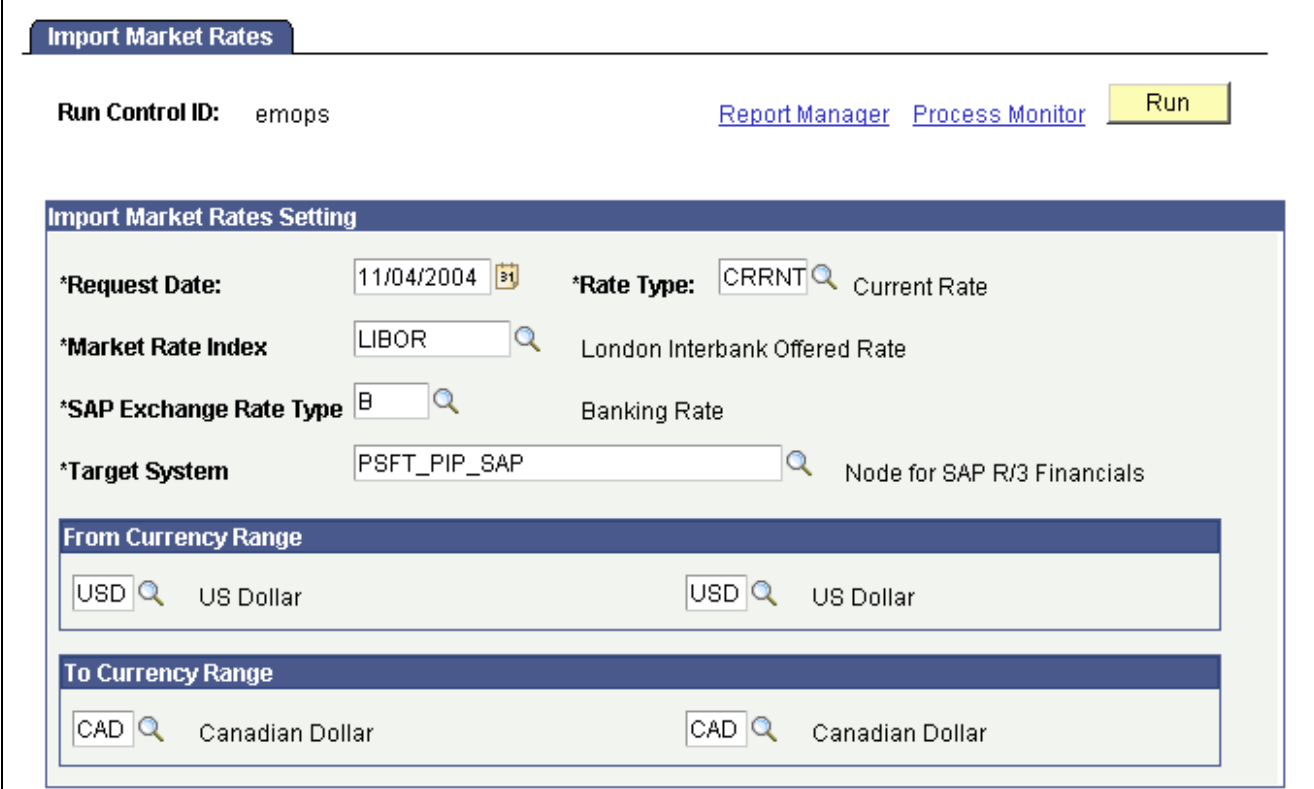

Import Market Rates page

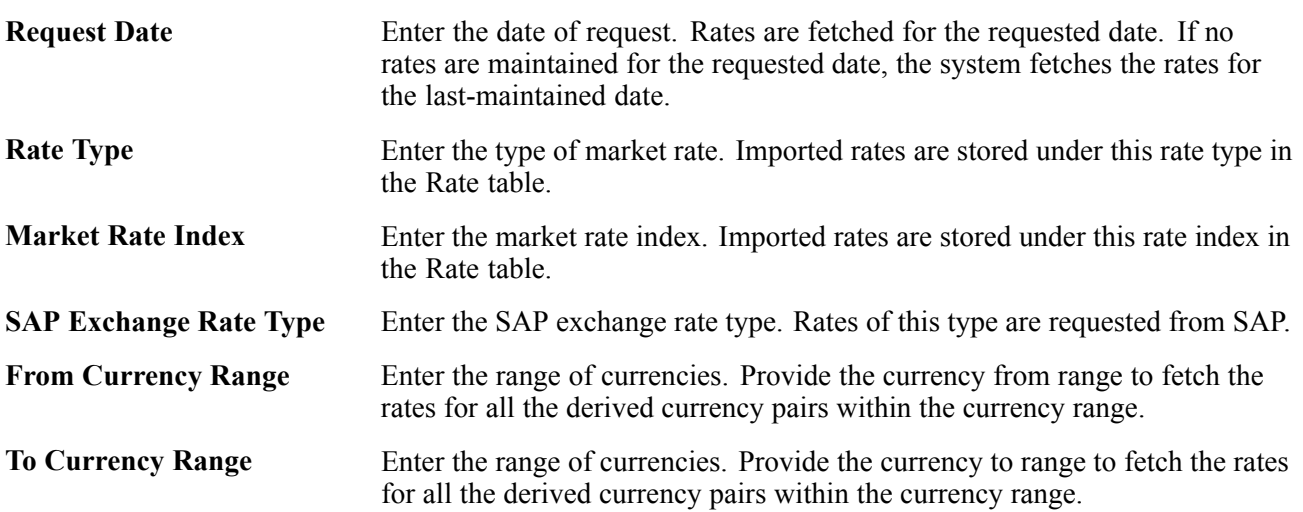

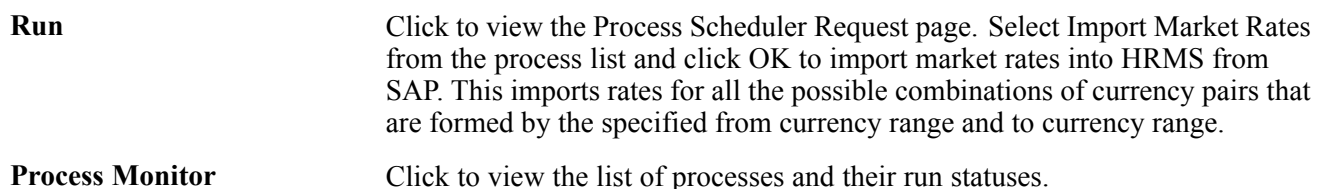

**Note.** If one of the values of the currency ranges requested is not defined in SAP, the system sends the error "Currency is not defined." The SAP administrator must then define that currency in SAP and reattempt to import the rates from SAP. If any currency within the range is not defined in SAP, the rates against that currency pair are not imported.

For example, if the from currency range is EUR to USD and the to currency range is INR to USD, and the currency INR is not defined in SAP, the request ends up in error. If currency code GBP is not defined in SAP, then rates for XXX/GBP are not imported, where XXX is any currency code falling within the defined range.

**Note.** You must define the SAP exchange rate types to import market rates.

### **See Also**

[Chapter](#page-38-0) 3, ["S](#page-38-0)etting Up Payroll Process [Integration](#page-30-0) Pac[k,"](#page-38-0) Setting Up SAP [Exchange](#page-38-0) Rate Types, [page](#page-38-0) [19](#page-38-0)

## **Importing Cost Centers from SAP**

Import the required cost centers from SAP during the setup by running the transaction code *bd16* in SAP. This is required to map the setID/department to the cost center for the Payroll for North America process and to map the ChartFields to the cost center for the Global Payroll process.

Export the required cost center under a controlling area in SAP. Multiple IDOCs are generated for the given range. The notification that is enabled in SOAPswitch listens to the IDOC queues, draws the data, and sends it to the consumer system (HRMS). The data is subscribed to and inserted into the Cost Center table.

## **Viewing Cost Centers Imported from SAP**

Access the View Cost Centers page.

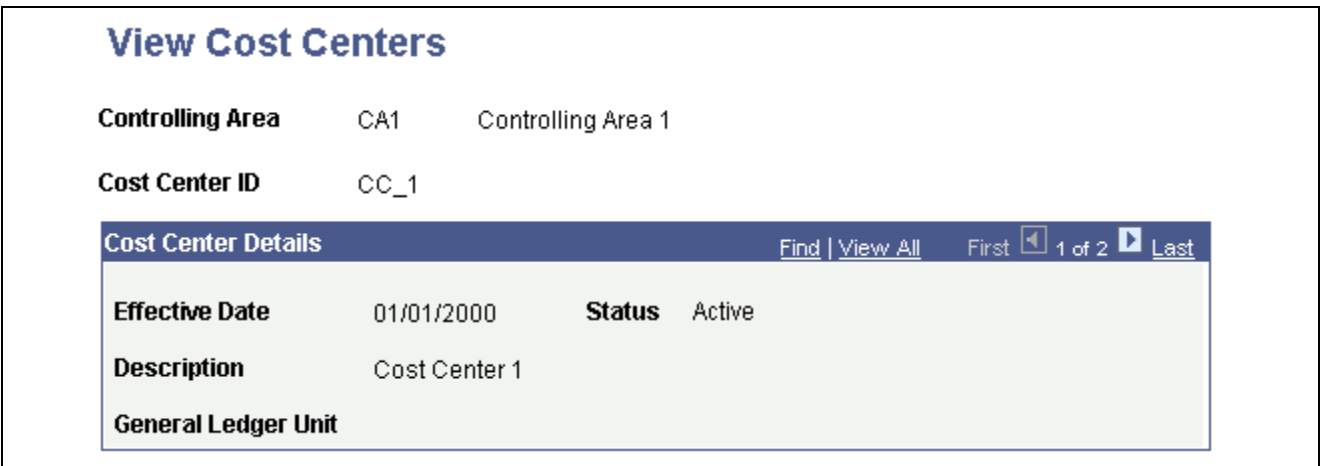

Use this page to view the cost centers that have been imported from SAP.

View Cost Centers page

## **Viewing Controlling Areas in HRMS**

Access the View Controlling Areas page.

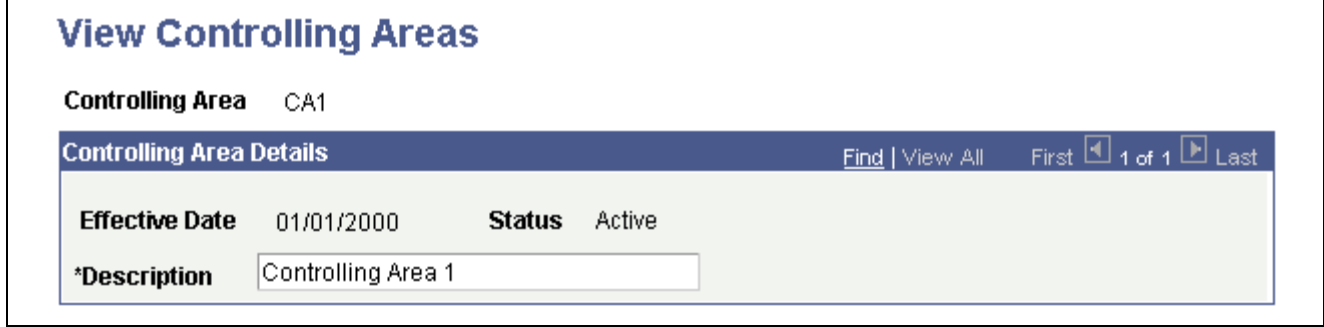

View Controlling Areas page

This page displays a controlling area and the list of the company codes that are associated with it. When the controlling areas are imported from SAP, no description is given. You can enter a description manually on this page. Controlling areas are imported with the cost centers.

## **Performing Incremental Synchronization of Business Objects**

This section discusses how to:

- Synchronize account codes.
- Synchronize cost centers.

## **Synchronizing Account Codes**

This section discusses creating and deleting or blocking account codes.

### **Creating a New Account**

A new account is first defined at the chart of accounts level and then implemented by a company code in SAP. Therefore, when an account is created in SAP, the same account is synchronized in HRMS. For incremental synchronization, run the transaction code *bd21* in SAP to generate an IDOC for *glmast01.*

When a new account is defined under a chart of accounts in SAP that is not yet implemented by a company code, running *bd21* still generates the IDOC. In this case, the account IDOC data does not contain the company code. Though the IDOC data is subscribed to by HRMS, the system does not create the account, as no company code is associated with this data.

### **Deleting or Blocking an Account Code**

Deleting or blocking the account code in SAP can occur at the chart of accounts level or at the company code level. In the former case, the account code is deleted or blocked in all the company codes to which this account is associated. In the latter case, the account is deleted or blocked only at a company code level. In both cases, running the transaction code *bd21* generates the IDOC.

The account code is stored under a setID in HRMS, not under a GL business unit. These setIDs are defined on the Configure GL Business Unit page.

When a GL account is deleted/blocked at the chart of accounts level, the account codes are marked deleted/blocked for all the company codes that implement this chart of accounts. In this case, the message subscription code determines which companies use this chart of accounts. The setIDs are retrieved for these companies. The account codes are made inactive for these setIDs.

When a GL account is deleted/blocked for a company code, the GL business unit for that company code is retrieved (they are identical). The account setID for that GL business unit is retrieved, and the account is made inactive for that setID.

If two GL business units use the same account setID, then deleting/blocking an account for one company code in SAP (through the common setID) inactivates it for both the GL business units in HRMS.

In both the cases, an email notification about the inactivation of accounts is sent to the payroll administrator. Upon such notification, the payroll administrator must take care of all transactions affecting the particular accounts (which are inactivated in the HRMS system).

## **Synchronizing Cost Centers**

This section discusses creating, modifying, and deleting or blocking cost centers.

### **Creating a New Cost Center**

When a new cost center is created in SAP, it must be synchronized with HRMS. For this incremental synchronization, run the transaction code *bd21* in SAP to generate the IDOC data. The SOAPswitch receives the IDOC data and delivers it to HRMS, which subscribes to the data and populates the Cost Center table.

### **Modifying a Cost Center**

Running the transaction code *bd21* upon modifying the cost center data produces the IDOC data and the change is propagated to HRMS through the SOAPswitch. The subscription process synchronizes the cost center data in HRMS.

Modifying a cost center also means adding a new analysis period to the existing cost center. The analysis period is a data range that validates the cost center. Even in this case, the IDOC is triggered and data is synchronized.

### **Deleting or Blocking a Cost Center**

You can delete/block a particular analysis period for an existing cost center. You can generate an IDOC by using the transaction code *bd21,* as long as the last analysis period is not deleted from the cost center.

Under this scenario, when the data is synchronized in HRMS, an email notification is sent to the administrator stating that the cost center data is deleted and the mapping to departments or ChartFields might need changing.

If the last analysis period is deleted, you must manually ensure that the cost center is no longer used in any of the mappings.

## **Scheduling Market Rates Importing**

Rates fluctuate frequently, usually on a daily basis, and so HRMS must maintain updated rates information. Schedule this process to request the rates on a regular basis.

Click the Run button on the Import Market Rates page to display the Process Scheduler Request page. Process Scheduler schedules the process of importing market rates, depending upon the "Recurrence" values that are selected.

While scheduling, if the system date is different from the request date that is saved in the run control page, then market rates are imported for the system date.

For example, if the saved request date is December 12, 2003, and this request is scheduled daily, then on December 13, 2003, rates are imported for December 13, 2003, even if the saved date is December 12, 2003.

## **Mapping SetIDs and Departments to Cost Centers for Payroll for North America**

To map setIDs and departments to cost centers for Payroll for North America, use the Department Cost Center Map (HPIP\_DEPT\_CC\_MAP) component.

This section describes how to map setIDs/departments to cost centers.

## **Page Used to Map SetIDs/Departments to Cost Centers**

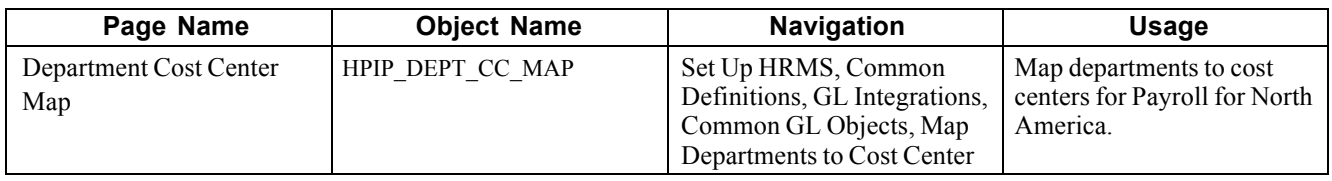

## **Mapping SetIDs/Departments to Cost Centers**

Access the Department Cost Center Map page.

| <b>Controlling Area</b><br>CA1  |                             |                             | Controlling Area 1 |             |   |                                   |                                           |                                         |
|---------------------------------|-----------------------------|-----------------------------|--------------------|-------------|---|-----------------------------------|-------------------------------------------|-----------------------------------------|
| <b>Cost Center ID</b><br>$CC_1$ |                             |                             | Cost Center 1      |             |   |                                   |                                           |                                         |
|                                 | <b>Cost Center Mappings</b> |                             |                    |             |   | Find   View All                   |                                           | First $\boxplus$ 1 of 1 $\boxplus$ Last |
|                                 | *Effective Date             | 12/19/2004 <mark> </mark> 时 |                    |             |   |                                   |                                           | $+  - $                                 |
|                                 | Departments for Cost Center |                             |                    |             |   | Customize   Find   View All   THE | First $\boxplus$ 1-2 of 2 $\boxplus$ Last |                                         |
|                                 | *SetID                      | <b>Description</b>          |                    | *Department |   | <b>Description</b>                |                                           |                                         |
|                                 | 1 AUS01                     | Setid for AUS01 BU          |                    | 10000       | Q | <b>Human Resources</b>            |                                           | ÷<br>$\overline{\phantom{0}}$           |
|                                 | 2 AUS01 $Q$                 | Setid for AUS01 BU          |                    | 11000       | Q | <b>Information Services</b>       |                                           | ٠<br>-                                  |

Map Departments to Cost Center page

**SetID** Enter the setID for the department to be mapped. All the setIDs are available for selection.

**Department** Enter the department to be mapped to the cost center.

## <span id="page-51-0"></span>**Mapping ChartFields to Cost Centers for Global Payroll**

To map ChartFields to cost centers for Global Payroll, use the ChartFields for Cost Center (GP\_CC\_SETUP) and ChartFields (GP\_GL\_CHARTFLD) components.

This section provides an overview of cost center mapping and discusses how to:

- Map process steps.
- Map Global Payroll ChartFields to pay entities.
- Identify ChartFields for cost center mapping.
- Map ChartFields.

### **See Also**

*PeopleSoft Enterprise HRMS 8.9 Application Fundamentals PeopleBook*, "Setting Up and Working with ChartFields and ChartField Combinations"

*PeopleSoft Enterprise Global Payroll 8.9 PeopleBook*, "Integrating with PeopleSoft EnterpriseOne General Ledger," Understanding Cost Center Mapping for Global Payroll Integration with General Ledger

## **Understanding Cost Center Mapping for Global Payroll Integration with SAP General Ledger**

The SAP General Ledger requires the cost center identity, which is not part of the standard accounting line data generated by Global Payroll. However, you can use the ChartFields, which are part of the accounting line data, to derive cost center information.

You must map cost centers to ChartFields so that the cost center can be derived and transmitted to SAP. In Global Payroll, ChartFields are keyed by pay entity, business unit, and effective date. To derive the cost center, you must key the mapping definition of ChartFields to cost centers in the same way. When the actual mapping is performed, these values are determined by:

• Pay entity.

This data must be part of the ChartFields that are on the accounting line. You must set this up using the procedures specified in this section.

• Business unit.

This data is directly on the accounting line.

• Effective date.

The effective date is the posting date of the accounting line. The cost center is derived from the mapping definition for the specified ChartFields on an accounting line.

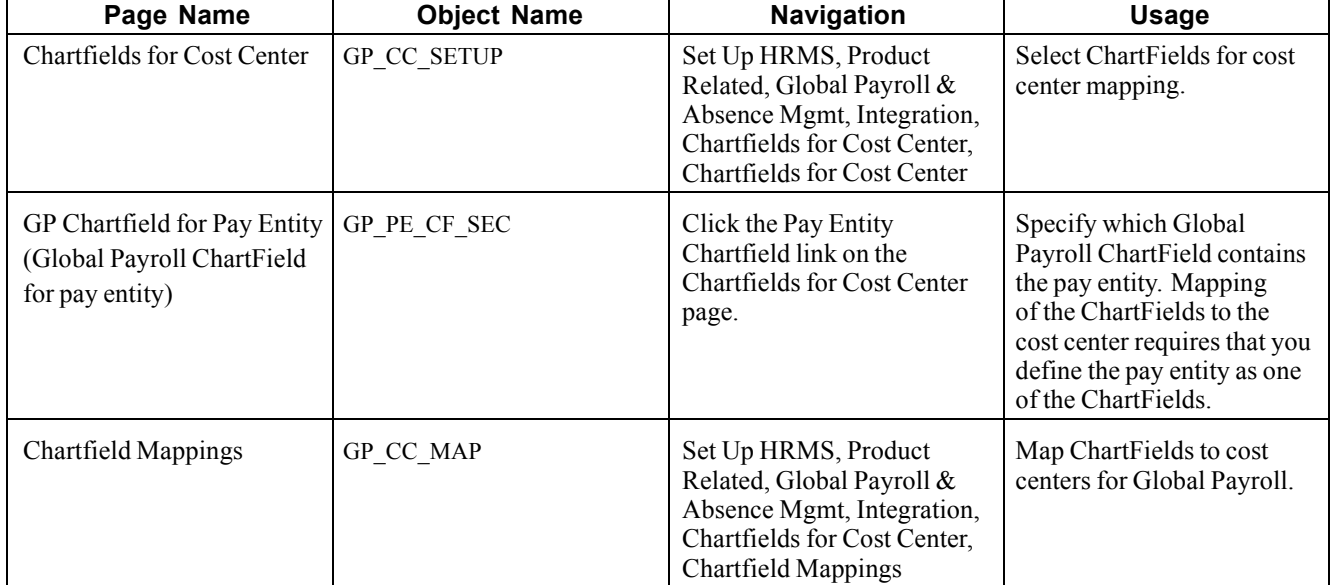

## **Pages Used to Map ChartFields to the Cost Center**

## **Mapping Process Steps**

Here are more details about the steps for mapping cost centers to Global Payroll ChartFields:

1. Indicate which system and variable elements can be used as ChartFields.

**Note.** You must set up the pay entity as a ChartField. For example, if companies correspond to pay entities in your organization, then you must set up the COMPANY element as a ChartField. Define a new variable for pay entity and configure it as a ChartField if necessary.

2. On the ChartFields page (GP\_GL\_CHARTFLD), select up to eight ChartField elements that apply to a specific business unit and pay entity.

You must include the element that you defined as the pay entity ChartField element for every pay entity and business unit. The pay entity ChartField element must be in the same field number position for all pay entities within the business unit

- 3. On the GP ChartField for Pay Entity page (GP PE\_CF\_SEC), identify which ChartField number contains the pay entity element.
- 4. On the ChartFields for Cost Center page (GP\_CC\_SETUP), select ChartFields for cost center mapping.
- 5. On the Chartfield Mappings page (GP\_CC\_MAP), map ChartField values to cost centers.

## **Mapping Global Payroll ChartFields to Pay Entities**

Access the GP Chartfield for Pay Entity page.

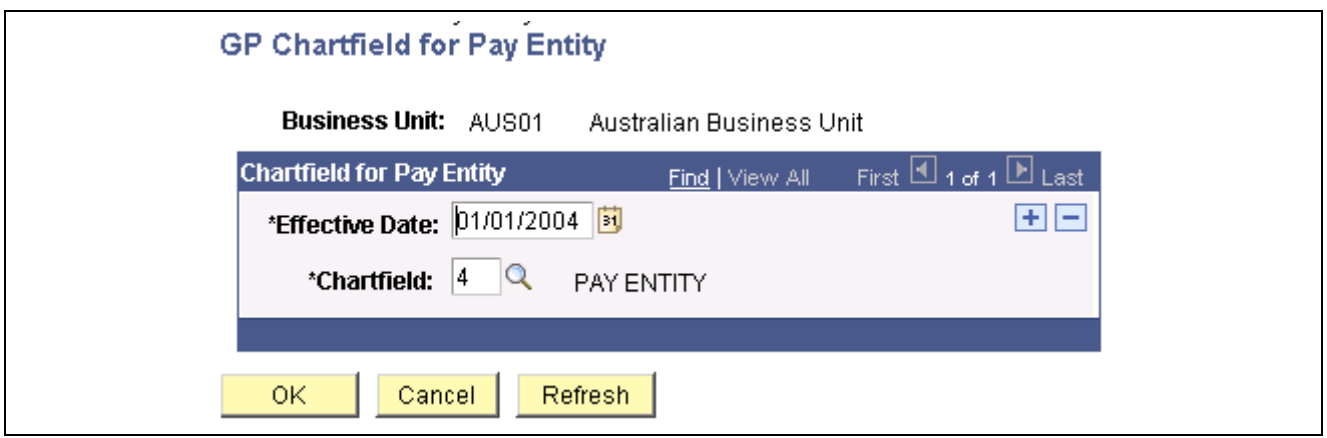

GP Chartfield for Pay Entity page

**Effective Date** Enter the effective date of ChartField mapping.

**Chartfield** Select which of the ChartFields contains the pay entity.

## **Identifying ChartFields for Cost Center Mapping**

Access the Chartfields for Cost Center page.

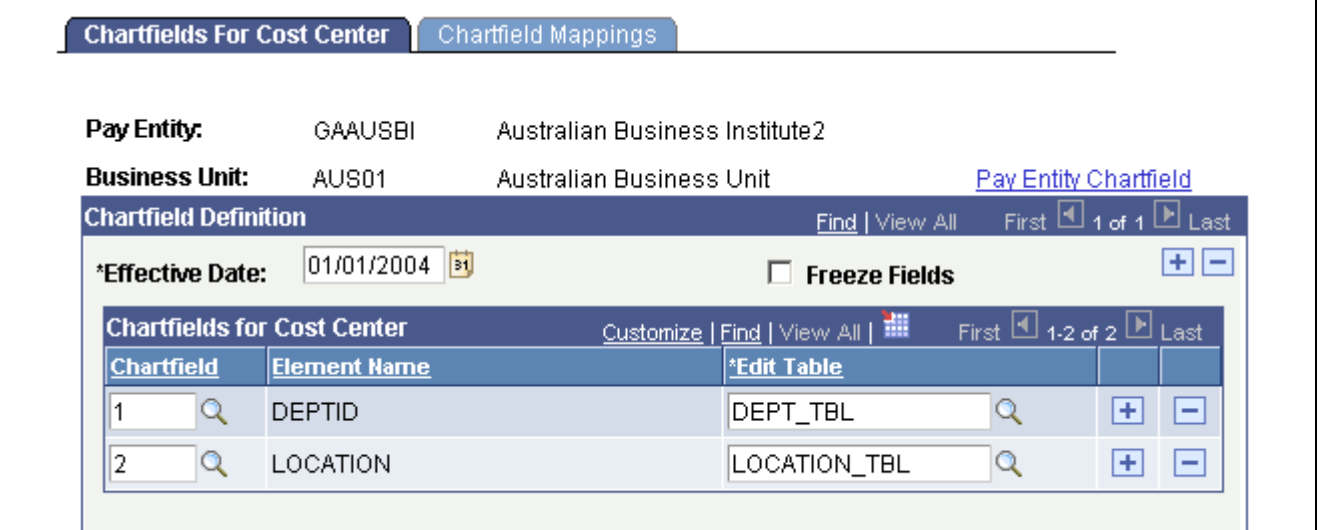

Chartfields for Cost Center page

| <b>Chartfield</b>            | Select one of the ChartFields that have been set up for the pay entity/business<br>unit.                                                            |
|------------------------------|----------------------------------------------------------------------------------------------------|
| <b>Edit Table</b>            | Enter the prompt table that is to be used on the Chartfield Mappings page for<br>selecting values into the ChartField.                              |
| <b>Freeze Fields</b>         | Select when you have finished configuring the ChartField setup and are ready<br>to enter the actual mapping values on the Chartfield Mappings page. |
| <b>Pay Entity Chartfield</b> | Click to access the GP Chartfield for Pay Entity page.                                                                                              |

## **Mapping Process Steps**

Here are more details about the steps for mapping cost centers to Global Payroll ChartFields:

1. Indicate which system and variable elements can be used as ChartFields.

Note. You must set up the pay entity as a ChartField. For example, if companies correspond to pay entities in your organization, then you must set up the COMPANY element as a ChartField. Define a new variable for pay entity and configure it as a ChartField, if necessary.

2. On the ChartFields page (GP\_GL\_CHARTFLD), select up to eight ChartField elements that apply to a specific business unit and pay entity.

You must include the element that you defined as the pay entity ChartField element for every pay entity and business unit. The pay entity ChartField element must be in the same field number position for all pay entities within the business unit

- 3. On the GP ChartField for Pay Entity page (GP PE\_CF\_SEC), identify which ChartField number contains the pay entity element.
- 4. On the ChartFields for Cost Center page (GP\_CC\_SETUP), select ChartFields for cost center mapping.
- 5. On the Chartfield Mappings page (GP\_CC\_MAP), map ChartField values to cost centers.

## **Mapping ChartFields**

Access the Chartfield Mappings page.

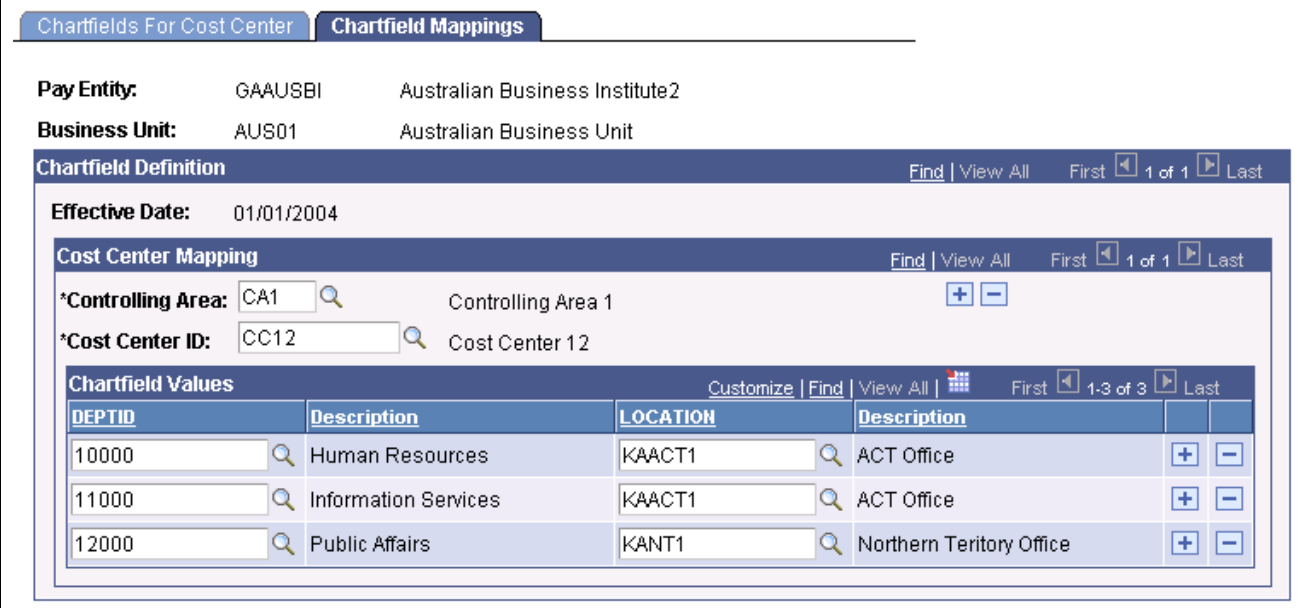

Chartfield Mappings page

The column headers are shown dynamically based on the ChartFields that are selected in the Chartfields for Cost Center page.

Select the controlling area and the cost center ID to be mapped.

In the fields on the mapping scroll, specify the ChartField combinations that should map against the cost center. Click Save.

## <span id="page-56-0"></span>**CHAPTER 4**

## **Posting Payroll for North America Results to SAP GL**

This chapter provides an overview of the Payroll for North America posting process, lists prerequisites, and discusses how to post results from Payroll for North America to SAP GL.

## **Understanding the Payroll for North America Posting Process**

After the payroll calculation is confirmed, accounting lines are sent to the finance general ledger (GL) in the form of journal entries. A journal entry typically consists of a header and line data. The data from accounting lines is structured before posting to SAP GL.

This flowchart illustrates the process of posting the Payroll for North America results to SAP GL:

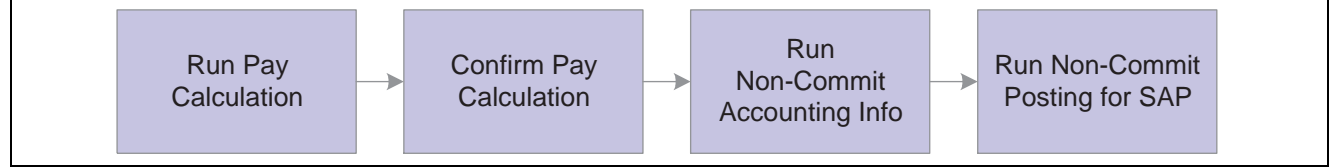

Posting Payroll for North America results to SAP GL

To post the results from Payroll for North America to SAP GL:

- 1. Run the pay calculation.
- 2. Confirm the pay calculation.
- 3. Run the Non-Commit Accounting Info process.

This process generates the accounting lines and populates the HR Accounting Line table.

4. Run the Non-Commit Posting for GL program.

#### **Posting Process Description**

When you run the Non-Commit Posting for GL process, the system performs the following processing steps:

- 1. Consolidates accounting lines if the Consolidate Accounting Lines option is selected as a target system default or as a run parameter override.
- 2. Validates the accounting lines for missing, inactive account codes.
- 3. Determines the cost center, enters the cost center on the accounting line, and assigns the default cost center to transactions that do not have the DEPTID assigned or where no mapping could be applied.
- 4. Checks debit and credit balances if the balancing option is selected.

If they do not match, the system creates a suspense entry if a suspense account is defined for the GL business unit or generates an error without posting accounts if the suspense account option is not selected or the account is not defined. If the foreign total amount nets to zero and domestic total amount does not, it assumes rounding due to currency conversion and forces the domestic amount to net to zero.

5. Creates a separate posting for each GL business unit.

Each posting is further subdivided into segments according to the chunking limit that is configured on the Target Products page. The segmentation requires definition of the clearing accounts for the GL business unit. If no chunking limit is set for the target product, the program does not segment the postings. Thus, in this case it does not check for clearing accounts. Each segment is published with the PAYROLL\_ACCTG\_TRANSACTION XML\_message.

6. Sets the segment status to *Staged* for segments that were posted to SAP GL.

The segment status is updated to *Success* only after a response from SAP indicates its success. If the response indicated failure, the status is updated to *Error.*

### **See Also**

*PeopleSoft Enterprise Payroll for North America 8.9 PeopleBook*, "Getting Started with Payroll for North America"

*PeopleSoft Enterprise Payroll for North America 8.9 PeopleBook*, "Confirming Pay," Understanding Pay Confirmation Results

## **Prerequisites**

Before posting payroll results to SAP:

- 1. Perform these set up activities:
	- Set up master data and synchronize business objects.
	- Set up the payroll tables.
	- Import the GL business units.
	- Set up the GL business units.
	- Import the GL accounts.
	- Generate the chartkeys with the GL accounts that are being imported.
	- Import market rates.
	- Map the setIDs/departments to cost centers.
- 2. Run these pay-cycle activities:
	- Create the paysheet.
	- Run the pay calculation.
	- Confirm the pay calculation.
	- Run the actuals distribution.

### **See Also**

*PeopleSoft Enterprise Payroll for North America 8.9 PeopleBook*, "Getting Started with Payroll for North America," Payroll for North America Implementation

## **Posting Payroll for North America Results to SAP GL**

This section discusses how to:

- Generate payroll accounting lines.
- Prepare to stage the accounting lines.
- View the confirmation.

**Note.** You can view the process status from the Monitor Message - Overview page or the Touch Point Monitor page.

### **See Also**

*Enterprise PeopleTools PeopleBook: Using PeopleSoft Applications*

## **Pages Used to Post Payroll for North America Results to SAP GL**

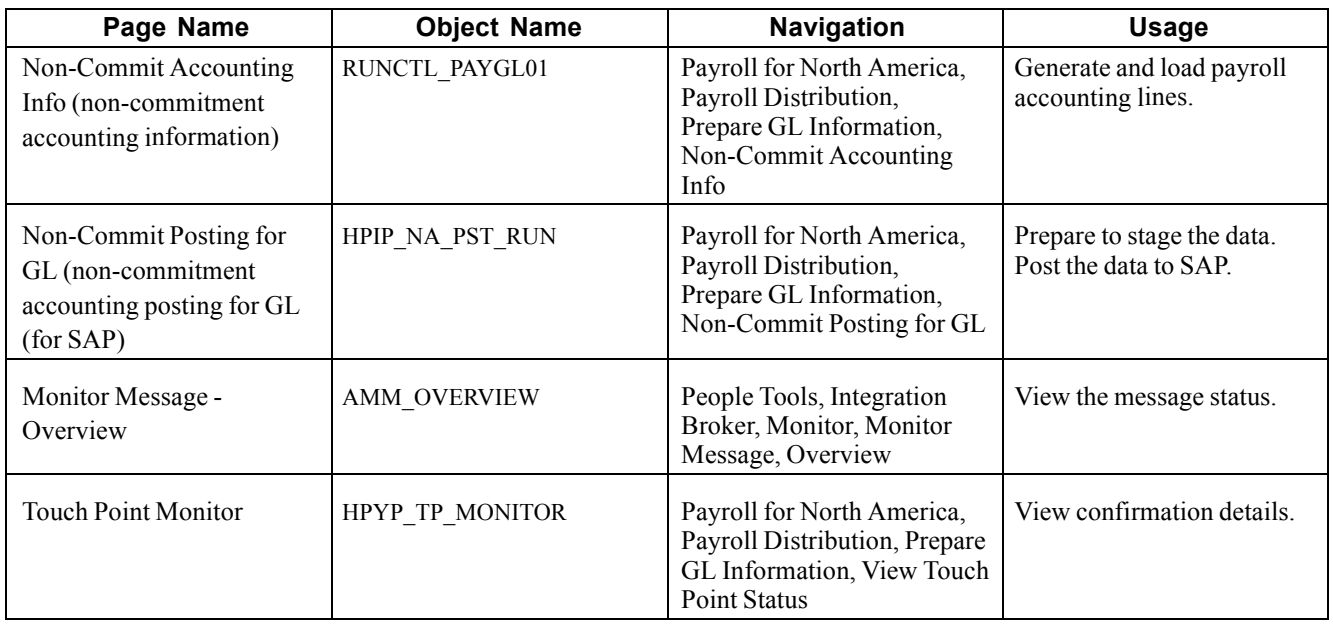

## **Generating Payroll Accounting Lines**

The system allows the processing of confirmed payrolls for which the GL process has not been run. The Non-Commitment Accounting information selects the GL Interface flag on the Pay Calendar table. The GL Interface flag can be reset for payrolls that are not exported to GL.

Access the Non-Commit Account Info page.

Enter the pay run ID to be processed. Alternatively, if there are multiple pay calendars for a pay run ID, then to process an individual pay calendar, enter the company, pay group, and pay end date for that pay calendar. The system processes both on-cycle and off-cycle information and generates the payroll accounting lines.

Click Run to access the Process Scheduler page.

Select the GL Interface (general ledger interface) check box and click OK to complete the process.

### **See Also**

*PeopleSoft Enterprise Payroll for North America 8.9 PeopleBook*, "Administering the Interface with PeopleSoft Enterprise General Ledger"

## **Preparing to Stage the Accounting Lines**

Access the Non-Commit Posting for GL page.

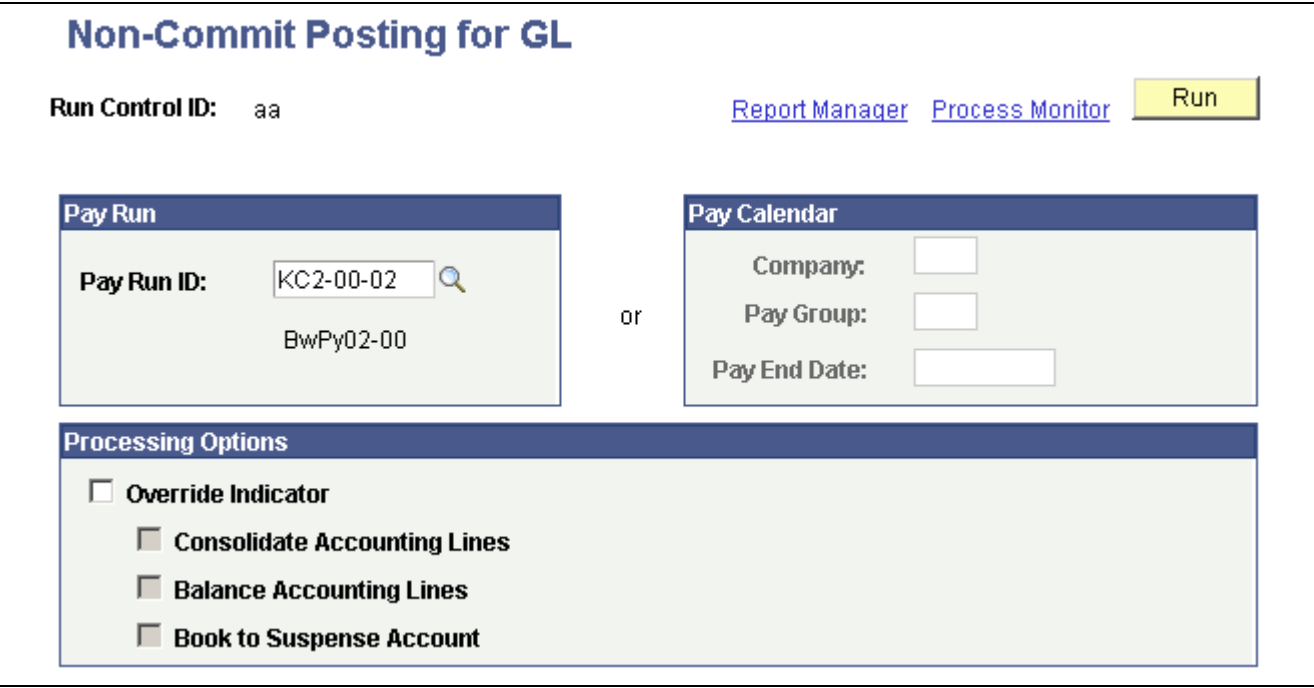

Non-Commit Posting for GL page

### **Pay Run and Pay Calendar**

Enter the Pay Run ID to be processed. You can select only from pay run IDs for which the GL Interface process has been run and the Posting for GL process has not been run. If you must reprocess a pay run ID, first run the process GL Reset Run Flag.

Alternatively, if there are multiple pay calendars for a pay run ID, then to process an individual pay calendar, enter the company, pay group, and pay end date for that pay calendar.

### **Processing Options**

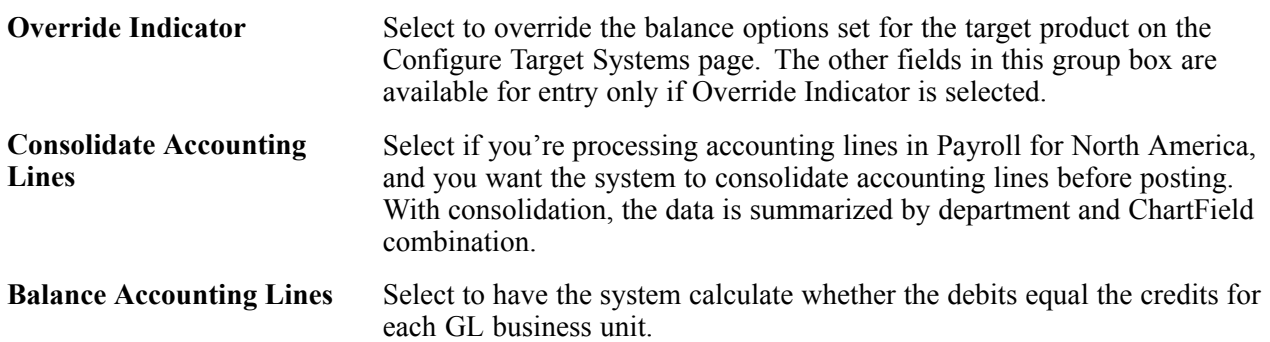

#### **Book To Suspense Account** Select to post unbalanced amounts to a suspense account when the credits do not equal the debits. If selected, you must specify a suspense account number on the Configure GL Business Unit page. This field is available for entry only if you select Balance Accounting Lines.

Click Run to access the Process Scheduler page.

Click OK to complete the process.

## **Viewing the Confirmation**

Access the Touch Point Monitor page and select the touch point *TTD05.*

The value of the TP Status (touch point status) field must be *Success* for the corresponding process.

### **See Also**

[Chapter](#page-68-0) 6, ["Monitoring](#page-68-0) the Payroll Process Integration Pac[k,"](#page-68-0) Viewing the Touch Point [Monitor,](#page-68-0) page [49](#page-68-0)

*PeopleSoft Enterprise Payroll for North America 8.9 PeopleBook*, "Administering the Interface with PeopleSoft Enterprise General Ledger," Preparing and Transferring Payroll Data to General Ledger

*PeopleSoft Integration Broker PeopleBook, "Using Integration Broker Monitor"*

## <span id="page-62-0"></span>**CHAPTER 5**

## **Posting Global Payroll Results to SAP GL**

This chapter provides an overview of the Global Payroll posting process, lists prerequisites, and discusses how to post Global Payroll results to SAP GL.

#### **See Also**

*PeopleSoft Enterprise Global Payroll 8.9 PeopleBook*, "Processing Payroll," Understanding Payroll Processing

## **Understanding the Global Payroll Posting Process**

After the payroll calculation is finalized, accounting lines are sent to the general ledger (GL) in the form of journal entries. A journal entry typically consists of a header and line data. The data from accounting lines is structured before posting to SAP GL.

The following steps provide an overview of the Global Payroll posting process:

- 1. Calculate and finalize payroll.
- 2. On the Send Costs to GL page, run the Transaction Creation GL Application Engine process (GP\_GL\_PREP) with the Calculate option selected to generate the payroll accounting lines on the GP Accounting Line table (GP\_ACC\_LINE).

**Note.** Do not run the process using the Finalize option. This option is not visible as soon as you select a calendar run ID that integrates with SAP GL.

- 3. View the Transactions w/o Account (transactions without account) page to check for amounts not associated with accounts and to make corrections as necessary.
- 4. Run the Finalize Costs for GL Application Engine process (HI\_GP\_POST) to post the journal entries to SAP General Ledger.
- 5. Check the status of the posting process in the Process Scheduler process monitor.
- 6. Check the status of the message in the Integration Broker message monitor.
- 7. Check the status of the transaction in the Touch Point Monitor.
- 8. If for any reason, it is necessary to correct account data after it has been posted:
	- a. Run the GL Reset Process Application Engine process (GP\_GL\_RESET).
	- b. Correct data.
	- c. Repeat steps two through seven.

### **Posting Process Description**

The associated Application Engine program:

Posting Process Description When you run the Non-Commit Posting for GL process, the system performs the following processing steps: 1. Consolidates accounting lines if the Consolidate Accounting Lines option is selected as a target system default or as a run parameter override. 2. Validates the accounting lines for missing, inactive account codes. 3. Determines the cost center:  $\cdot$  Enters the cost center on the accounting line.  $\cdot$  Assigns the default cost center to transactions that do not have the DEPTID assigned or where no mapping could be applied. 4. Checks debit and credit balances if the balancing option is selected: If they do not match, creates a suspense entry if a suspense account is defined for the GL business unit or generates an error without posting accounts if the suspense account option is not selected or the account is not defined. If the foreign total amount nets to zero and domestic total amount does not, it assumes currency rounding and forces the domestic amount to net to zero. 5. For each GL business unit creates a separate posting. Each posting is further subdivided into segments according to the chunking limit that is configured on the Target Products page. The segmentation requires the clearing accounts being defined for the GL business unit. If no chunking limit is set for the target product, the program does not segment the postings. Thus in this case it does not check for clearing accounts. Each segment is published with the PAYROLL\_ACCTG\_TRANSACTION XML message. 6. For segments that were posted to SAP GL, the segment status is set to Staged. It is updated to Success only after a response from SAP indicates its success. If the response indicated failure the status is updated to Error.

- 1. Consolidates accounting lines if the Consolidate Accounting Lines option is selected as a target system default or as a run parameter override
- 2. Validates the accounting lines for missing, inactive account codes.
- 3. Determines the cost center: · Enters the cost center on the accounting line. · Assigns the default cost center to transactions that do not have the DEPTID assigned or where no mapping could be applied.
- 4. Checks debit and credit balances if the balancing option is selected: If they do not match, creates a suspense entry if a suspense account is defined for the GL business unit or generates an error without posting accounts if the suspense account option is not selected or the account is not defined. If the foreign total amount nets to zero and domestic total amount does not, it assumes currency rounding and forces the domestic amount to net to zero.
- 5. For each GL business unit creates a separate posting. Each posting is further subdivided into segments according to the chunking limit that is configured on the Target Products page. The segmentation requires the clearing accounts being defined for the GL business unit. If no chunking limit is set for the target product, the program does not segment the postings. Thus in this case it does not check for clearing accounts. Each segment is published with the PAYROLL\_ACCTG\_TRANSACTION XML message.
- 6. For segments that were posted to SAP GL, the segment status is set to Staged. It is updated to Success only after a response from SAP indicates its success. If the response indicated failure the status is updated to Error.

## **Prerequisites**

Before posting the payroll transaction accounting lines to SAP:

- 1. Run these setup activities:
	- Set up master data and synchronize business objects.
	- Set up the payroll tables.
	- Set up valid ChartFields and combinations.
	- Import the GL business unit.
	- Import the GL account.
	- Perform account mapping with the imported GL accounts from SAP.
	- Import market rates.
- Map ChartFields to cost centers.
- Set up the GL business unit.
- 2. Run these pay-cycle activities:
	- Identify, calculate, and finalize pay calculation.
	- Prepare GL.

### **See Also**

*PeopleSoft Enterprise Global Payroll 8.9 PeopleBook*, "Getting Started with Global Payroll"

## **Posting Global Payroll Results to SAP GL**

This section discusses how to:

- Prepare for posting to GL.
- Run the GL finalize process to post payroll results to SAP GL.
- View the confirmation.

### **See Also**

*PeopleTools 8.44 PeopleBook: Using PeopleSoft Applications*

## **Pages Used to Post Global Payroll Results to SAP GL**

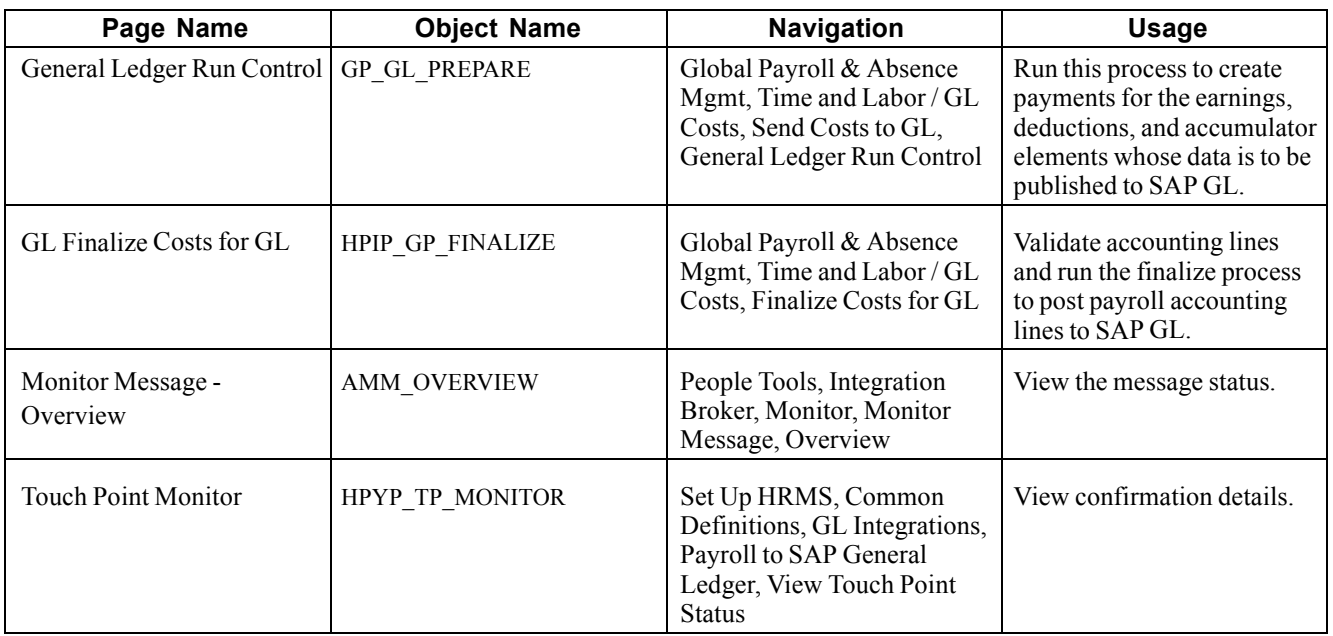

## **Preparing for Posting to GL**

Access the General Ledger Run Control page.

| <b>Send Costs to GL</b>                                     |                          |                        |                                   |                        |                                                          |                                         |  |
|-------------------------------------------------------------|--------------------------|------------------------|-----------------------------------|------------------------|----------------------------------------------------------|-----------------------------------------|--|
| <b>Run Control ID:</b>                                      | FEB2004                  |                        | Report Manager                    | <b>Process Monitor</b> |                                                          | Run.                                    |  |
| Payroll Run                                                 |                          |                        |                                   |                        |                                                          | <b>Processing Phases and Options</b>    |  |
| *Calendar Group:<br><b>Stream Number:</b><br>*Posting Date: | KAM04M02<br>09/16/2004 3 | <b>Process Streams</b> | February Monthly Payroll 2004     |                        | Calculate<br>$\Box$ Update Statistics<br><b>Finalize</b> |                                         |  |
| <b>Calendar List</b>                                        |                          |                        | Customize   Find   View All   TH  |                        |                                                          | First $\boxplus$ 1 of 1 $\boxplus$ Last |  |
| Pay Group                                                   |                          | <b>Calendar ID</b>     |                                   |                        | <b>Payment Date</b>                                      |                                         |  |
| KAMONTHLY                                                   |                          | KAM04M02FEBPAY         |                                   |                        | 02/15/2004                                               |                                         |  |
| <b>Streams</b>                                              |                          |                        | Customize   Find   View All   THE |                        |                                                          | First $\boxplus$ 1 of 1 $\boxplus$ Last |  |
| <b>Stream Number</b>                                        |                          | <b>EmpIID From</b>     | <b>EmplID To</b>                  |                        |                                                          | <b>Calculate Completed</b>              |  |
|                                                             |                          |                        |                                   |                        |                                                          |                                         |  |

Send Costs to GL page

Select the calendar group ID to be processed, select Calculate, and click Run.

If there are no payee messages, and you are satisfied with the output results, proceed with the GL Finalize step for the same calendar ID.

### **See Also**

*PeopleSoft Enterprise Global Payroll 8.9 PeopleBook*, "Understanding Global Payroll," Realtime Integration with Other PeopleSoft Applications

## **Running the GL Finalize Process to Post Payroll Results to SAP GL**

Access the Finalize Costs for GL page.

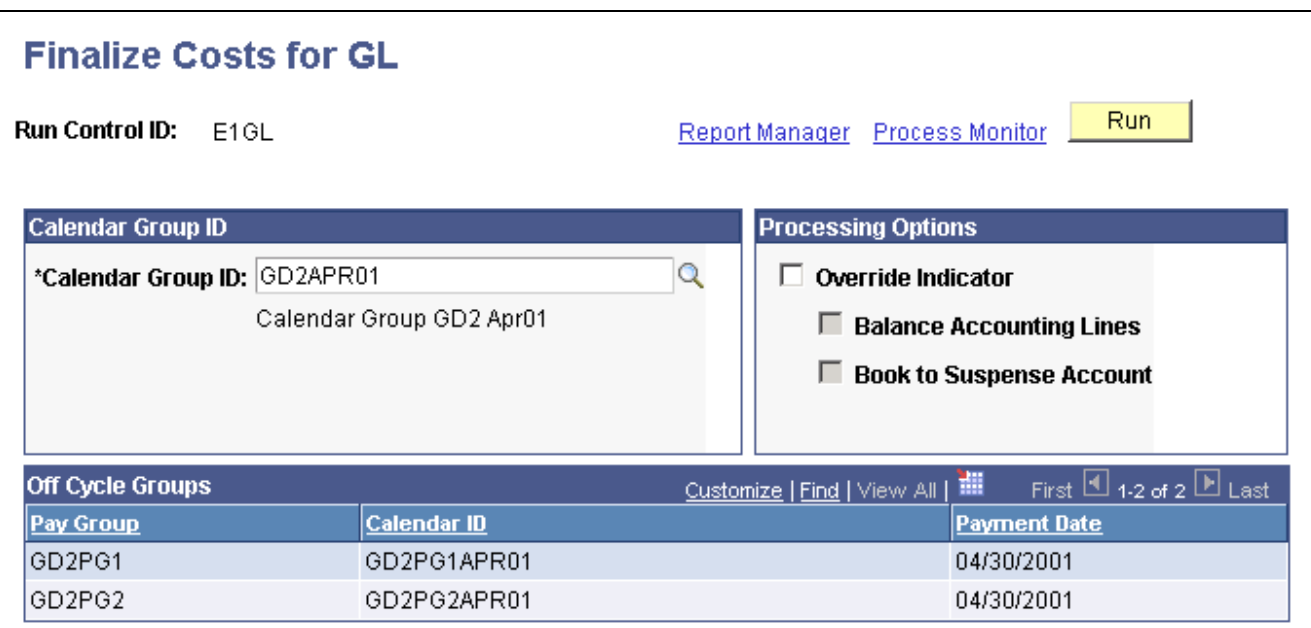

Finalize Costs for GL page

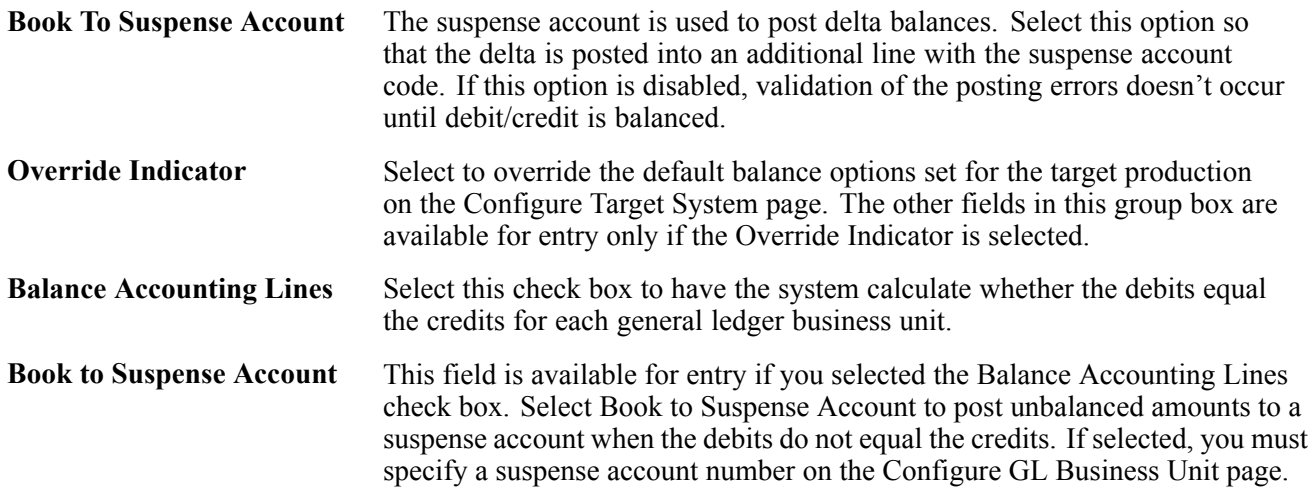

Select the calendar group ID to be processed and click Run. This validates the accounting lines, runs the finalize process, and posts the payroll accounting lines to SAP GL.

#### **See Also**

*PeopleSoft Enterprise Global Payroll 8.9 PeopleBook*, "Understanding Global Payroll," Realtime Integration with Other PeopleSoft Applications

### **Viewing the Confirmation**

View the process status from the:

- Monitor Message Overview page.
- Touch Point Monitor page.

Access the Touch Point Monitor page and select the touch point *TTD06.*

The value of the TP Status (touch point status) field must be *Success* for the corresponding process.

### **See Also**

[Chapter](#page-68-0) 6, ["Monitoring](#page-68-0) the Payroll Process Integration Pac[k,"](#page-68-0) Viewing the Touch Point [Monitor,](#page-68-0) page [49](#page-68-0) *Enterprise PeopleTools PeopleBook: Supported Integration Technologies*

## <span id="page-68-0"></span>**CHAPTER 6**

# **Monitoring the Payroll Process Integration Pack**

This chapter provides an overview of touch point ID value codes and discusses how to:

- View the Touch Point Monitor.
- View the Touch Point Message Log.

## **Understanding Touch Point ID Value Codes**

The following table lists the touch point ID definitions that are used in this chapter:

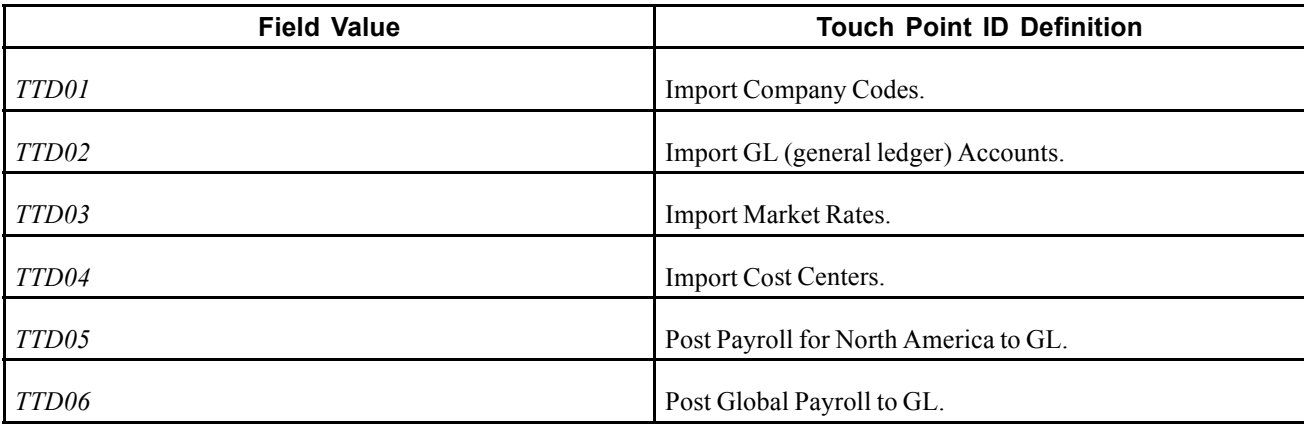

## **Viewing the Touch Point Monitor**

This section describes how to use the Touch Point Monitor.

## **Page Used to View the Touch Point Monitor**

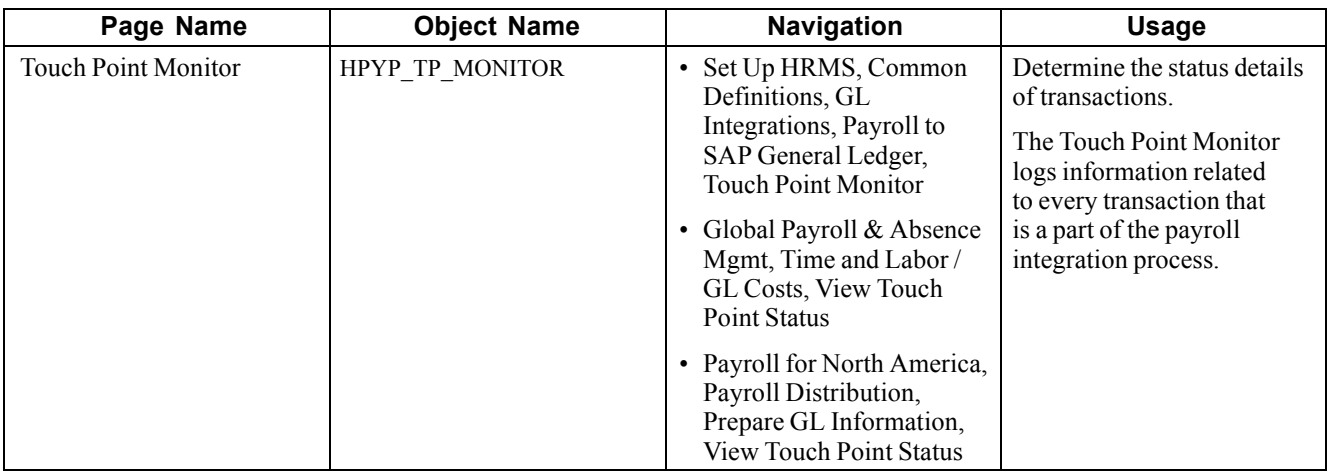

## **Using the Touch Point Monitor**

Access the Touch Point Monitor page.

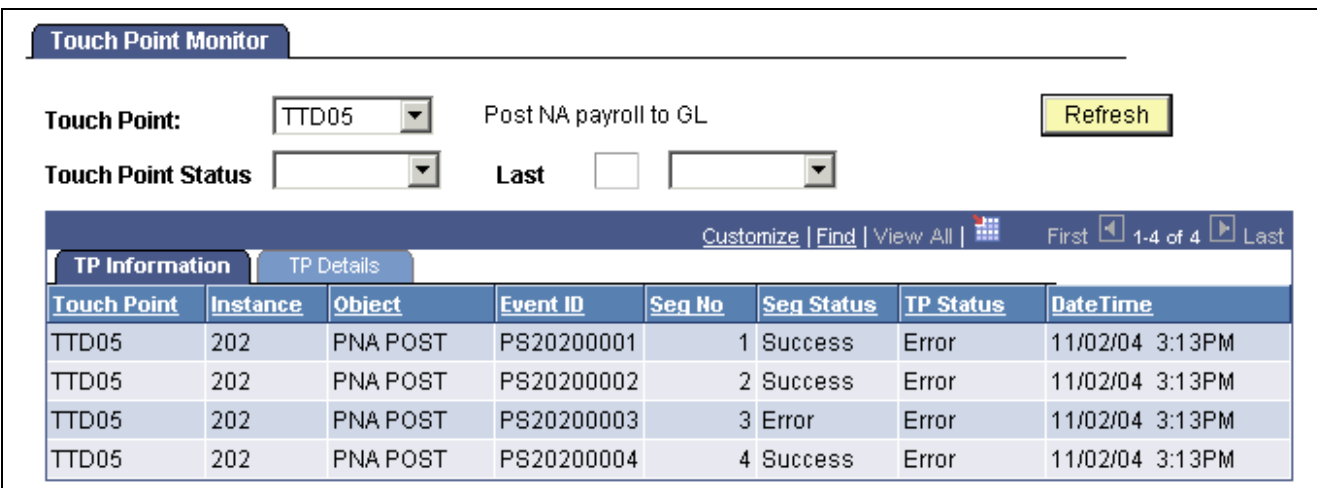

Touch Point Monitor page

When you first enter the page, all touch point monitor entries appear. For narrowing the number of entries, enter selection criteria in the first three fields on the page and click the Refresh button.

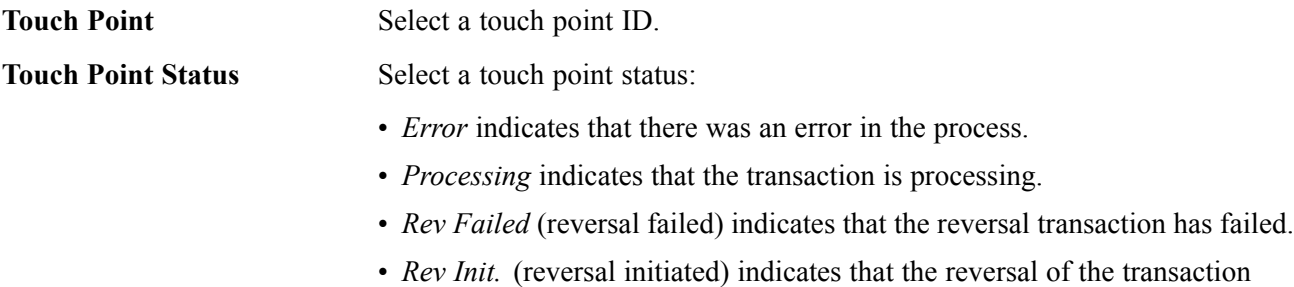

has been initiated.

• *Reversed* indicates that the reversal transaction was successful.

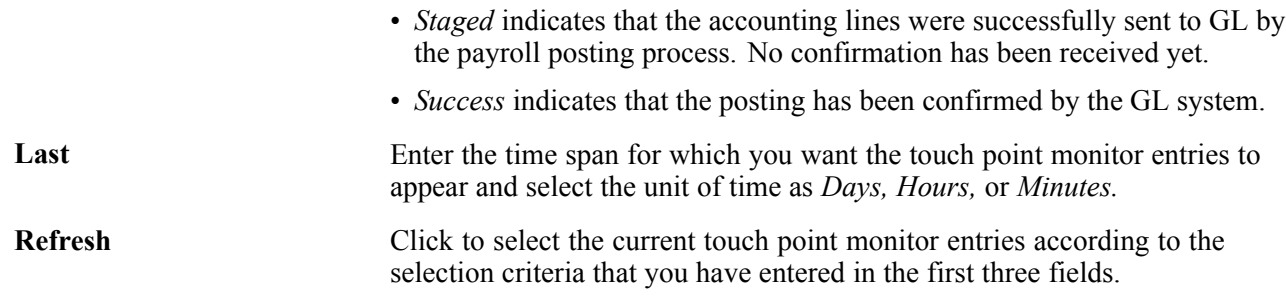

### **TP Information tab**

Access the TP Information tab.

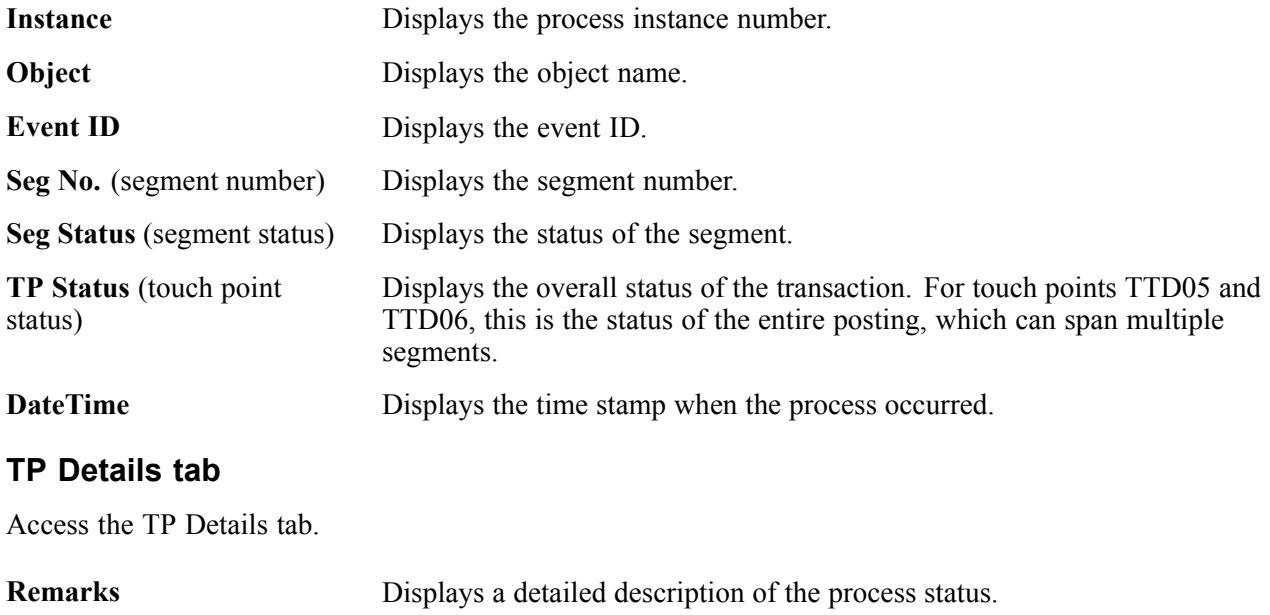

## **Viewing the Touch Point Message Log**

This section describes how to use the Touch Point Message Log.

## **Page Used to View the Touch Point Message Log**

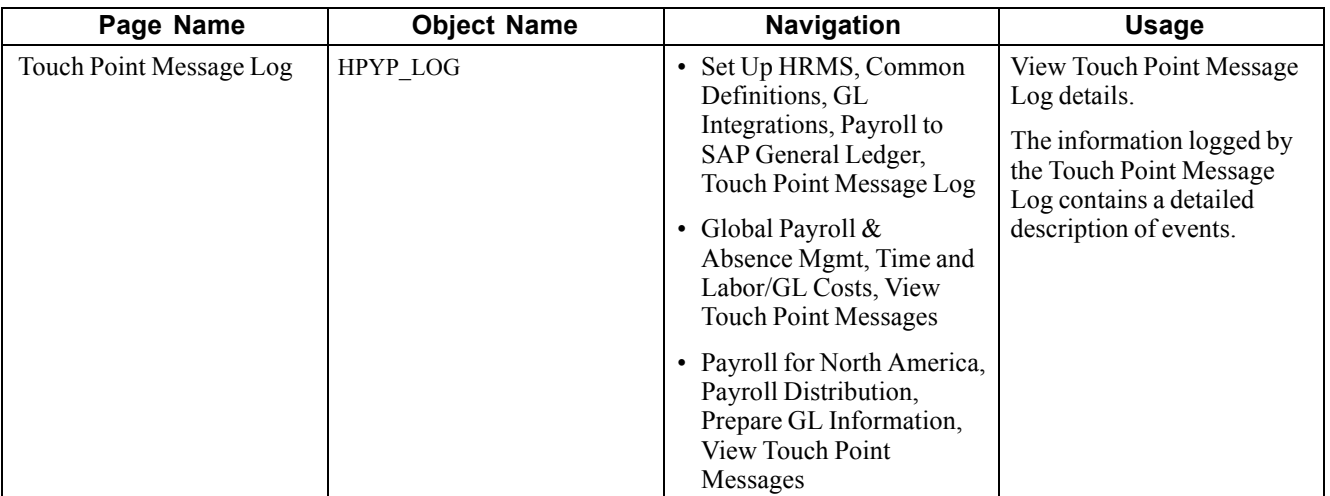

## **Using the Touch Point Message Log**

Access the Touch Point Message Log page.

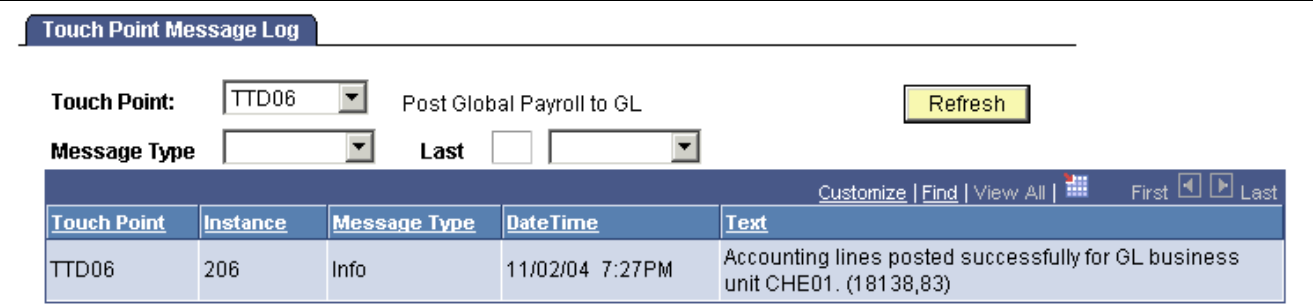

When you first enter the page, all touch point messages appear. For narrowing the number of messages, enter selection criteria in the first three fields on the page and click the Refresh button.

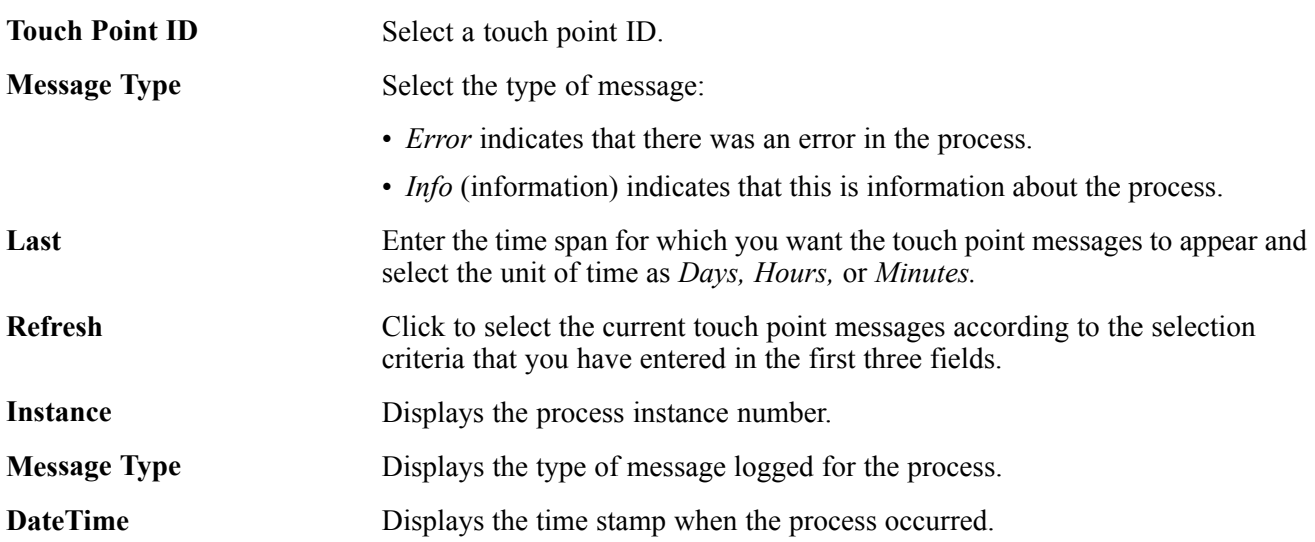

Touch Point Message Log page
**Text** Displays the detailed message text.

#### <span id="page-74-0"></span>**CHAPTER 7**

# **Performing Reversal and Repost Transactions to SAP GL**

This chapter provides overviews of the SAP GL reversal process and SAP GL reposting process and discusses how to run the reversal/repost to SAP GL process.

#### **Understanding the SAP GL Reversal Process**

The reversal process rolls back the previous general ledger (GL) posting. It resends the same accounting line data as the original posting with one difference: all amounts have been reversed. In the event of a reversal posting, a reversal document number is generated with the same reference number as the original posting but with a prefix of *RS,* indicating a reversal of that posting.

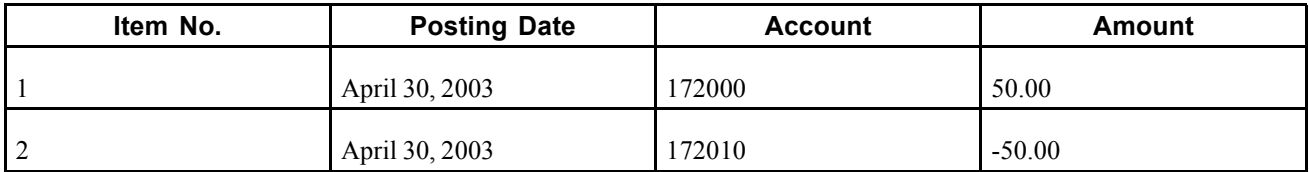

For example, the document number PS10100001 has following lines:

The reversal posting for the above transaction generates a reversal document RS10100001 with the following lines:

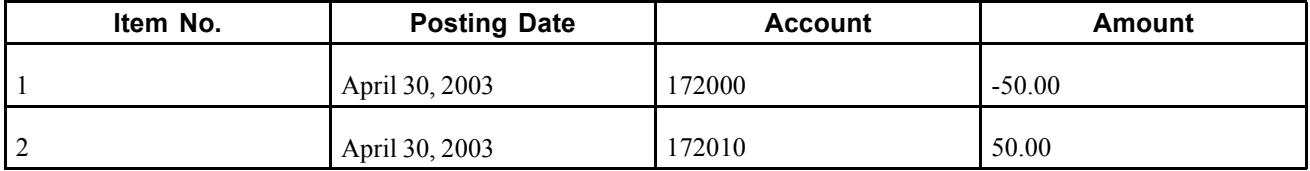

Reversal is allowed for the postings whose segments have a status of either *Success* or *Error.* You can run reversal for an entire posting only.

During the reversal of a posting, all segments within that posting that have a status of *Success* are reversed. Segments that have a status of *Error* are ignored.

Initially, the segment status is updated to *Reversal Initiated.* If the process fails, the segment status is updated to *Reversal Failed.* When all the segments are reversed successfully, the posting status is updated to *Reversed.* A rerun of the reversal is initiated in the same manner as an original reversal. In this case, those segments that have failed before are reversed. Any segment can eventually have either a *Success* or *Reversed* status. While *Success* indicates that the segment is still booked in SAP GL, *Reversed* indicates that the segment is no longer booked in SAP GL.

**Note.** The reversal is not possible if the fiscal period corresponding to the posting date is closed for any GL posting.

**Note.** Reversal of a posting covers only the integration with SAP. As seen on the Configure GL Business Unit (set up general ledger business unit) page, different business units can integrate to different GL systems. So there might be a posting that comprises accounting lines that go to two different GL business units: one to SAP and the to General Ledger. In this case, the reversal process handles the segments that were posted to SAP. The user has to take care that the segments posted to General Ledger get reversed manually.

#### **Understanding the SAP GL Reposting Process**

Network failure or setup issues in SAP could cause errors while posting payroll results to SAP GL. When this happens, the repost option retries posting of the one or more segments of a transaction to SAP GL. The repost option republishes the accounting lines for the specified segments to SAP GL.

Repost is allowed for those segments of a transaction that resulted in error during the previous posting. After the repost is successful, the segment status is updated to *Success.* If all the failed segments are reposted successfully, the touch point status is updated to *Success.*

A *Reversed* transaction cannot be reposted.

#### **Common Elements Used in this Chapter**

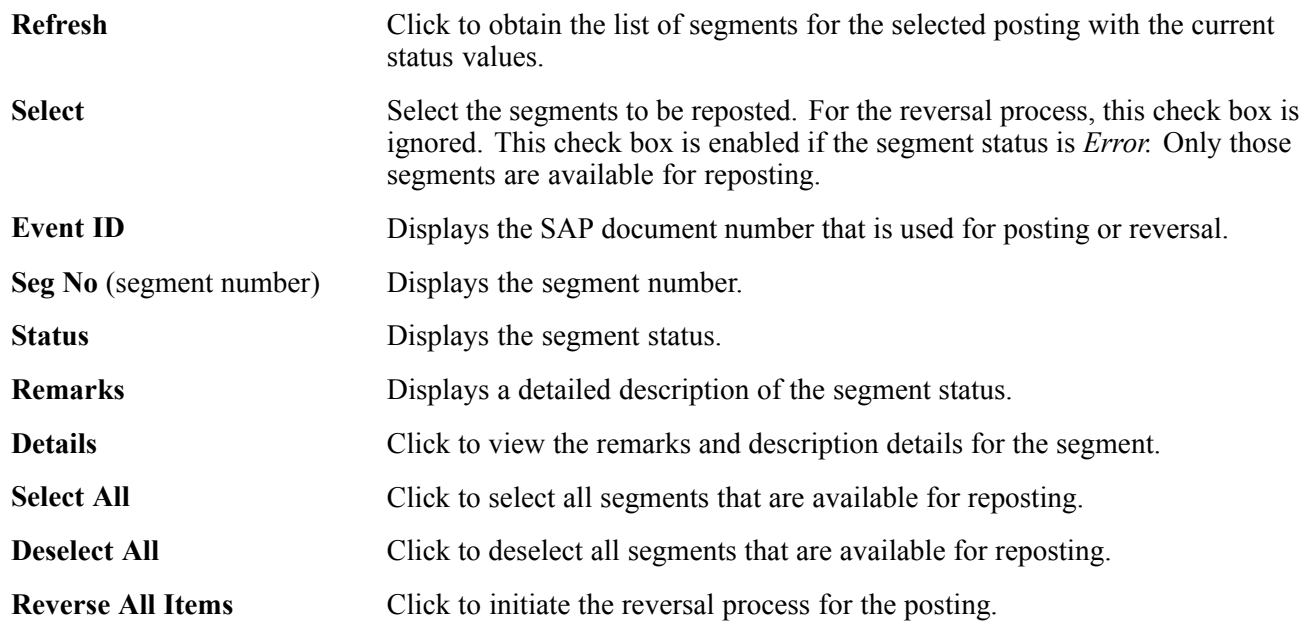

**Repost Selected Items** Click to repost the selected segments.

#### **Running the Reversal/Repost to SAP GL Process**

This section discusses how to:

- Perform the reversal/repost of Payroll for North America results to SAP GL.
- Perform the reversal/repost of Global Payroll results to SAP GL.

#### **Pages Used to Perform Reversal/Repost to SAP GL**

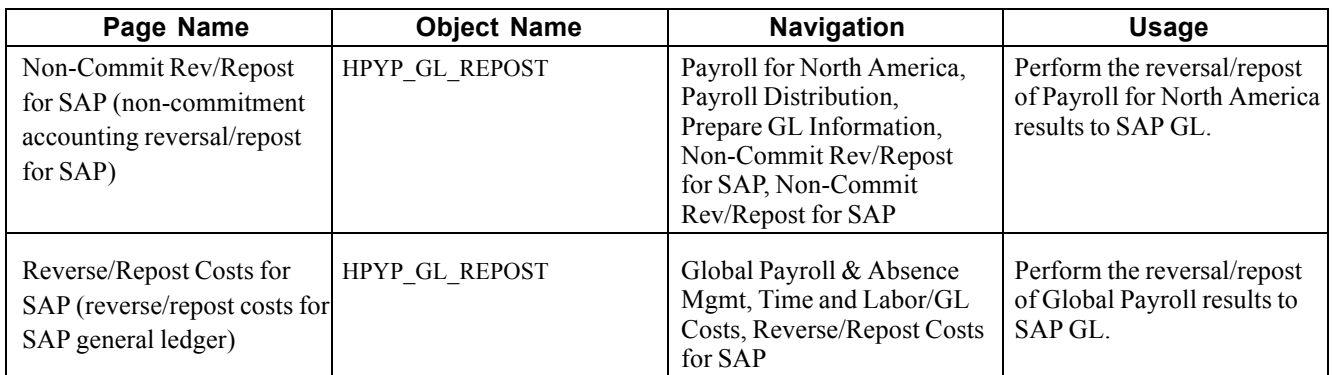

#### **Performing the Reversal/Repost of Payroll for North America Results to SAP GL**

Access the Non-Commit Rev/Repost for SAP page.

| <b>Process Instance</b> |                           |                            | 202Q<br><b>Posting Date</b> |               | 11/02/2004                     | <b>Refresh</b>                            |                |
|-------------------------|---------------------------|----------------------------|-----------------------------|---------------|--------------------------------|-------------------------------------------|----------------|
|                         | <b>Touch Point Status</b> | Error                      |                             |               |                                |                                           |                |
|                         |                           |                            |                             |               | Customize   Find   View 3   TH | First $\boxplus$ 1-4 of 4 $\boxplus$ Last |                |
|                         | <b>Select</b>             | <b>Event ID</b>            | <b>Seg No</b>               | <b>Status</b> | <b>Remarks</b>                 |                                           | <b>Details</b> |
| $\mathbf{1}$            | $\Box$                    | PS20200001                 |                             | 1 Success     | Document posted successfully.  |                                           | Details        |
| $\overline{2}$          | E                         | PS20200002                 |                             | 2 Success     | Document posted successfully.  |                                           | <b>Details</b> |
| 3                       | л                         | PS20200003                 |                             | 3 Error       | Error in posting document.     |                                           | <b>Details</b> |
| 4                       | $\Box$                    | PS20200004                 |                             | 4 Success     | Document posted successfully.  |                                           | Details        |
|                         |                           | Select All<br>Deselect All |                             |               |                                |                                           |                |

Non-Commit Rev/Repost for SAP page

When you initially enter the page, no rows appear. Enter a process instance. This causes all segments to appear in the scroll.

**Process Instance** Select the process instance for which you want the segments to appear. The prompt list shows all postings for Payroll for North America (touch point TTD05).

#### **Performing the Reversal/Repost of Global Payroll Results to SAP GL**

Access the Reverse/Repost Costs for SAP page.

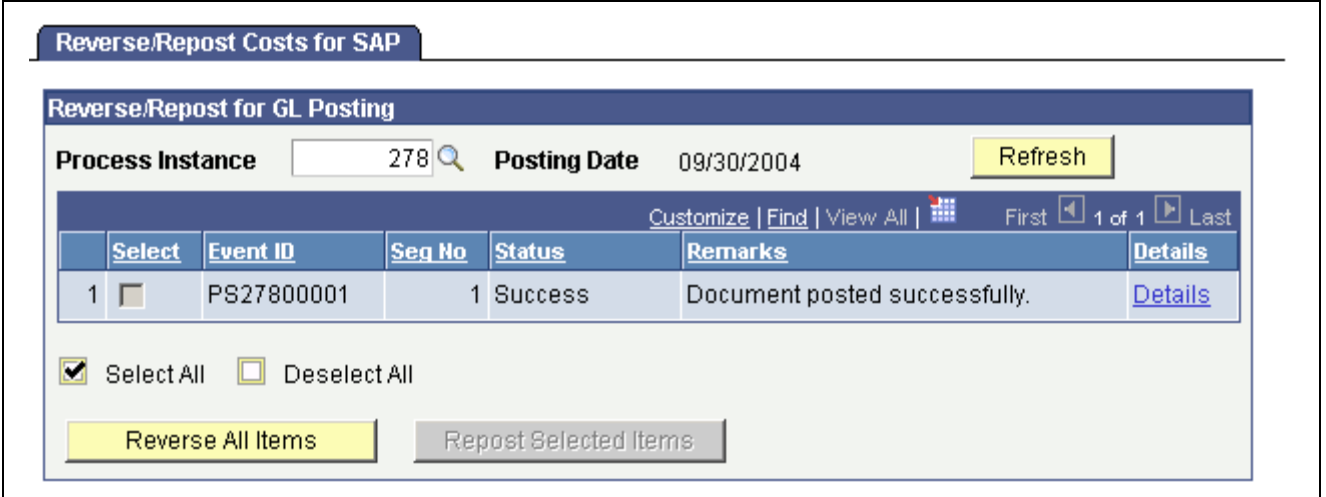

Reverse/Repost Costs for SAP page

When you initially enter the page, no rows appear. Enter a process instance. This causes all segments to appear in the scroll.

**Process Instance** Select the process instance for which you want the segments to appear. The prompt list shows all postings for Global Payroll (touch point TTD06).

## <span id="page-80-0"></span>**CHAPTER 8**

# **Troubleshooting Payroll Process Integration Pack**

This chapter provides an overview of the logging mechanism and discusses how to troubleshoot Payroll Process Integration Pack (Payroll PIP).

#### **Understanding the Logging Mechanism**

You can view the status of transactions from:

- Touch Point Monitor page.
- Touch Point Message Log page.

Error conditions are captured in the PeopleSoft Application Engine programs and in message subscriptions. In case of errors, the touch point status is updated to *Error* in the Touch Point Monitor page.

Logging is done for every transaction. View error message logs on the Touch Point Message Log page.

#### **See Also**

[Chapter](#page-68-0) 6, ["Monitoring](#page-68-0) the Payroll Process Integration Pac[k,"](#page-68-0) Viewing the Touch Point [Monitor,](#page-68-0) page [49](#page-68-0)

[Chapter](#page-70-0) 6, ["](#page-70-0)[Monitoring](#page-68-0) the Payroll Process Integration Pack[,"](#page-70-0) Viewing the Touch Point [Message](#page-70-0) Log, page [51](#page-70-0)

#### **Troubleshooting Payroll PIP**

This table provides troubleshooting information for Payroll PIP:

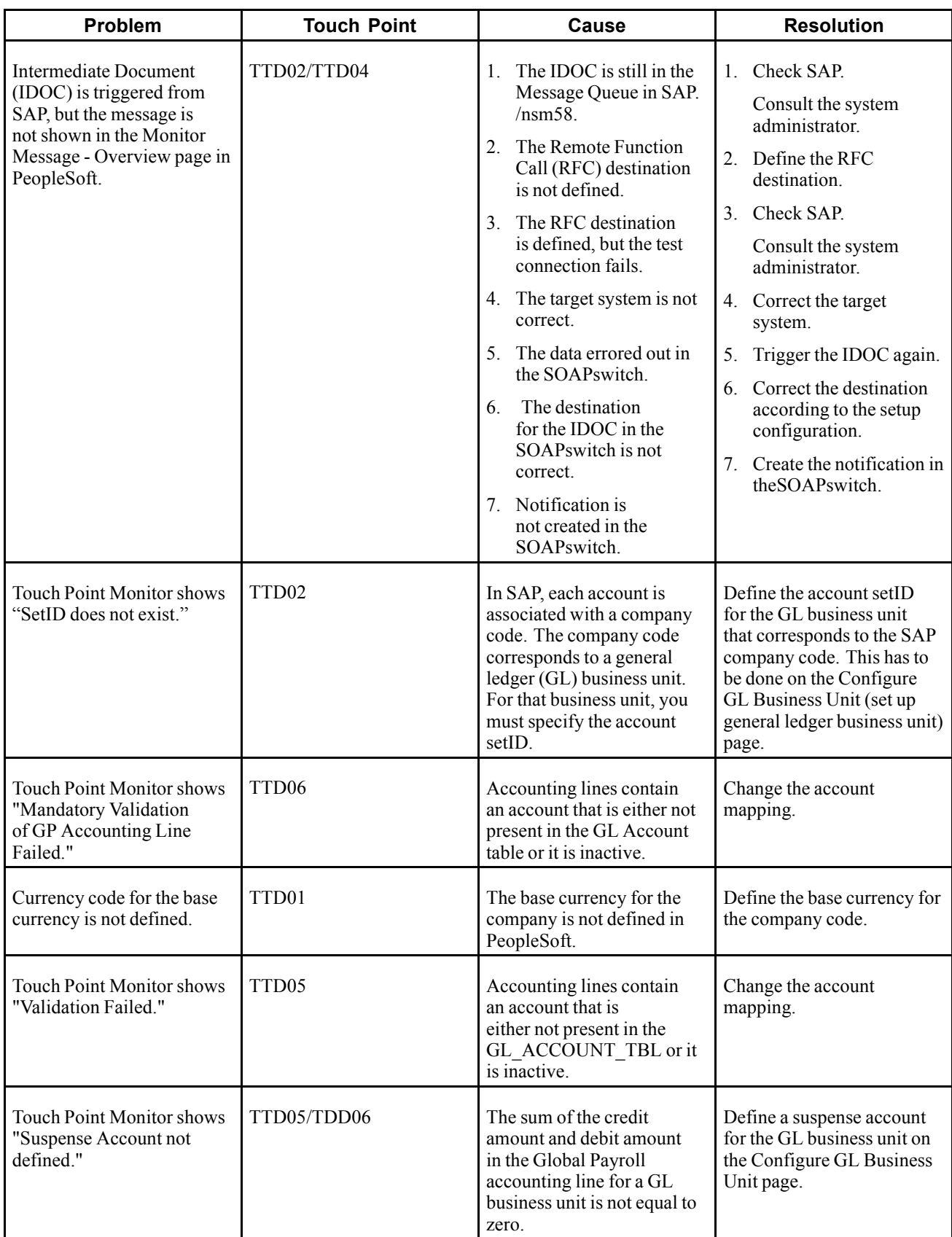

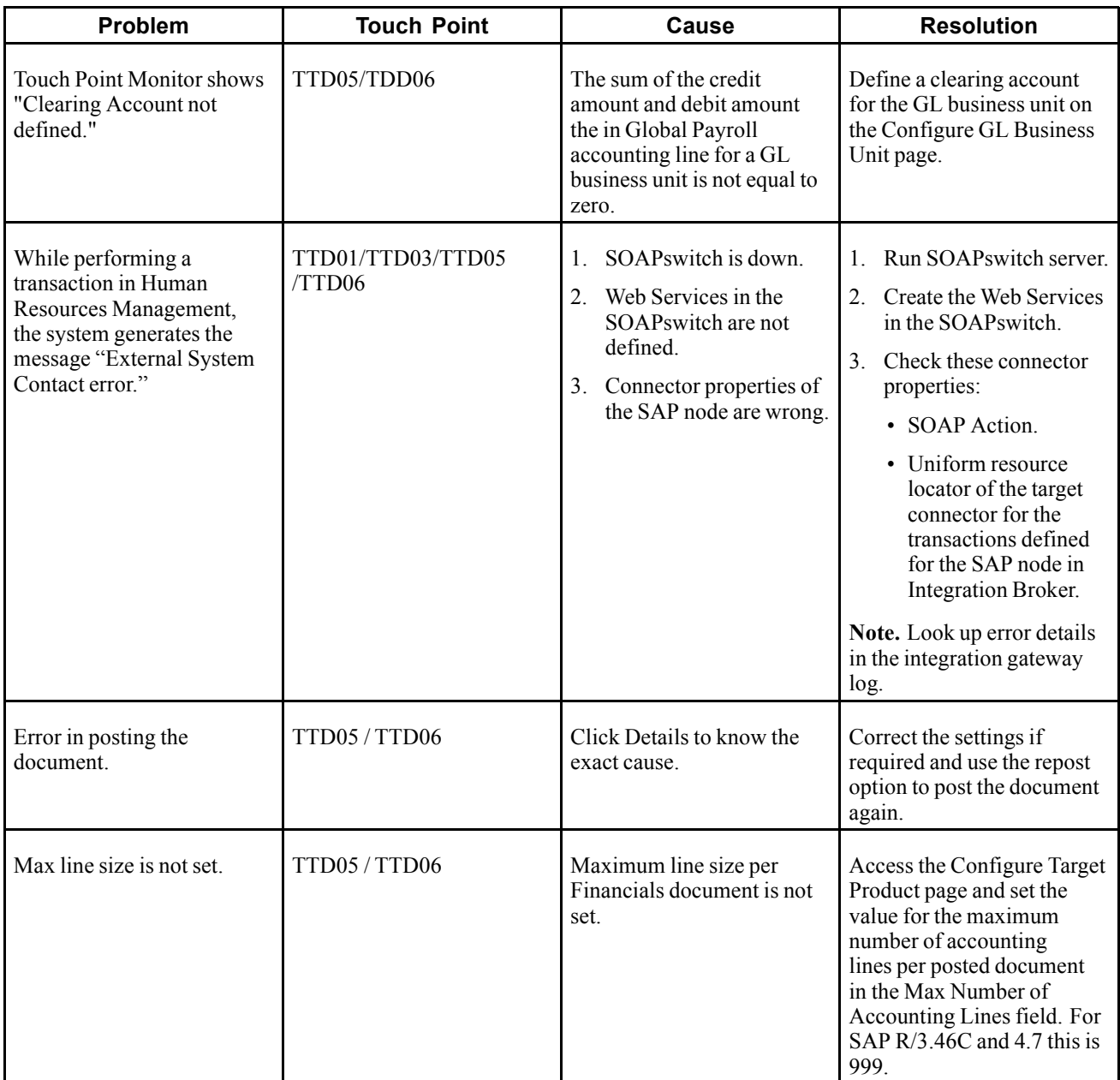

## <span id="page-84-0"></span>**APPENDIX A**

# **Transaction Codes in SAP**

This appendix provides an overview of SAP transaction codes.

## **Understanding SAP Transaction Codes**

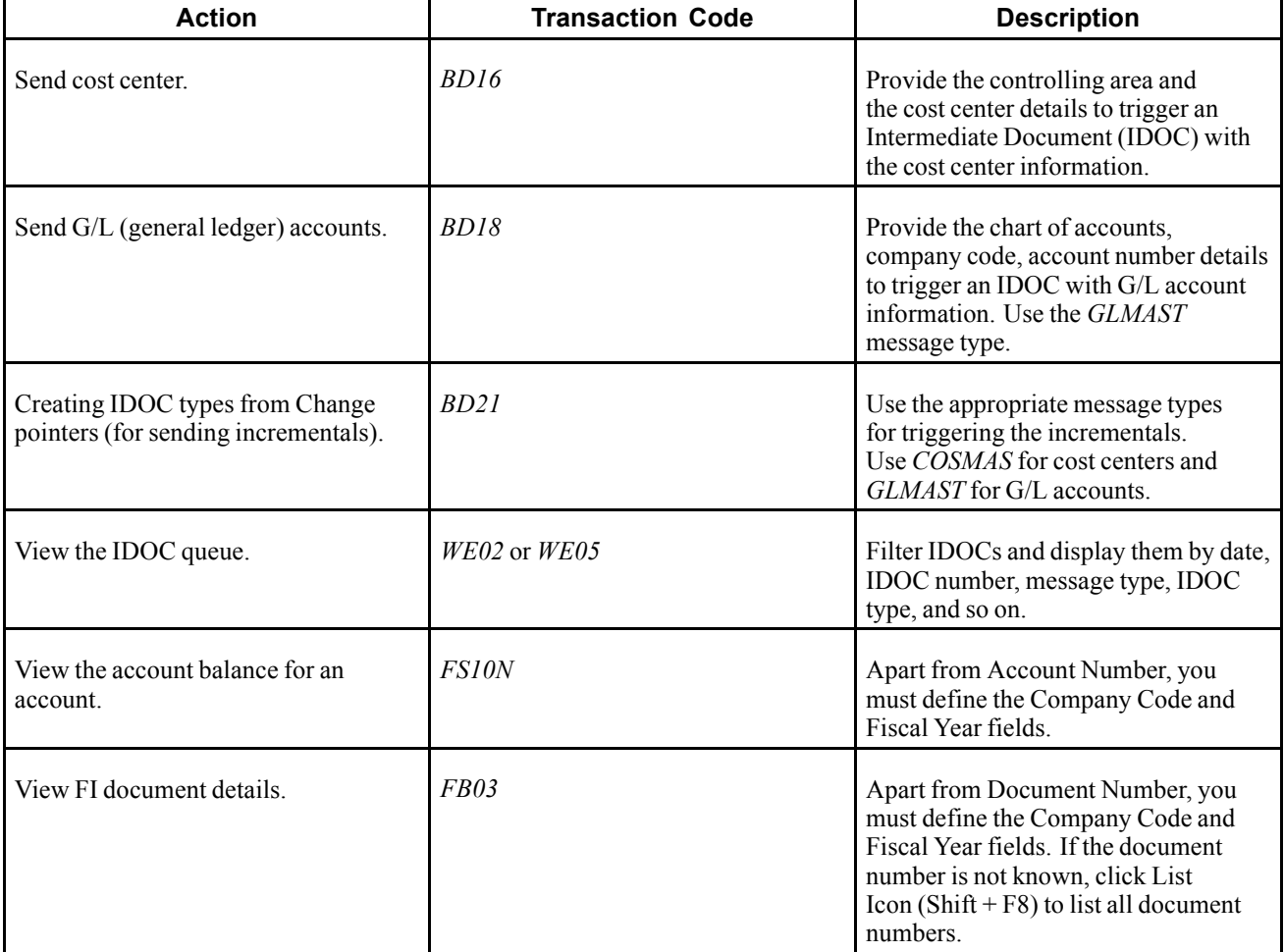

This table provides a list of important transaction codes in SAP:

#### **See Also**

SAP R/3 release 4.6C/4.7 documentation.

[Transaction Codes in SAP](#page-84-0) Appendix A Appendix A

#### <span id="page-86-0"></span>**APPENDIX B**

# **Domain Value Mappings Provided with System Data**

This appendix provides an overview of the domain value mappings provided with the system data.

#### **Understanding Domain Value Mappings Provided with System Data**

Domain value mappings for currency codes and SAP exchange rate types are delivered as part of the HRMS system data. This table lists the domain value mappings:

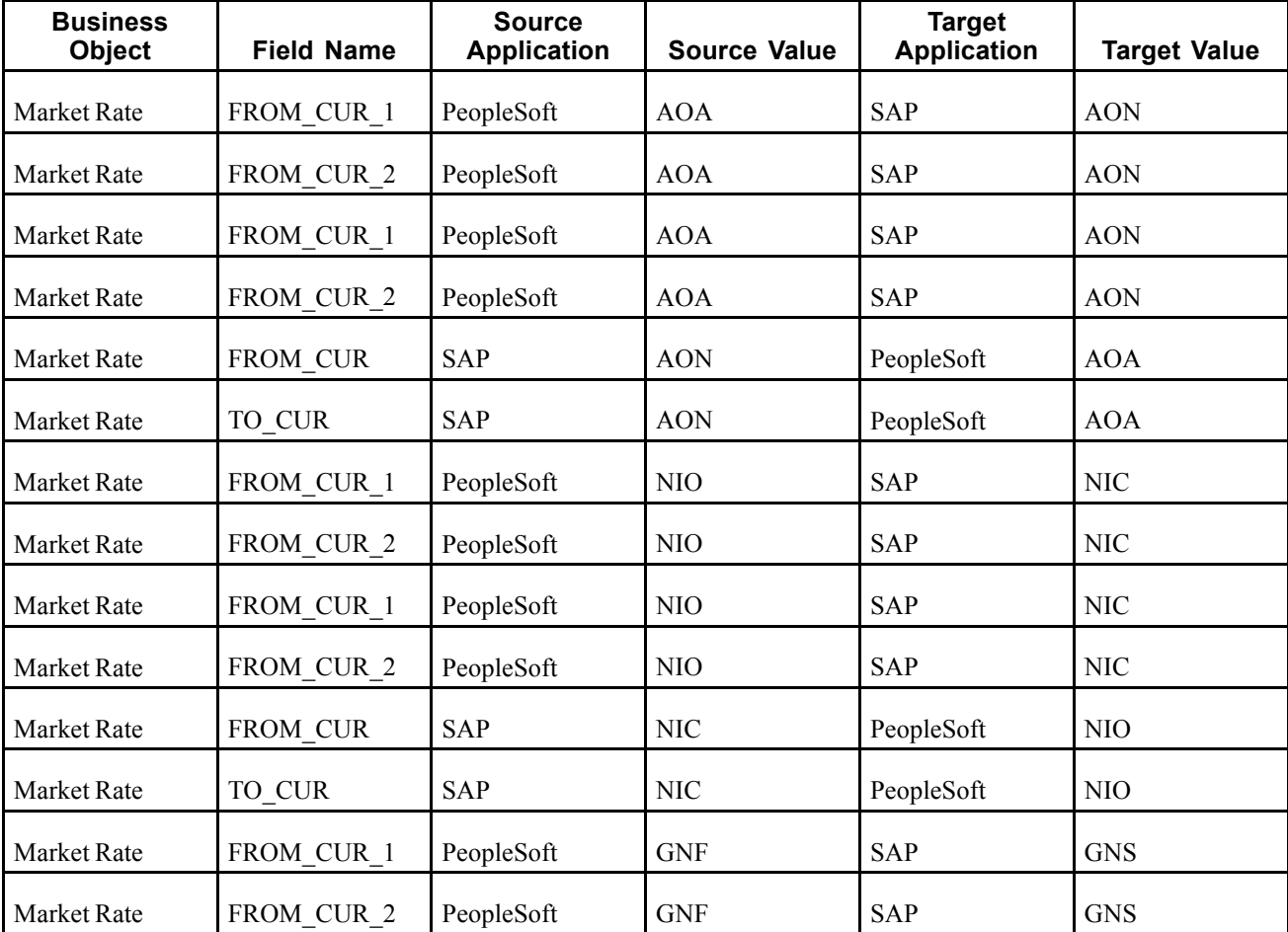

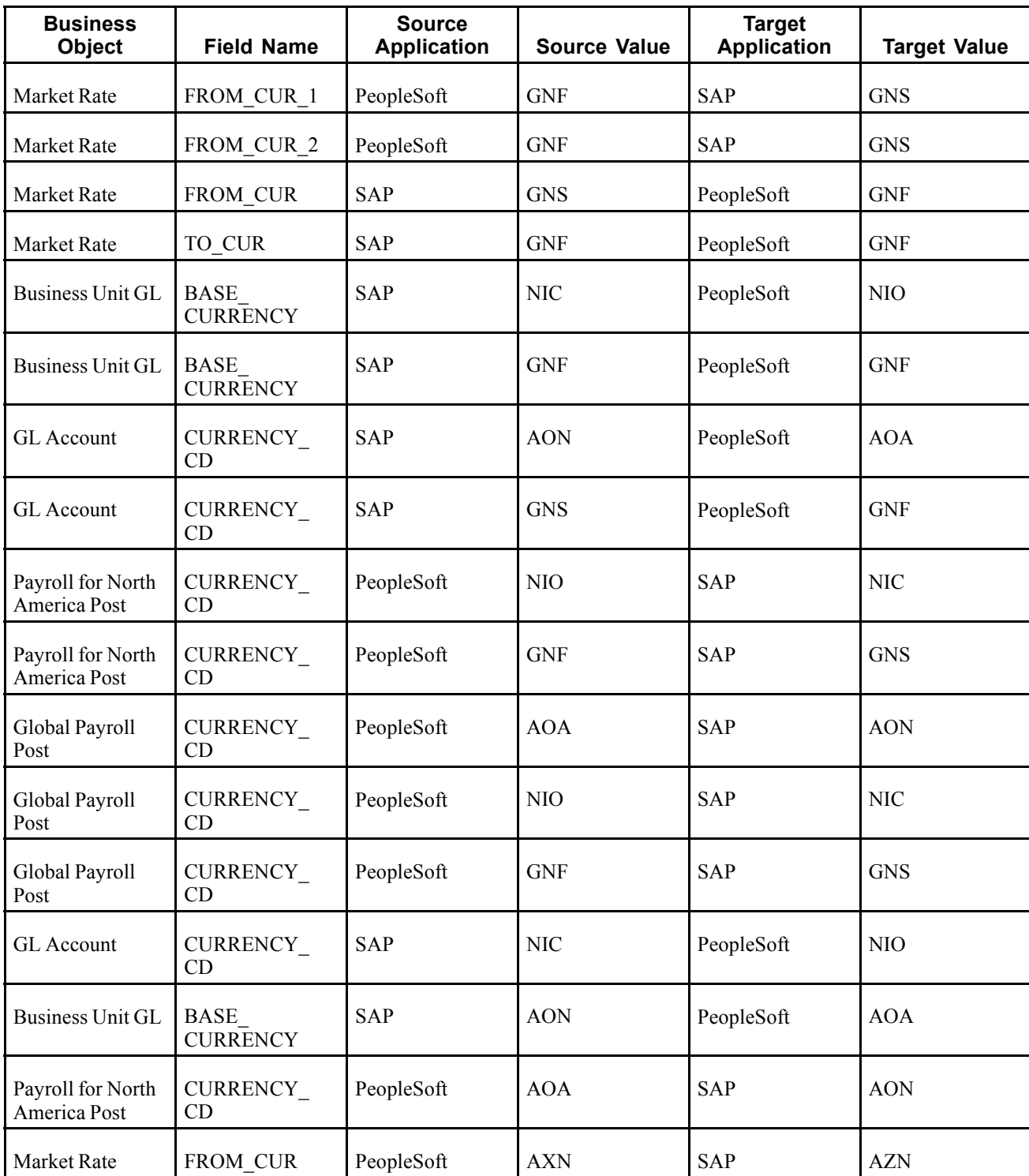

# **Glossary of PeopleSoft Terms**

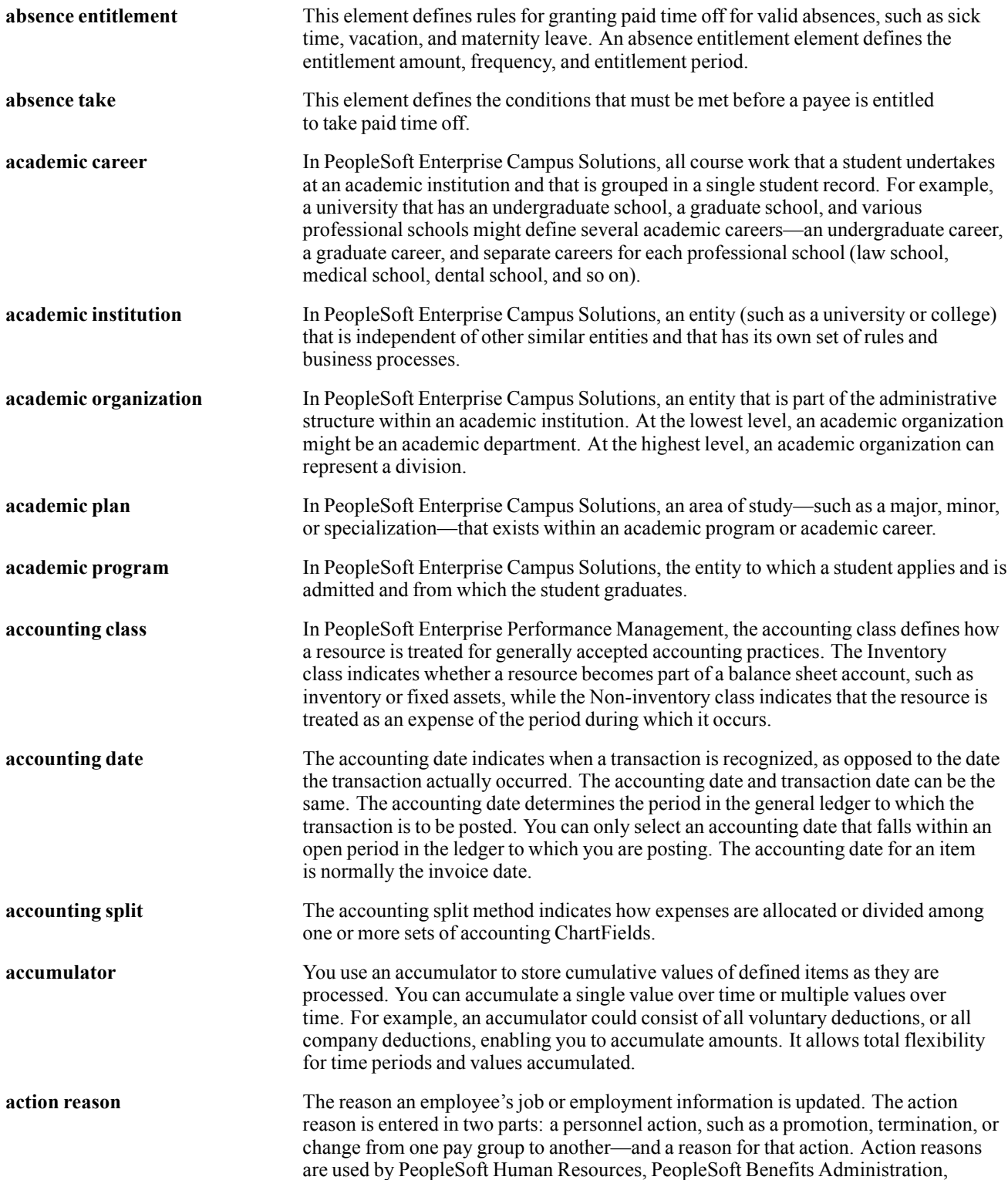

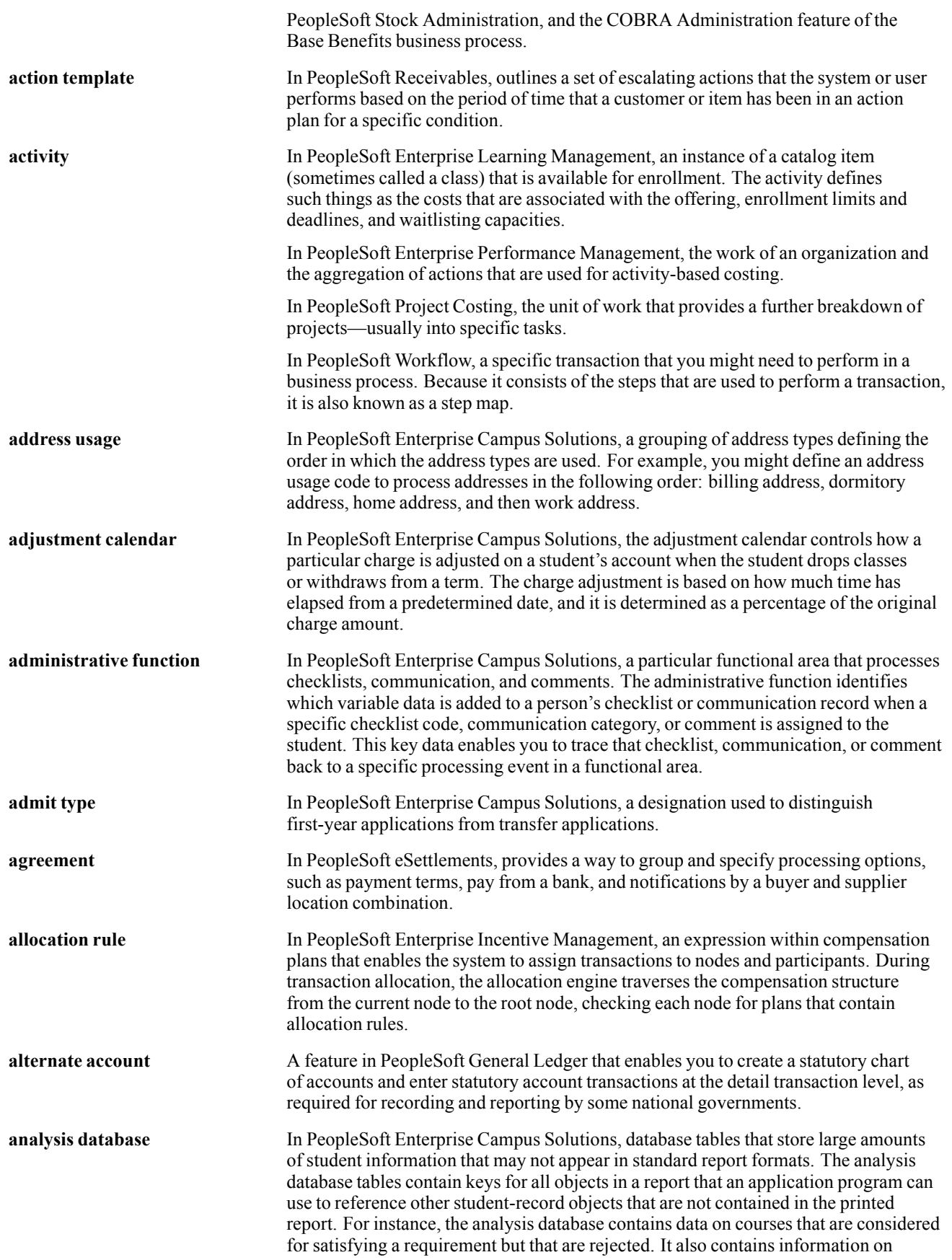

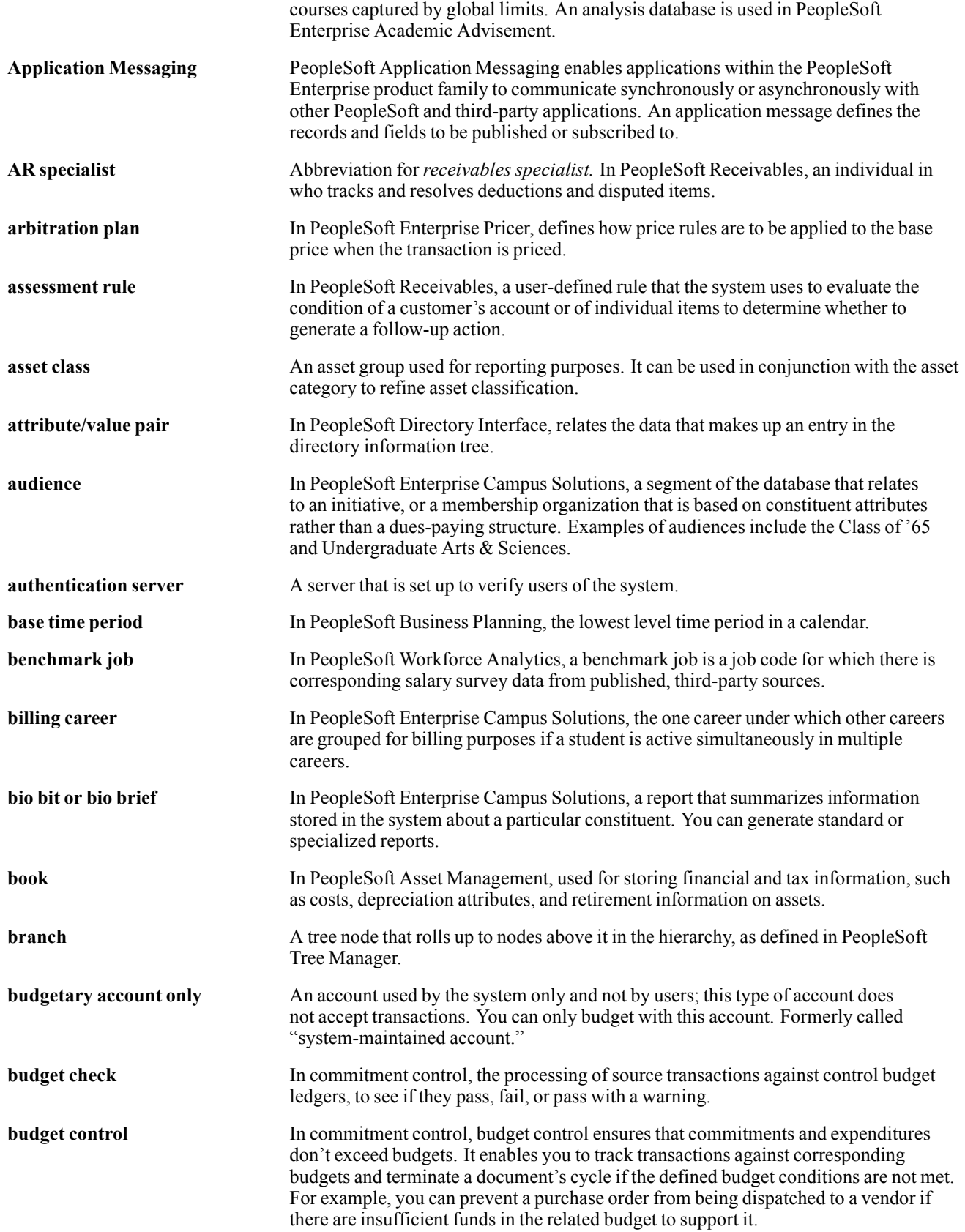

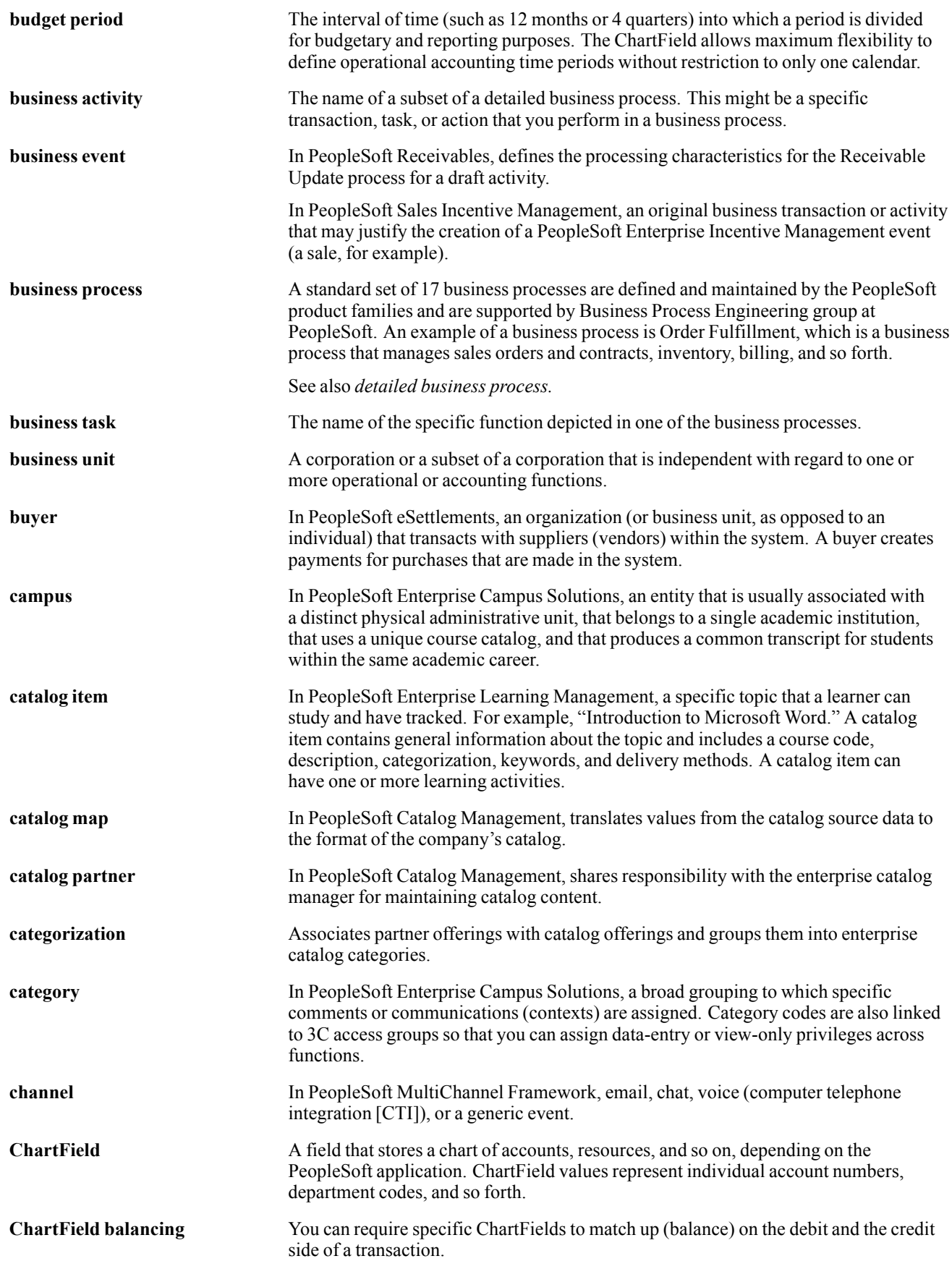

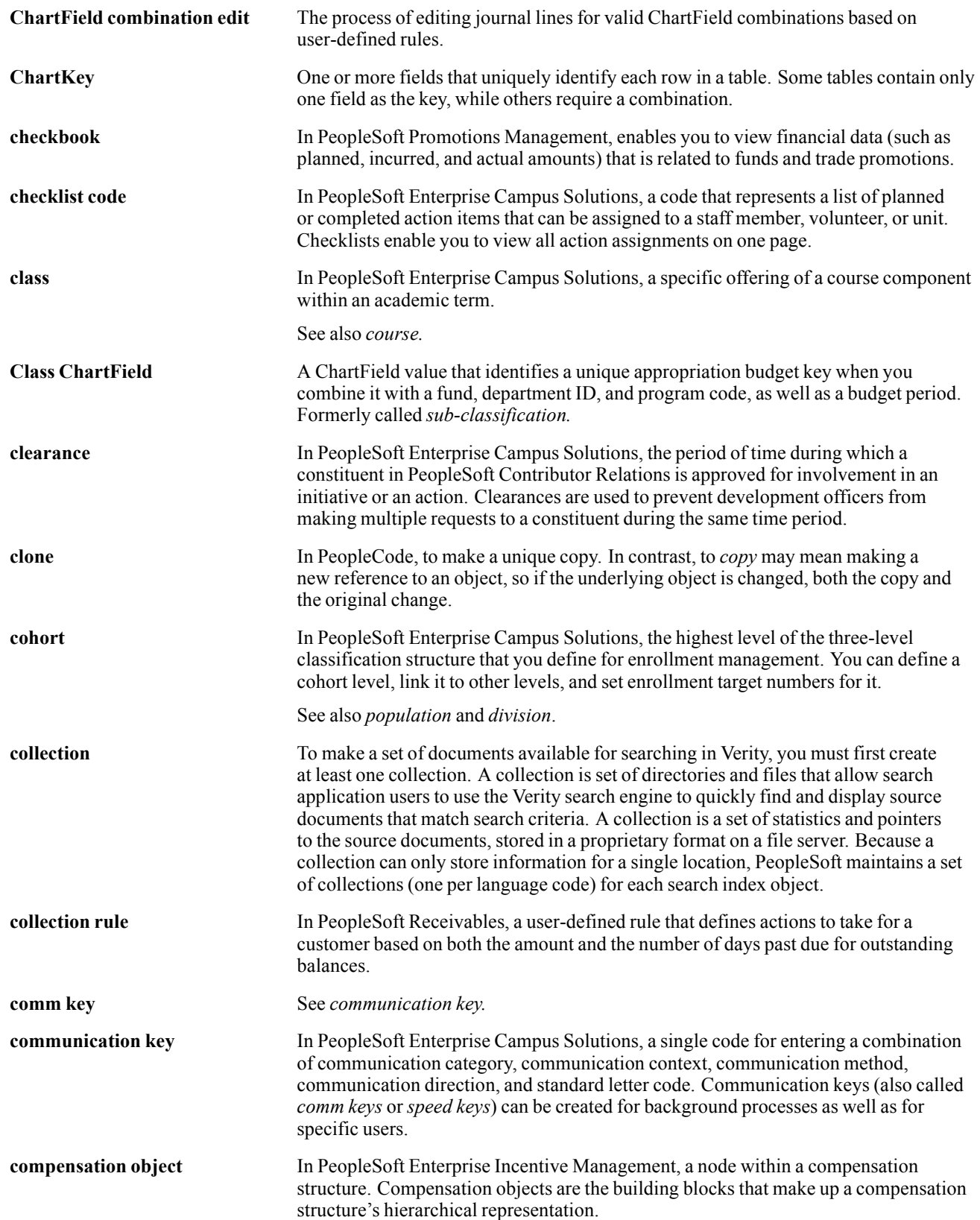

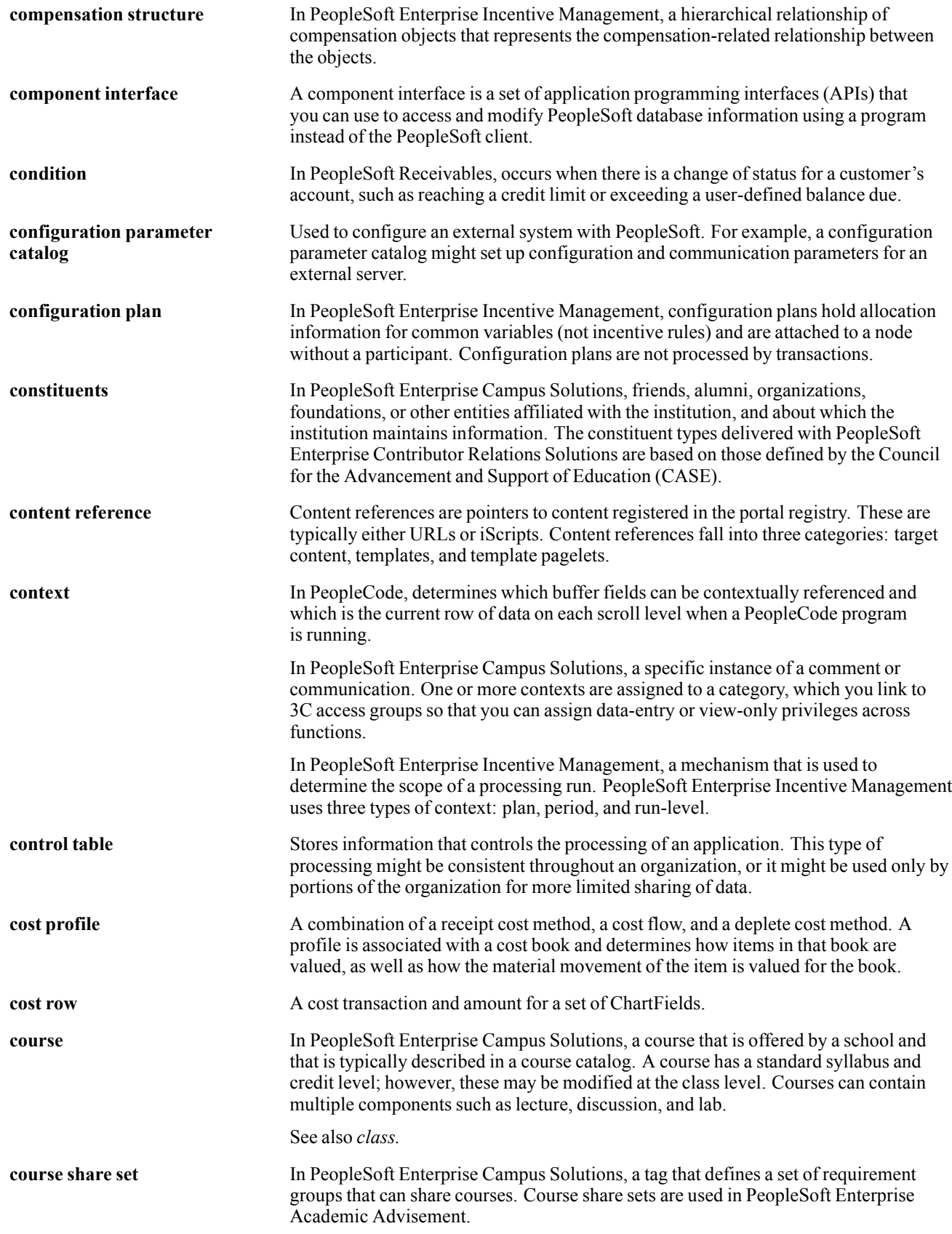

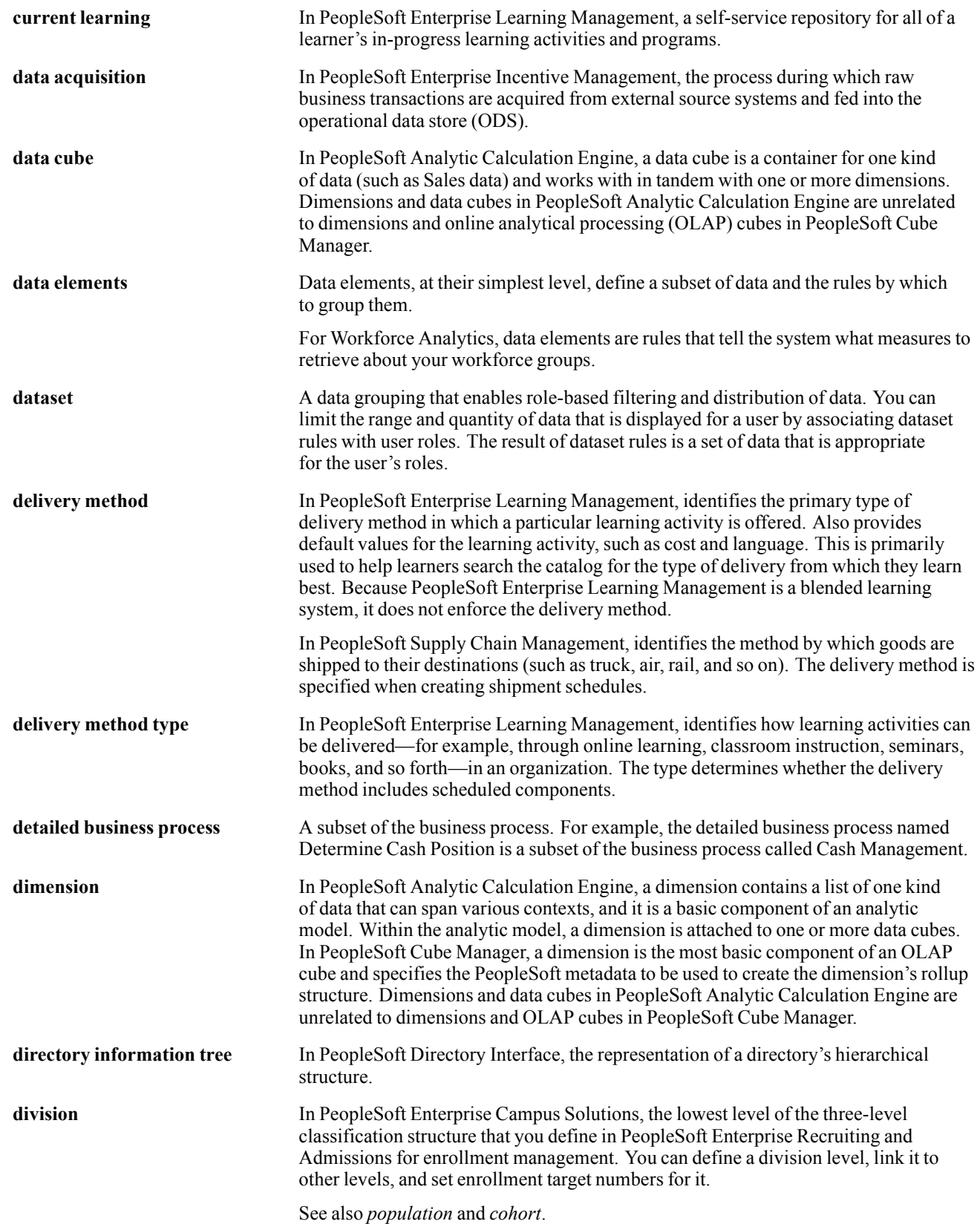

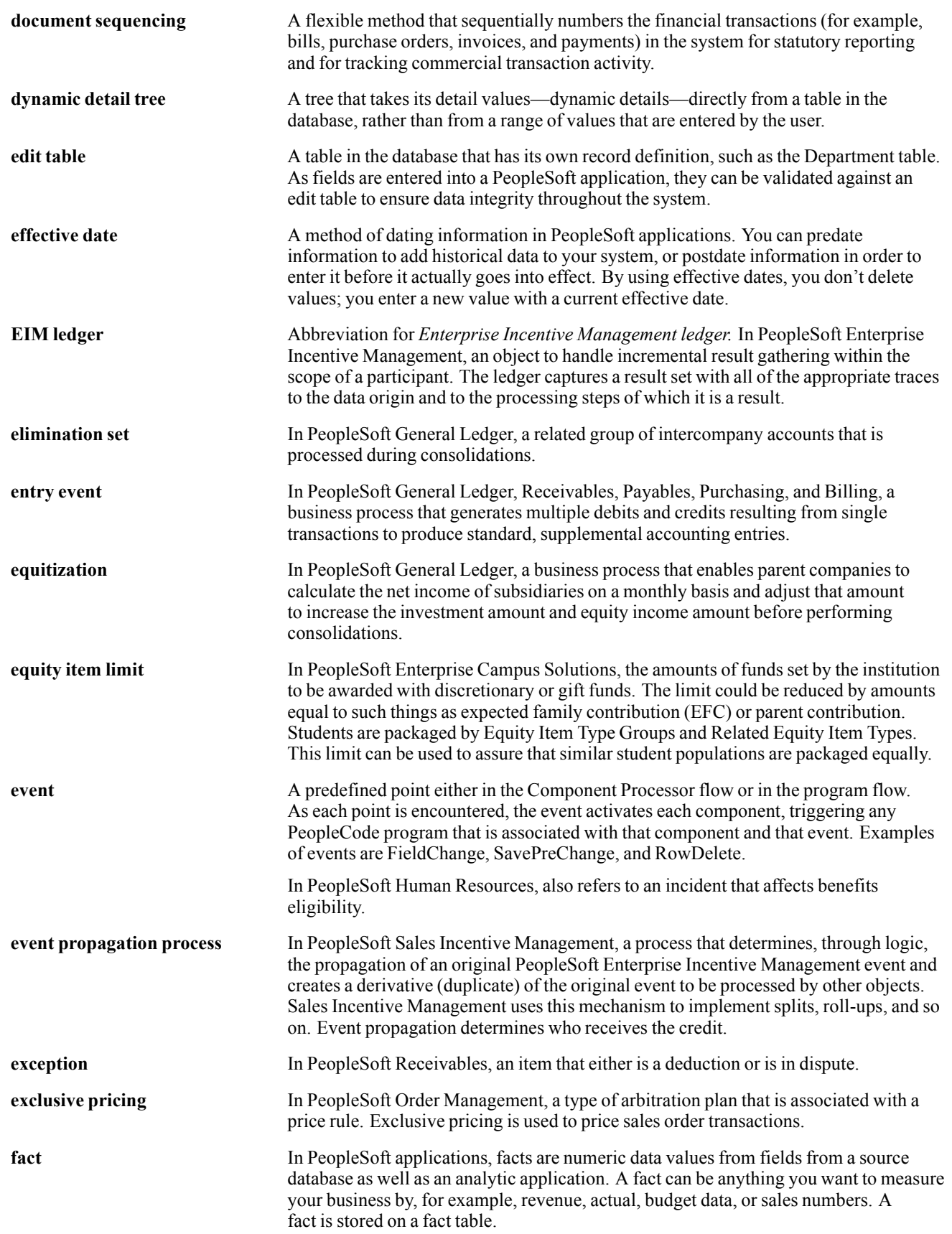

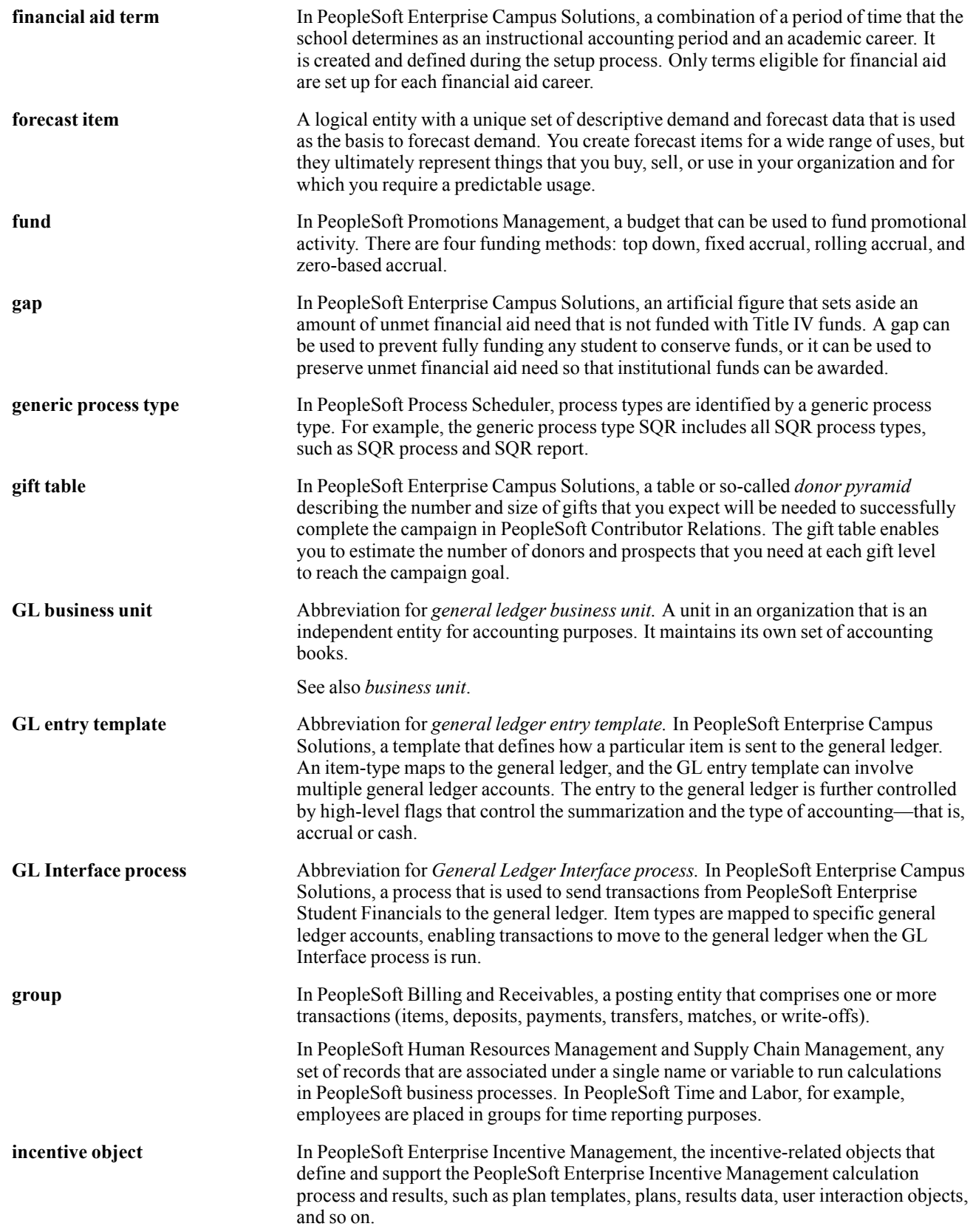

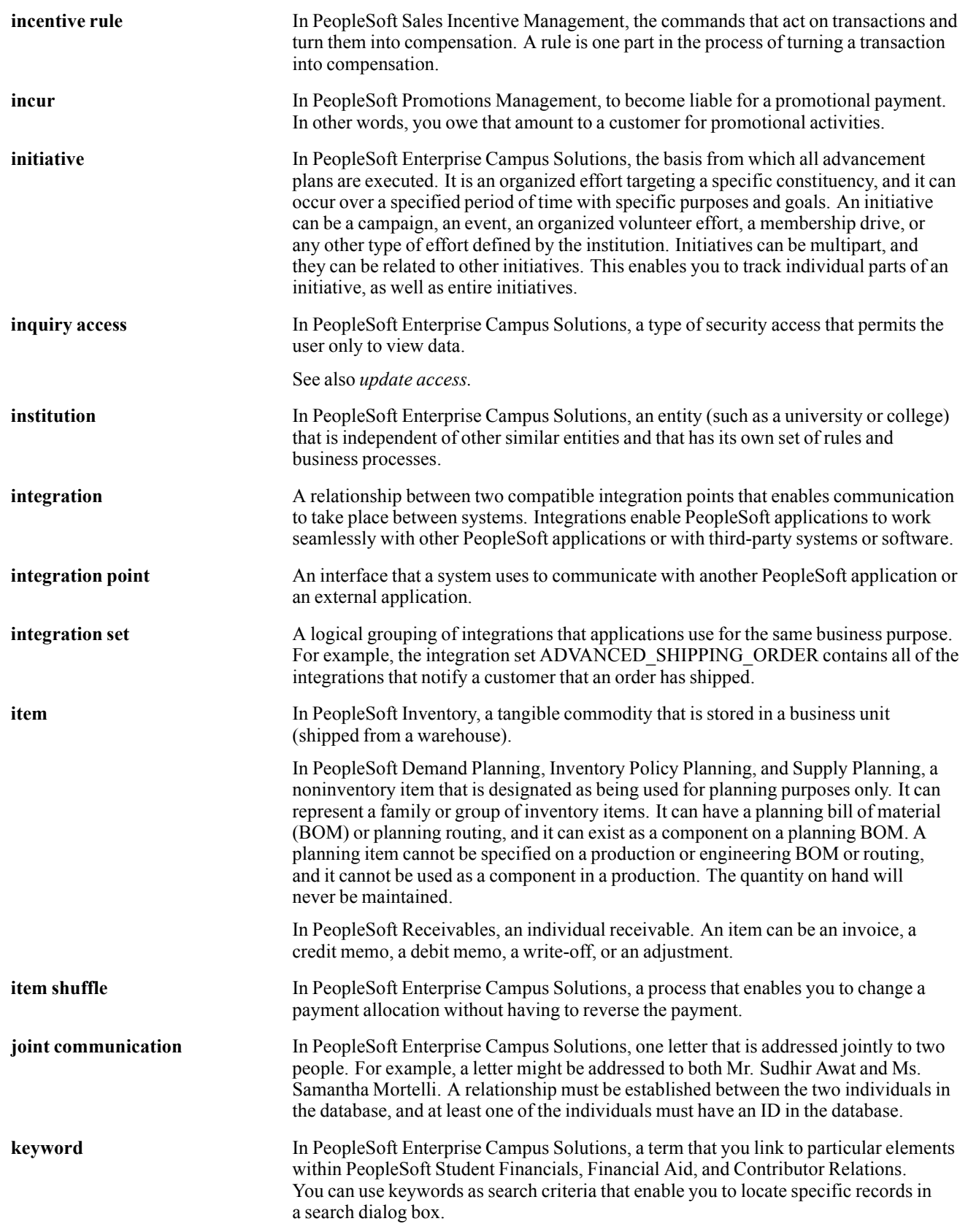

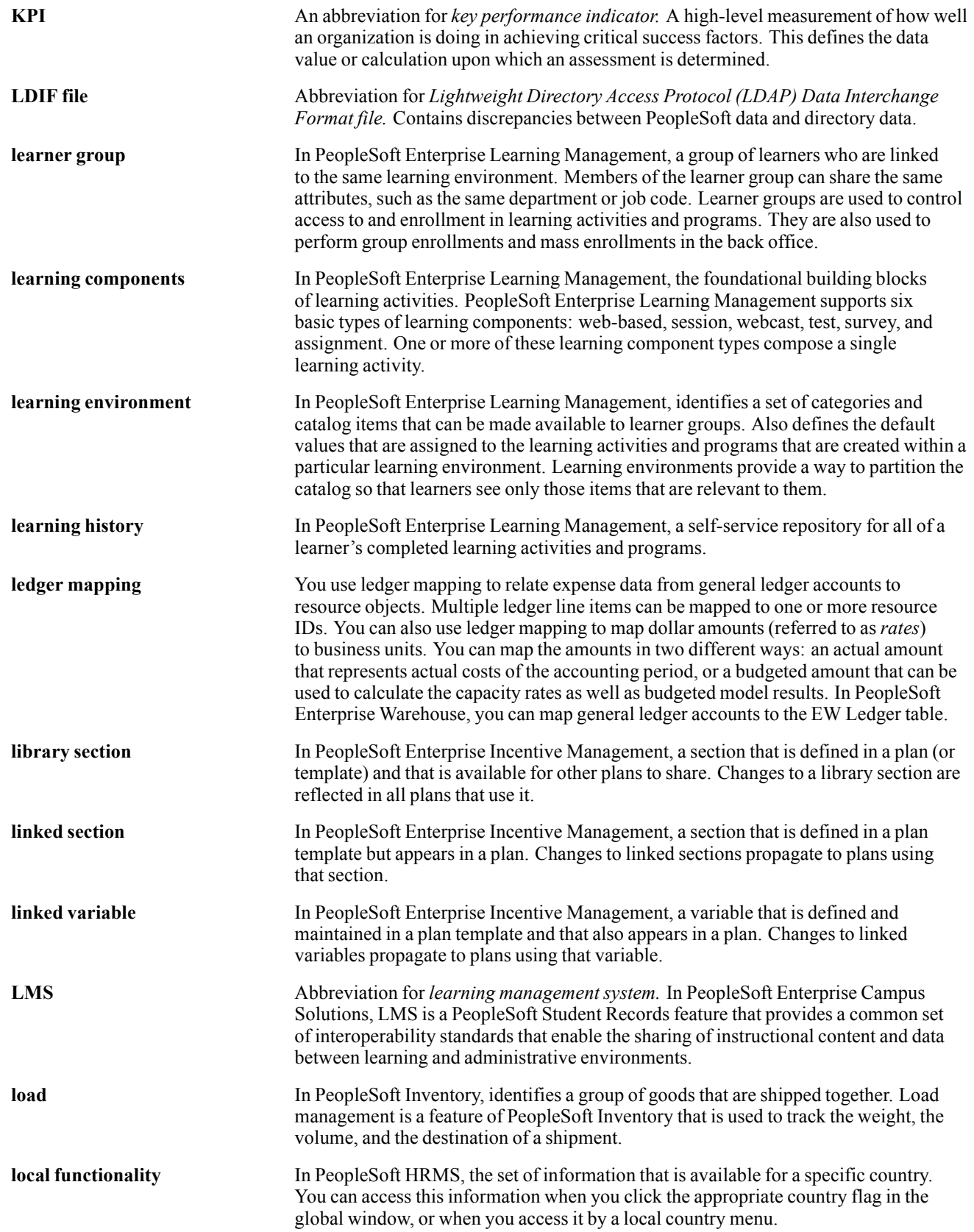

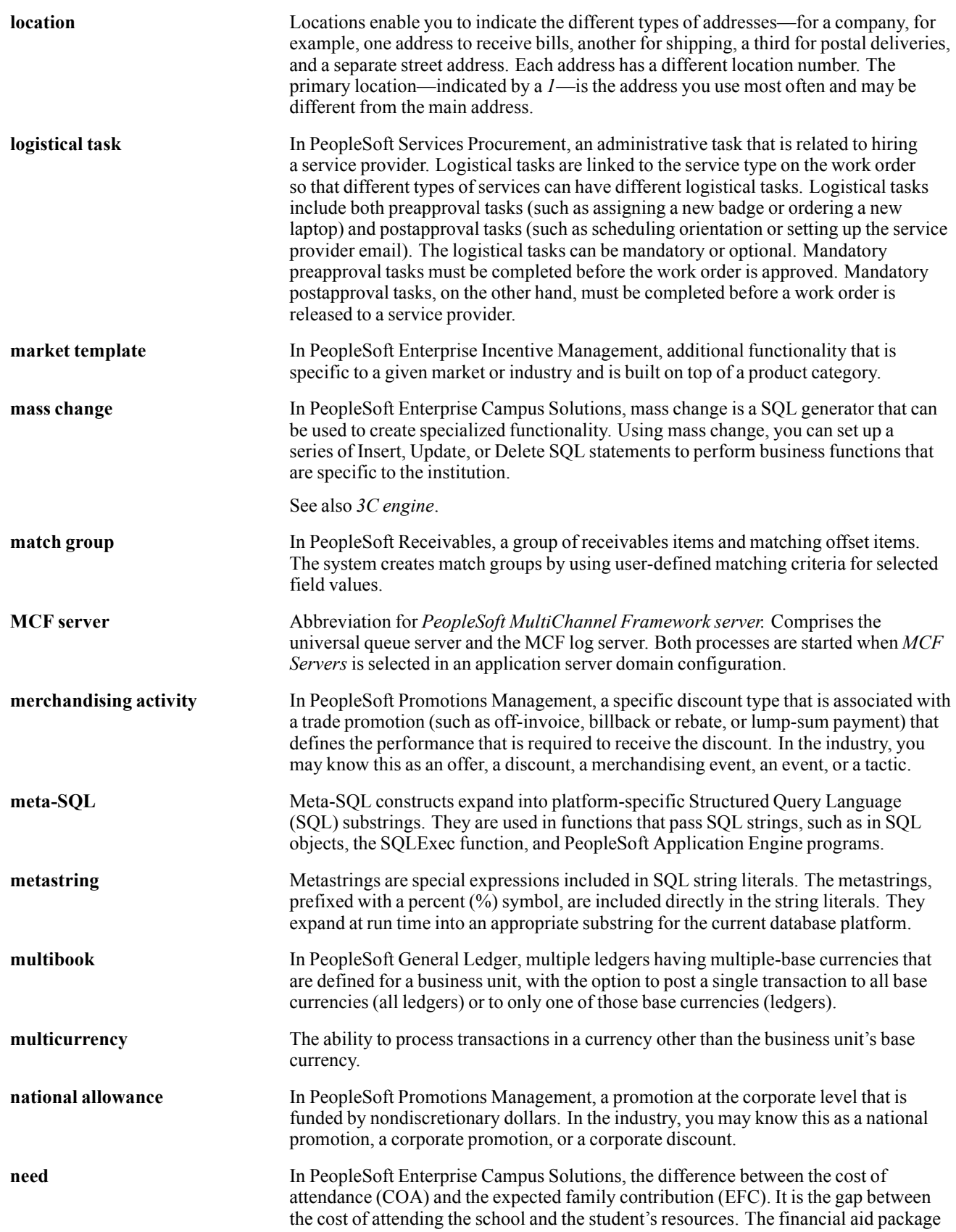

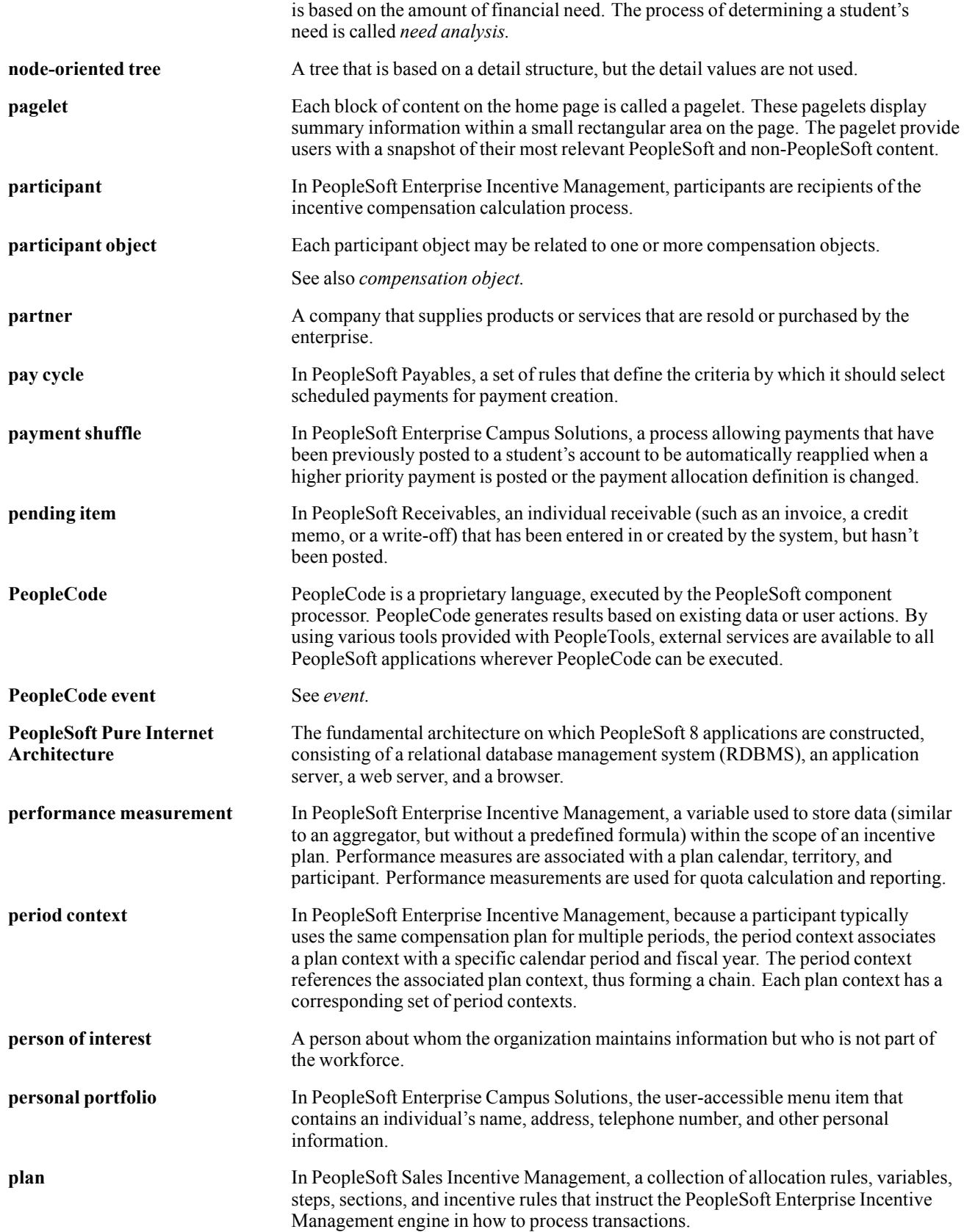

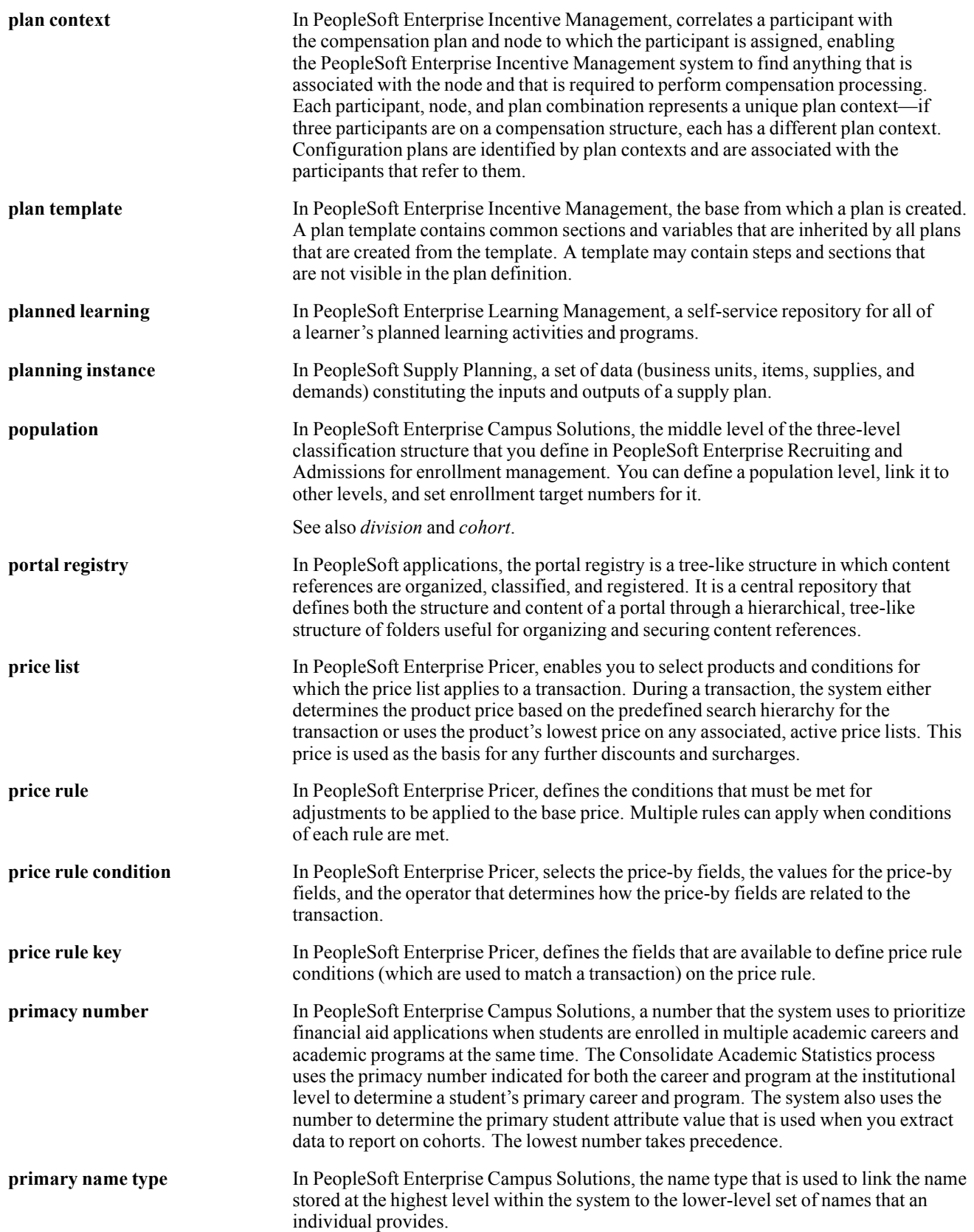

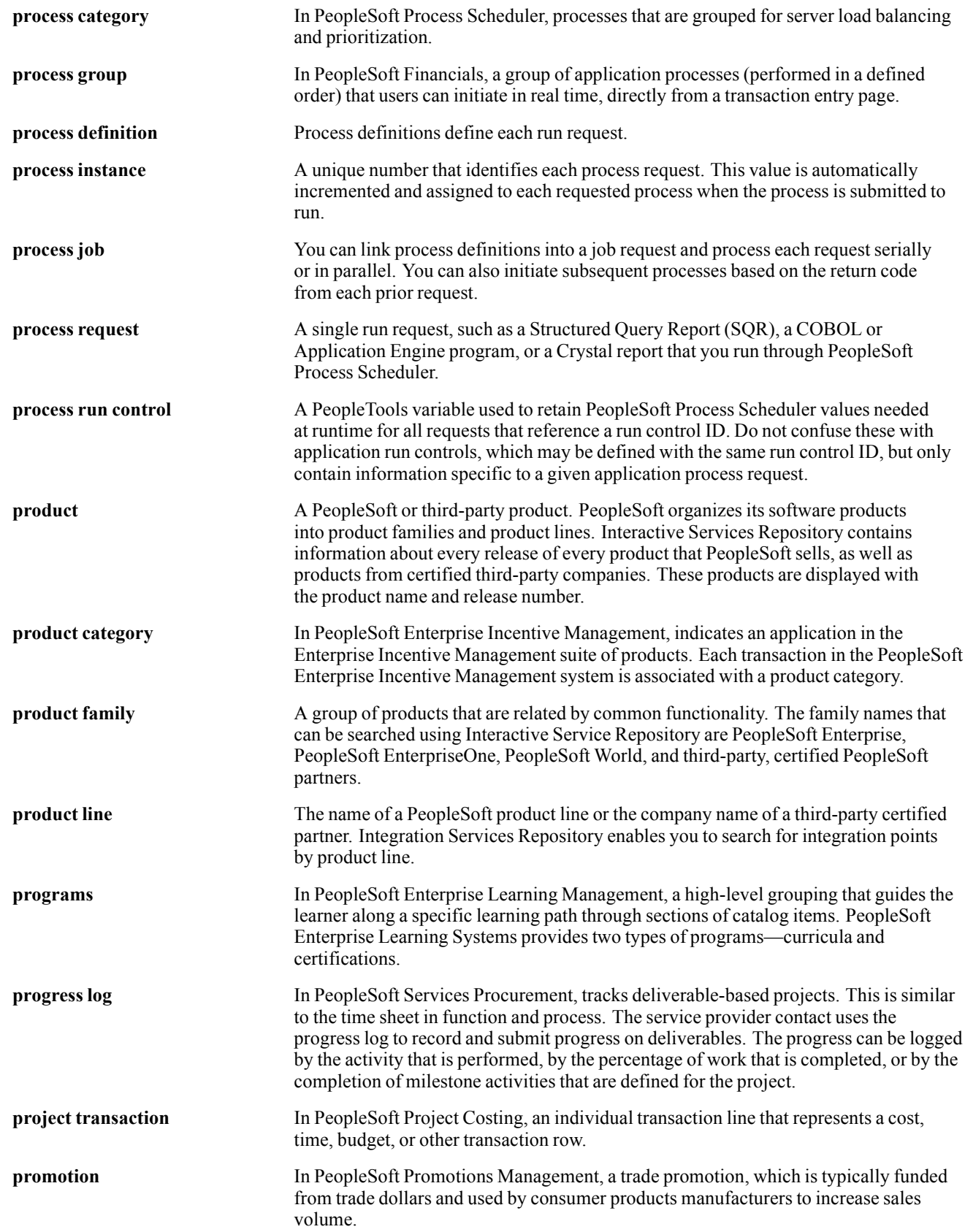

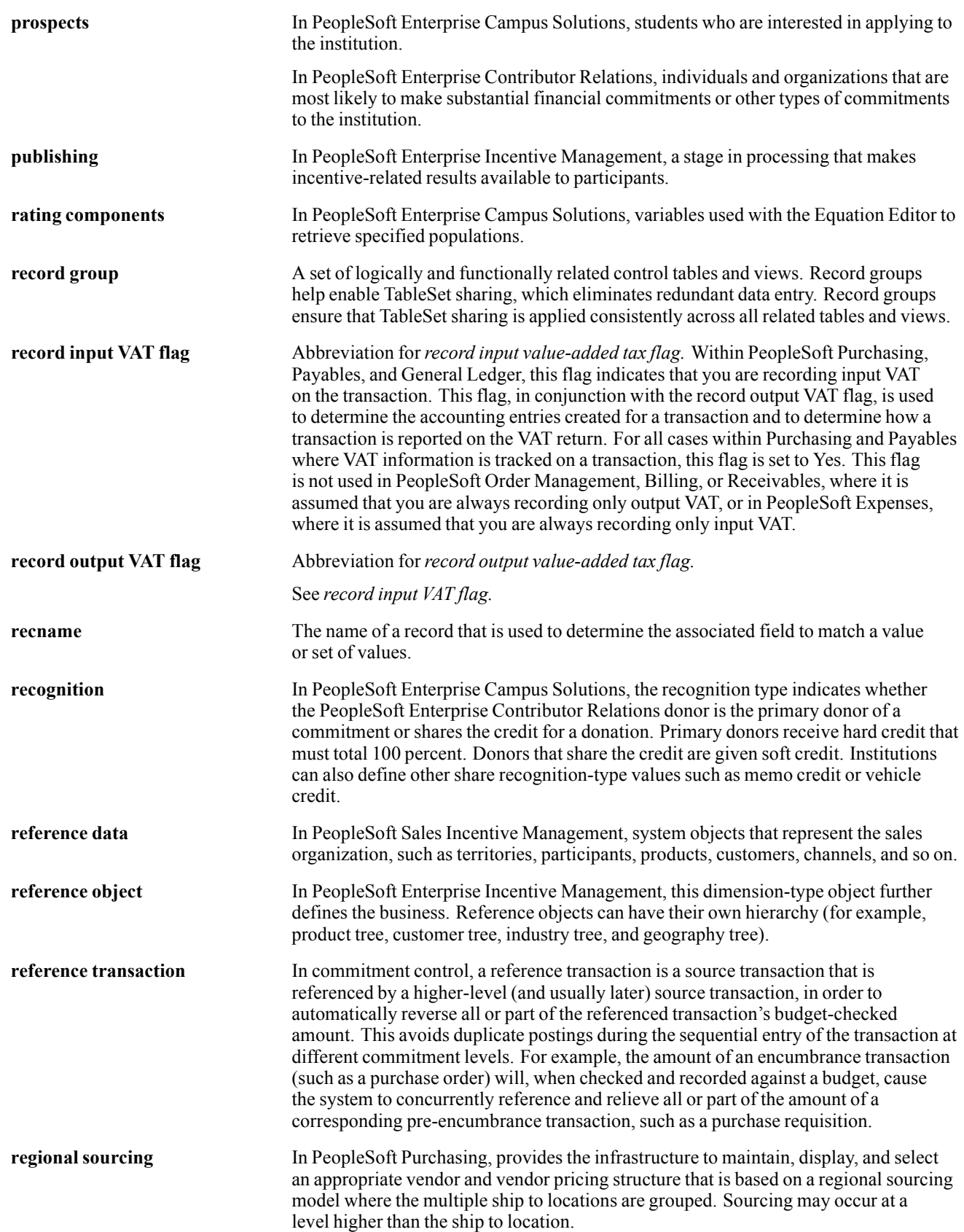

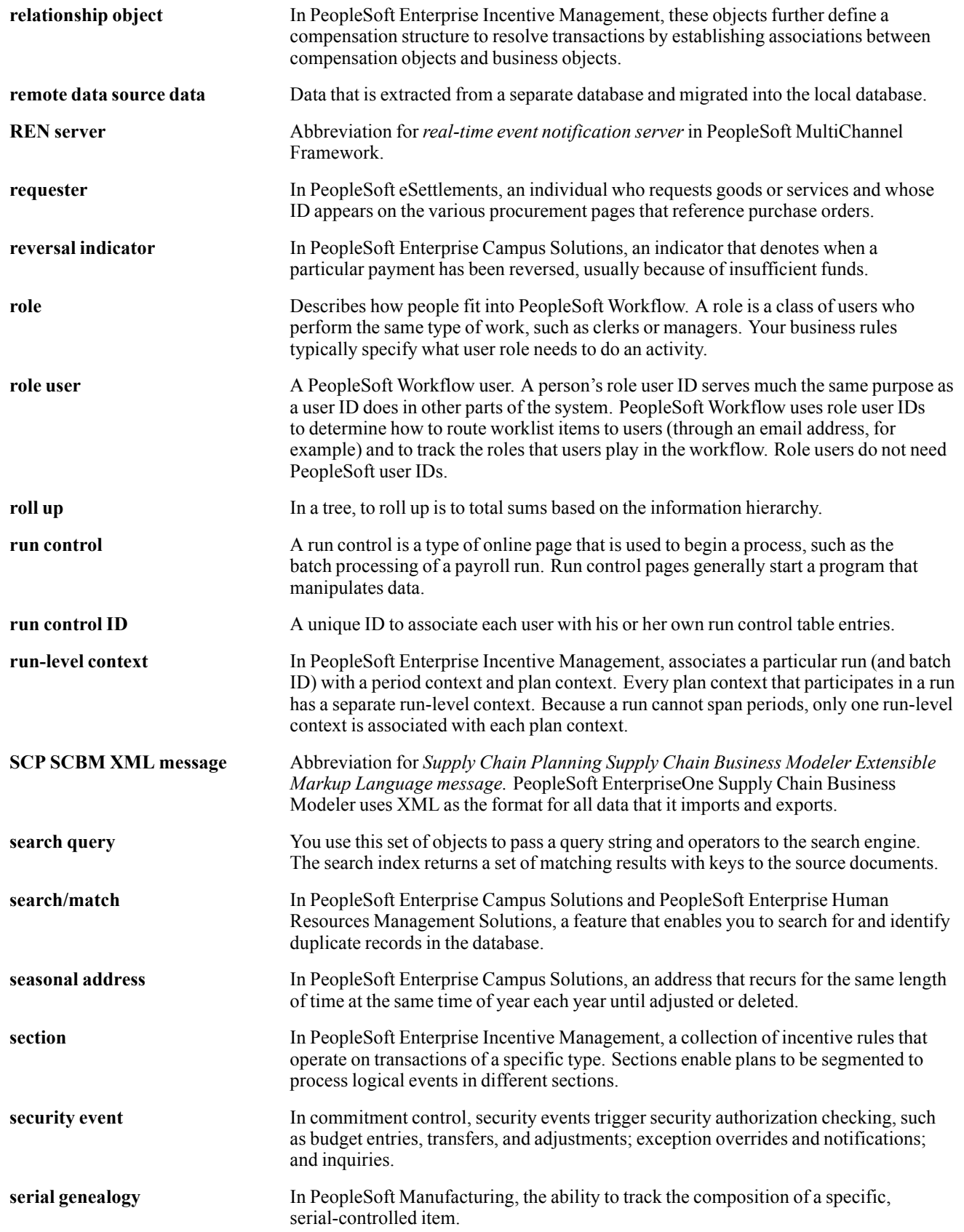

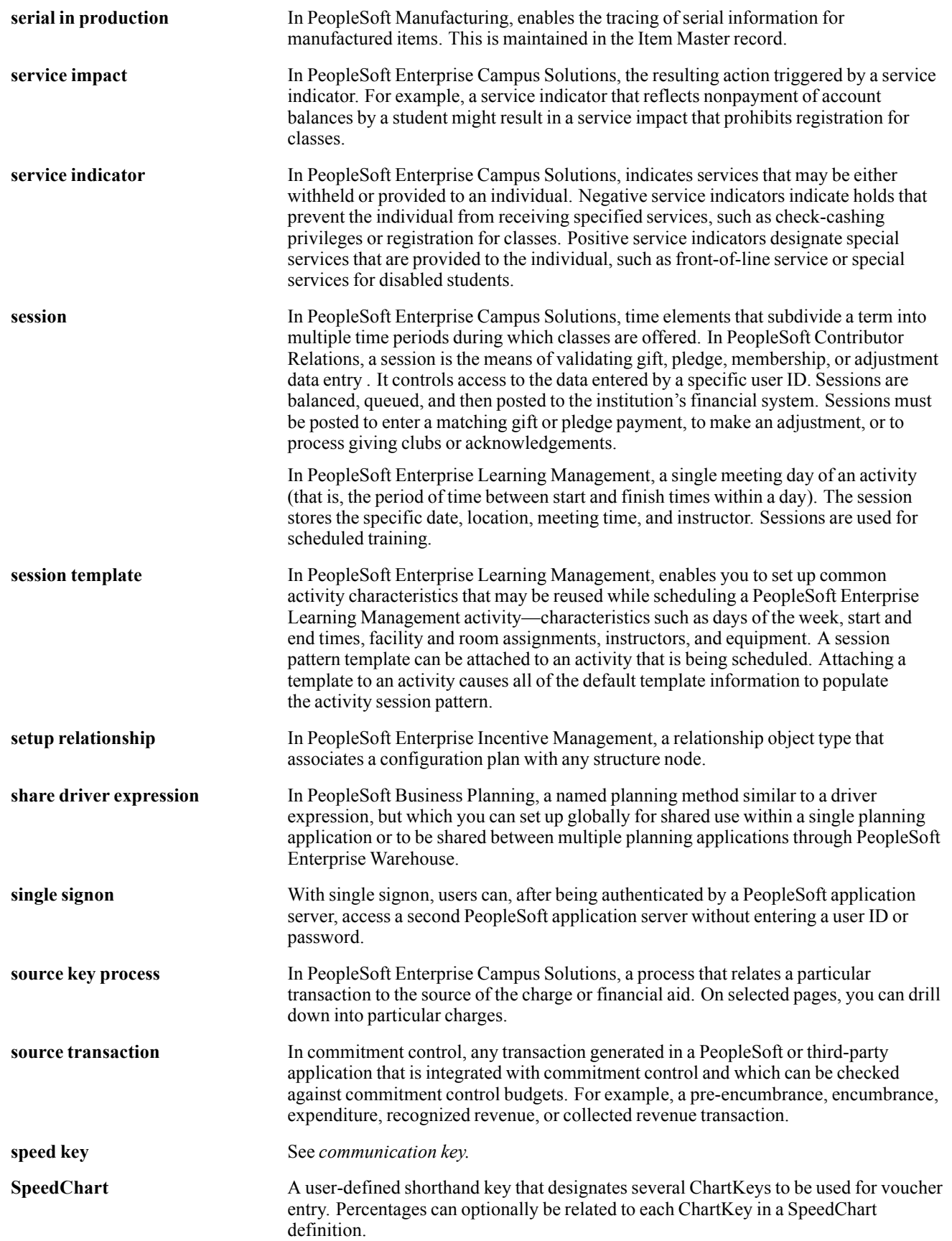

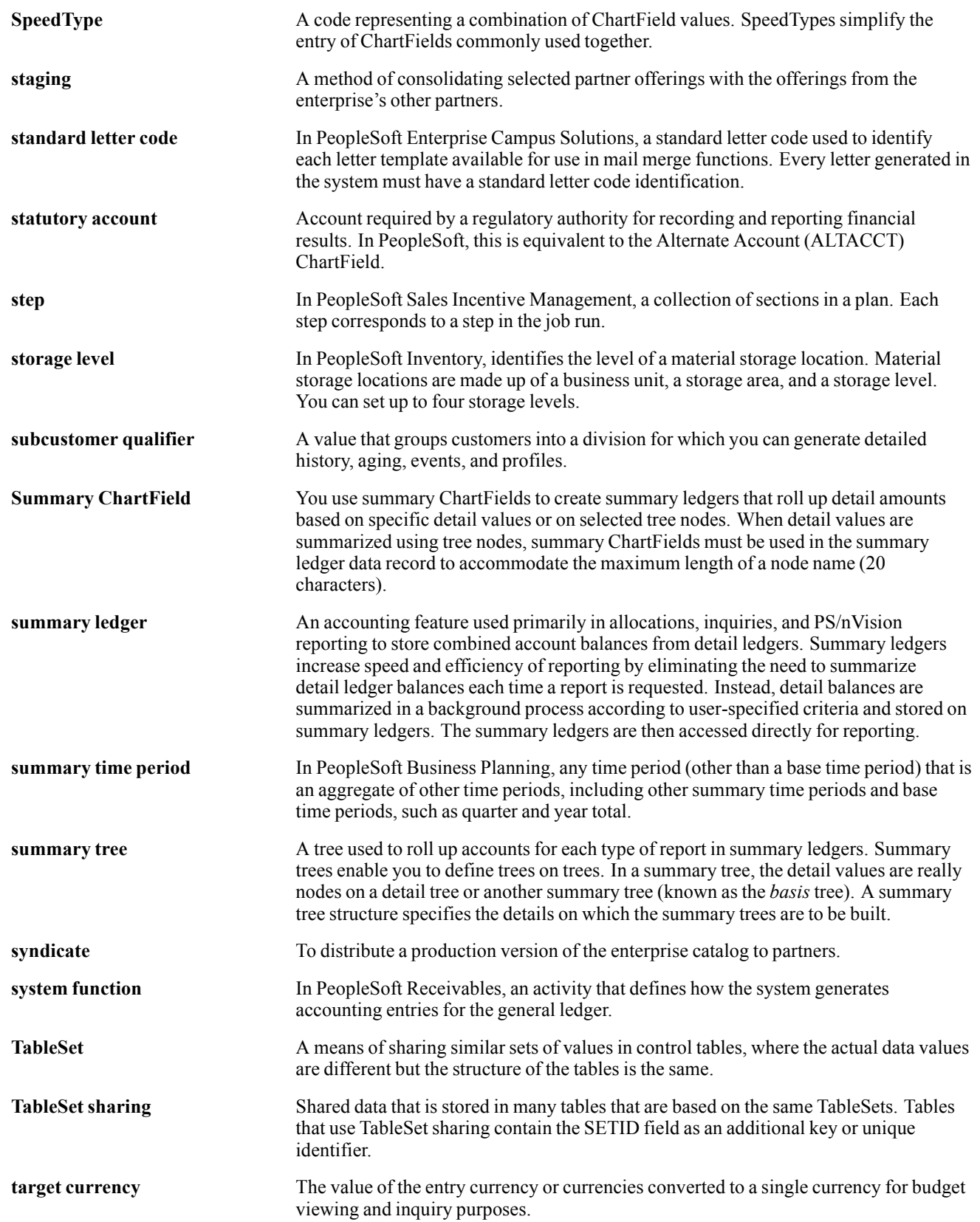

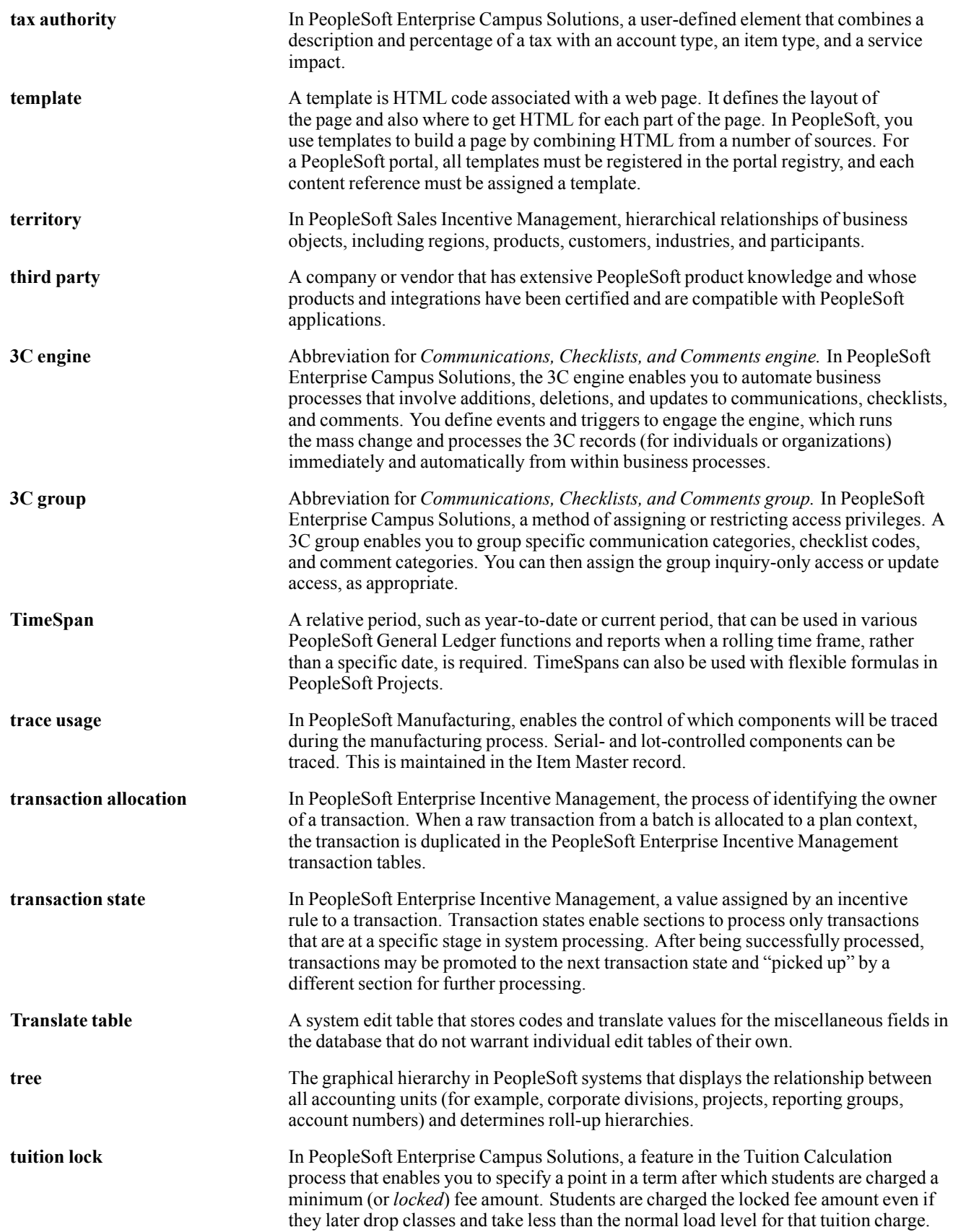
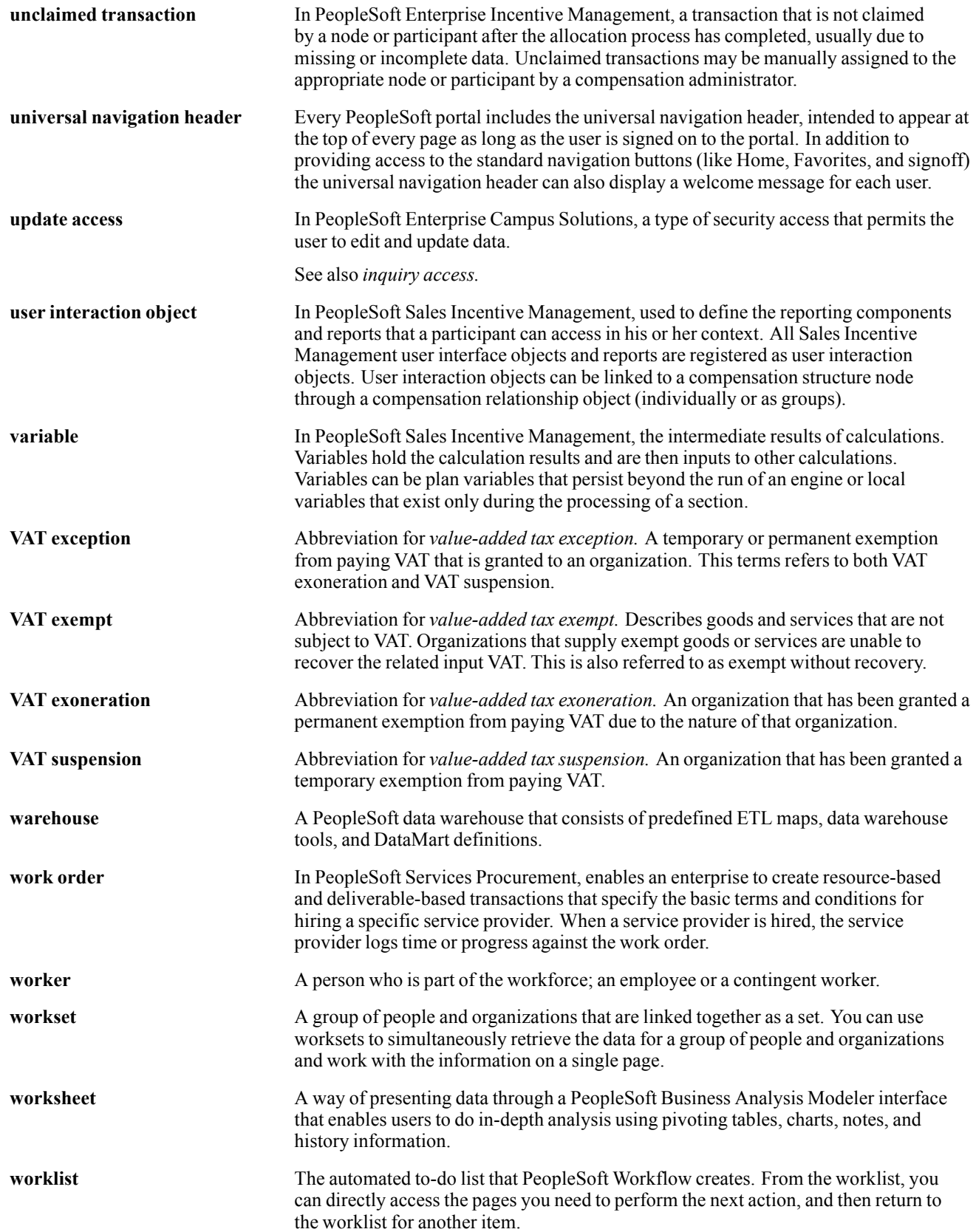

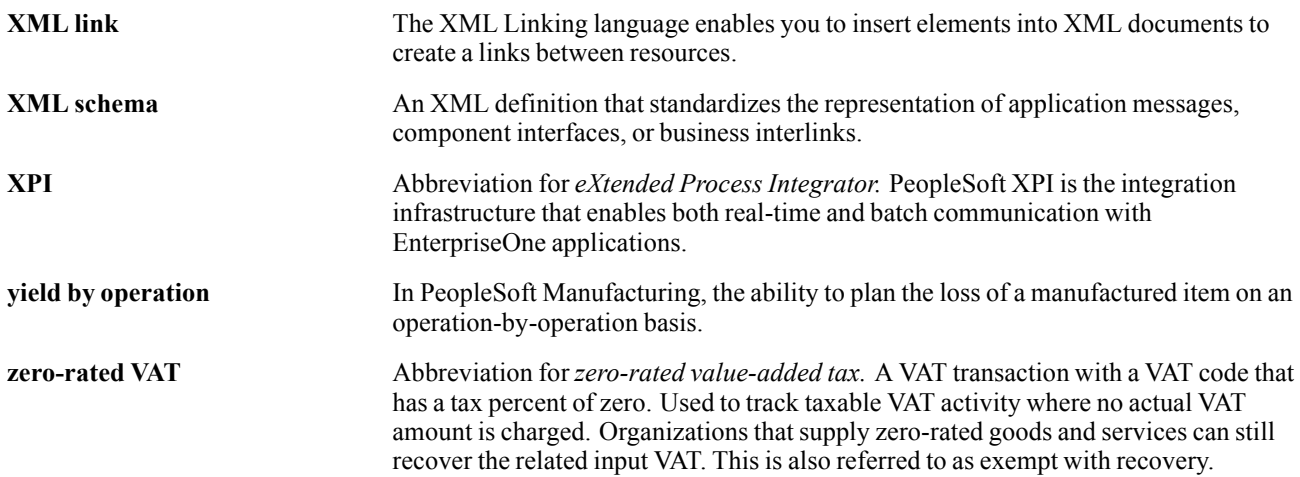

# **Index**

# **A**

[account codes](#page-48-0) [blocking 29](#page-48-0) [creating 29](#page-48-0) [deleting 29](#page-48-0) [synchronizing 29](#page-48-0) accounts*, See* GL accounts [additional documentation x](#page-9-0) [application fundamentals ix](#page-8-0) [architecture](#page-26-0) [asynchronous publishing 7](#page-26-0) [asynchronous subscription 7](#page-26-0) [overview 5](#page-24-0) [synchronous request 5](#page-24-0)

#### **B**

[BAPI 7](#page-26-0) [business processes 1](#page-20-0) business units*, See* GL business units

#### **C**

[chart of accounts, viewing 26](#page-45-0) Chartfield Mappings page [33](#page-52-0), [35](#page-54-0) Chartfields for Cost Center page [33](#page-52-0), [34](#page-53-0) [ChartFields to cost center, mapping 34](#page-53-0) [ChartFields to pay entities, mapping 33](#page-52-0) [clearing account 17](#page-36-0) [comments, submitting xiv](#page-13-0) [common elements xv](#page-14-0) [company codes](#page-43-0) [importing 24](#page-43-0) [understanding 20](#page-39-0) [Company Codes page 24](#page-43-0) Configure GL Business Unit page [13,](#page-32-0) [16](#page-35-0) Configure Target Product page [13,](#page-32-0) [15](#page-34-0) Configure Target System page [13](#page-32-0), [15](#page-34-0) [contact information xiv](#page-13-0) [controlling areas, viewing 29](#page-48-0) [controlling module 8](#page-27-0) [cost centers](#page-49-0) [blocking 30](#page-49-0) [creating 30](#page-49-0) [deleting 30](#page-49-0) [importing 28](#page-47-0) [mapping, Global Payroll 34](#page-53-0)

*See Also* ChartFields to cost center, mapping [mapping, Payroll for North America 31](#page-50-0) *See Also* department to cost centers, mapping [modifying 30](#page-49-0) [synchronizing 30](#page-49-0) [understanding 23](#page-42-0) viewing [24](#page-43-0), [28](#page-47-0) [cross-references xiii](#page-12-0) [currency codes, setting up 19](#page-38-0) [Customer Connection website x](#page-9-0)

### **D**

[Department Cost Center Map page 31](#page-50-0) [department to cost centers, mapping 31](#page-50-0) [document 8](#page-27-0) [documentation](#page-9-0) [printed x](#page-9-0) [related x](#page-9-0) [updates x](#page-9-0) [domain value mapping \(DVM\)](#page-33-0) [configuring 14](#page-33-0) [understanding 12](#page-31-0) Domain Value Mapping page [13,](#page-32-0) [14](#page-33-0) [DVM 8](#page-27-0)

## **E**

[exchange rate types](#page-38-0) [setting up 19](#page-38-0) [understanding 18](#page-37-0)

#### **F**

[Finalize Costs for GL page 46](#page-65-0) [fiscal calendars, setting up 20](#page-39-0)

## **G**

[General Ledger Run Control page 45](#page-64-0) [GL accounts](#page-45-0) [importing 26](#page-45-0) [understanding 20](#page-39-0) [GL business units](#page-35-0) [configuring 16](#page-35-0) [creating 24](#page-43-0) [GL Finalize Costs for GL page 45](#page-64-0)

[glossary 69](#page-88-0) [GP Chartfield for Pay Entity page 33](#page-52-0)

#### **I**

[IDOC 8](#page-27-0) [implementation 3](#page-22-0) [Import Company Codes page 24](#page-43-0) Import Market Rates page [24,](#page-43-0) [27](#page-46-0) [integration terms 7](#page-26-0) [integrations 3](#page-22-0) iWay Runtime URL*, See* target system, configuring

#### **L**

logging mechanism*, See* troubleshooting

#### **M**

[market rates](#page-46-0) [importing 27](#page-46-0) [scheduling 30](#page-49-0) [understanding 22](#page-41-0) MAX Lines in SAP*, See* target system, configuring [MMA Partners x](#page-9-0)

#### **N**

[Non-Commit Accounting Info page 39](#page-58-0) Non-Commit Posting for GL page [39](#page-58-0), [40](#page-59-0) [Non-Commit Re](#page-76-0)v/Repost for SAP page [57](#page-76-0) [notes xiii](#page-12-0)

#### **O**

Overview page - Monitor Message [39](#page-58-0), [45](#page-64-0)

#### **P**

[PeopleBooks](#page-9-0) [ordering x](#page-9-0) [PeopleCode, typ](#page-11-0)ographical conventions [xii](#page-11-0) [PeopleSoft application fundamentals ix](#page-8-0) [PIP Service 8](#page-27-0) [posting 8](#page-27-0) [posting, Global Payroll](#page-64-0) [preparing 45](#page-64-0) [prerequisites 44](#page-63-0) [running GL Finalize 46](#page-65-0) [understanding 43](#page-62-0)

[viewing confirmation 47](#page-66-0) [posting, Payroll for North America](#page-58-0) [generating account lines 39](#page-58-0) [prerequisites 38](#page-57-0) [staging accounting lines 40](#page-59-0) [understanding 37](#page-56-0) [viewing confirmation 41](#page-60-0) prerequisites [ix,](#page-8-0) [5](#page-24-0) [printed documentation x](#page-9-0)

# **R**

[related documentation x](#page-9-0) [repost](#page-77-0) [for Global Payroll 58](#page-77-0) [for Payroll for North America 57](#page-76-0) [understanding 56](#page-75-0) [reversal](#page-77-0) [for Global Payroll 58](#page-77-0) [for Payroll for North America 57](#page-76-0) [understanding 55](#page-74-0) Reverse/Repost Costs for SAP page [57](#page-76-0), [58](#page-77-0)

# **S**

[SAP Exchange Rate Types page 19](#page-38-0) [SAP, transaction codes 65](#page-84-0) [segment 8](#page-27-0) [set up tasks 11](#page-30-0) [setID to cost centers, mapping 31](#page-50-0) [SOAP message 8](#page-27-0) [SOAPswitch 9](#page-28-0) [SOAPswitch R/3 adapter 9](#page-28-0) [suggestions, submitting xiv](#page-13-0) [suspense account 17](#page-36-0)

## **T**

[target products, viewing configuration 15](#page-34-0) [target system, configuring 15](#page-34-0) [terminology 7](#page-26-0) [terms 69](#page-88-0) [touch point message log 52](#page-71-0) [Touch Point Message Log page 52](#page-71-0) [touch point monitor 50](#page-69-0) Touch Point Monitor page [39,](#page-58-0) [45](#page-64-0), [50](#page-69-0) [troubleshooting](#page-80-0) [details 61](#page-80-0) [understanding 61](#page-80-0) [typographical conventions xii](#page-11-0)

# **V**

View Charts of Accounts page [24,](#page-43-0) [26](#page-45-0) View Controlling Areas page [24,](#page-43-0) [29](#page-48-0) View Cost Centers page [24,](#page-43-0) [28](#page-47-0) [visual cues xiii](#page-12-0)

## **W**

[warnings xiii](#page-12-0)

Index